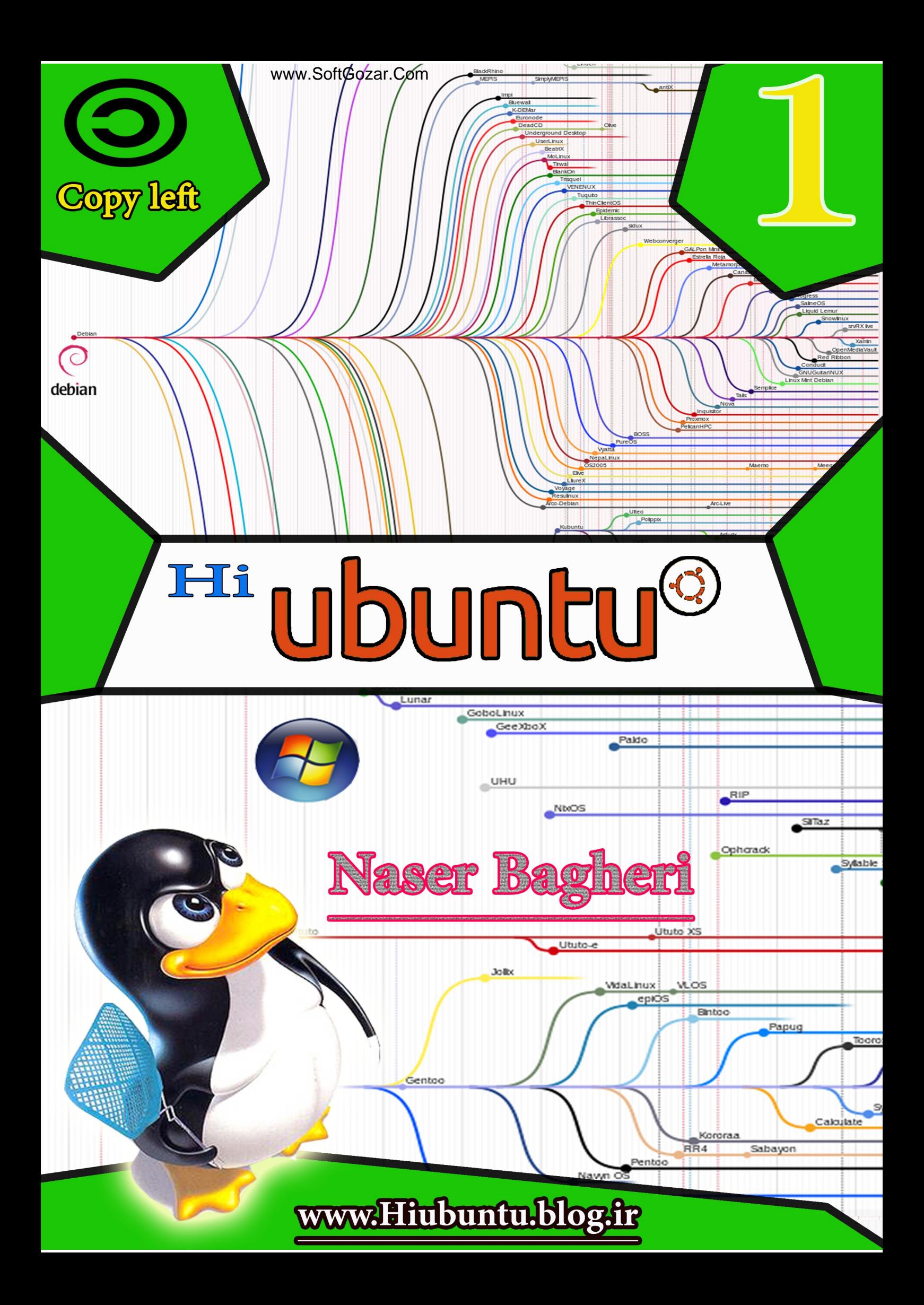

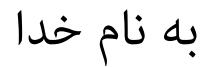

# **Hi Ubuntu**

گردآورنده: [ناصر باقری محمود آبادی](http://naserbagheri.blog.ir/)

# **با ما در تاس باشید**

**[www.hiubuntu.blog.ir](http://hiubuntu.blog.ir/)**

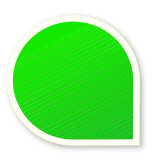

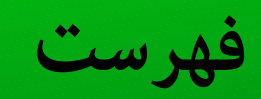

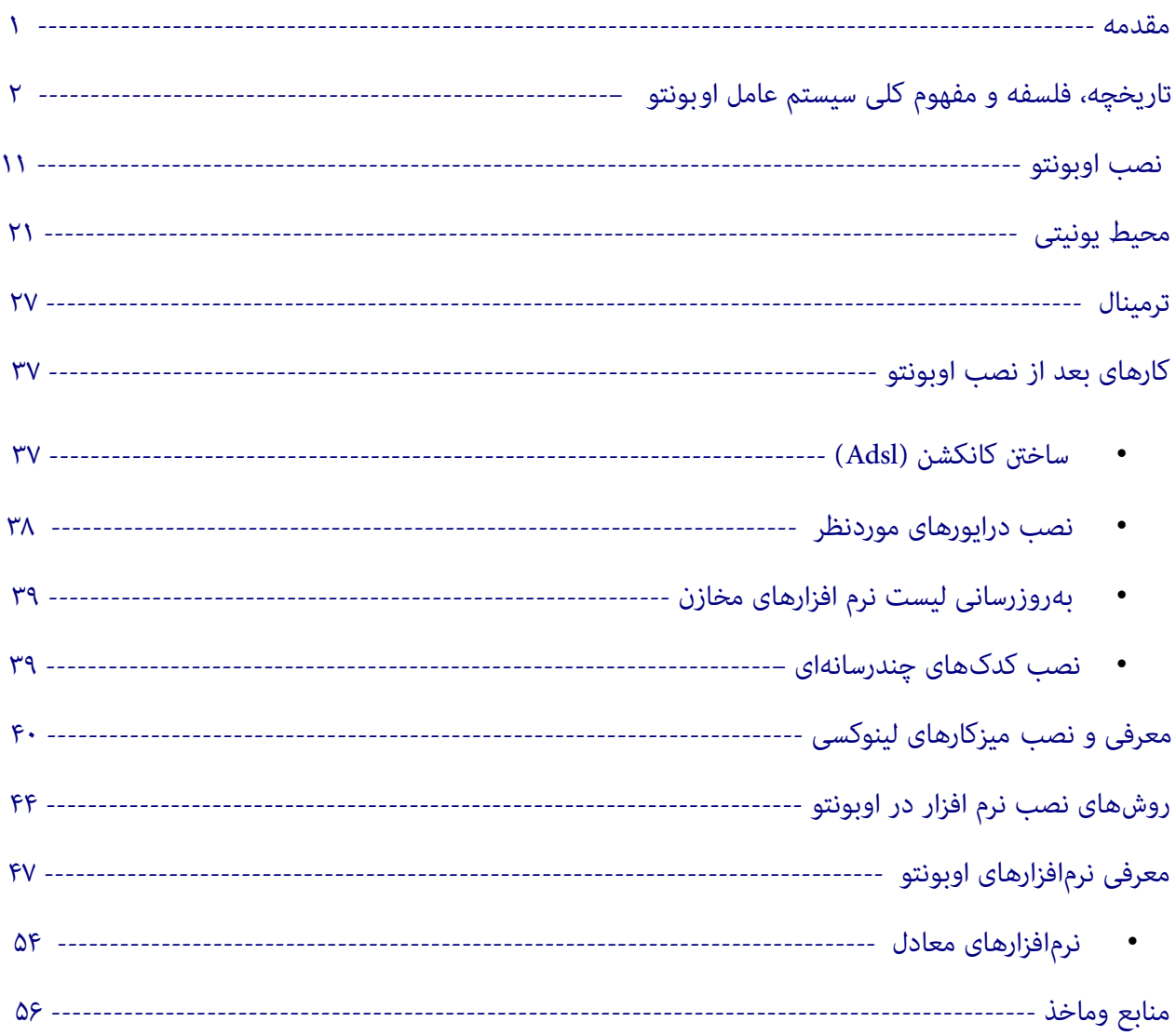

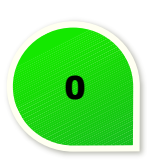

<span id="page-3-0"></span>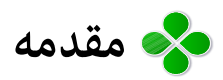

یکی از کارهایی که همیشه برای من سخت بوده نوشکت مقکدمه و پیشکگفتار اسکت. شکاید ب ه همیکن دلیکل اسکت ککه مقدمهی خود را این گونه آغاز می کنم.

آشنایی من با گنو لینوکس در یه روز برفی در خوابگاه دانشجویی دانشگاه یزد توسط یکی از دوستان بکود. یککه روز ککه آمدم به خوابگاه دیدم ویندوز رایانه ام پاک شده و اوبونتو روی او نصبه .

هنگامی که من پا به دنیای لینوکس گذاشتم بسیار سرگردان بـودم و نمیتوانسـتم کارهـای بسـیار مبتـدیانه|ی را کـه در ویندوز به راحتی انجام میدادم در لینوکس هم اجرا کنم، تنها دلیلی که من رو از نصب مجدد وینـدوز بـاز میداشـت این بود که شنیده بودم لینوکس ویروس نداره!(که بعداا متوجه شدم ویروس(bug (داره ولی کارایی نداره!)

دو سؤالی که هرروز با خود تکرار می کنم و جواب های تازه ای برای یکی از آن ها پیدا می کنم!

**-۱ [چرا بهته از سیستم عامل گنو لینوکس استفاده کنیم ؟](http://www.whylinuxisbetter.net/)**

- امنیت بال
- پایداری بال : یعنی مثل ویندوز، هر ماه خراب نیشه.
	- رایگان بودن
	- داشت توزیع های مختلف برای کاربرد های متفاوت
		- نصب با یک کلیک
		- نداشت بد افزار و......

**-۲ چرا بهته از سیستم عامل گنو لینوکس استفاده نکنیم ؟**

من چیزی به ذهنم نمی رسه، اگر شما چیزی به ذهنتان می رسد بگویید.

خلاصه بعد از اینکه نیازهایم در حد یک تازه کار برطرف شد تصمیم گرفتم، مطالبی کـه آمــوختم را در اختیــار دیگــران بگذارم تا کسی پس از نیافتن منبع بروز بهانهای برای استفاده نکردن از لینوکس نداشته باشد.

**و سخن آخر در دنیای مجازی جستجوگر خوب باشید. این کتاب حاصل جستجو های من در دنیای مجازی است.**

ناص باقری محمود آبادی

تابستان ۱۳۹۳

[naserbagheri.blog.ir](http://naserbagheri.blog.ir/)

[naser9878@gmail.com](mailto:naser9878@gmail.com)

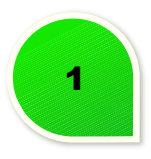

# **تاریخچه، فلسفه و مفهوم کلی سیستم عامل اوبونتو**

قبل از اینکه شوع به نصب کنیم، بهت است در مورد فلسفه و مفهوم کلی سیستم عامل اوبونتو هصحبت کنیم. بهت است قبل از پرداخت به اوبونتو، در مورد برخی تعاریف، مثل سیستم عامل و هسته، توضیح داده شود.

# <span id="page-4-0"></span>**سیستم عامل چیست؟**

سیستم عامل برنامهای است که با سخت۱فزار ارتباط مسـتقیم دارد و امکـان اجـرای برنامههـای کـاربردی را روی بسـتر سخت افزاری ممکن می سازد.

#### **هسته چیست؟**

هسته نقش قسمت مرکزی و سطح پایین یک سیستم عامـل را ایفـا میکنـد و وظـایفی ماننـد ارتبـاط بـا سـخت|فزار و بارگذاری درایورها را به دوش می کشد.

# **لینوکس چیست؟**

برخلاف تصور خیلی از افراد، لینوکس تنها یک هسته با همان وظایف گفته شده است. بسیار کـم پیـش میآیـد کـه در کاربرد روزانه، به طور مستقیم با خود هستهٔ لینوکس ارتباط برقرار کنیم. با این حال، هسته نقـش اصـلی را در سیســتم عامل بر عهده دارد.

# **FOSS چیست؟**

FOSS مخفف عبارت Software Source Open Free و به معنی نرم افزار آزاد و مت بککاز اسککت. نرم افککزار FOSS بککه دلیل زیر با نرم افزارهای اختصاهصی تفاوت دارد:

- استفادهه آزاد و رایگان
- اشتاک گذاری آزاد و رایگان
	- توسعهه آزاد و رایگان

این یعنی شما بدون پرداخت هیچ مبلغی میتوانید اوبونتو را دانلودو استفاده کنیـد. شـما میتوانیـد بـه صـورت کـاملاً قانونی از سیدی/دیویدی های اوبونتو به هر تعداد که میخواهید، کپی کـرده و بیـن دوسـتان و آشـنایانتان توزیـع کنید.حتا کد منبع سیستم عامل اوبونتو آزادانه در دسترس شماست و میتوانید آن را با تـوجه بـه نیازهـای خـود تغییـر دهید.

از آنجایی که اوبونتو نرمافزاری کدباز است، کاربران برای دسترسی و تغییـر کـد منبـع آزاد هسـتند و ایــن بــه بهترشــدن سیستم عامل برای همه کمک می کند.

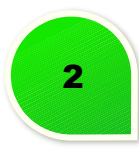

اوبونتو هم یک جامعهٔ جهانی است و هم یک پـروژهٔ نرم|فـزاری مشـترک. مـردم در سرتاسرــ جهـان میتواننـد زمـان و توانایی های خود را با هم به اشتاک بگذارند و در فعالیت هایی مانند زیر کمک کنند:

- تست اشکالت نرم افزار
- ارسال مستندات کاربری
	- طراحی اثر هنی
		- ارائهٔ بازخورد
- نگارش جملاتی زیبا دربارهٔ اوبونتو

فردی به نام ریچارد استالن که در ۱۹۸۳ با راه انداخت جنبشی به نام **جنبش نرم افزار آزاد** آن را شوع کرد و بعککد در سال ۱۹۸۵ با تاسیس بنیادی به نام **بنیاد نرم افزار آزاد**، پایه های آن را مستحکم ساخت. ناد این بنیاد گککوزن آمریکککای شمالی است که گنو نام دارد. این مفهوم در انگلیسی به نام Free Software شناخته می شـود و از آنجـایی کـه کلمـه Free در زبان انگلیسی هم به معنای «رایگان» استفاده می شود و هم به معنای «آزاد»، تذکر این نکتککه همیشککه مهککم است که آزادی در دنیای نرم افزار چیزی بیشت از رایگان بودن یک برنامه است.

از نظر بنیاد نرم افزار آزاد، هر برنامه برای اینکه آزاد شناخته شود باید چهار حق را برای دیگران قائل باشد. ایــن چهــار آزادی، آزادی های هصفر تا سه نامیده می شوند:

- آزادی اجرای برنامه برای هر کاری (آزادی هصفرم)
- آزادی مطالعه چگونگی کار برنامه و تغییر آن (پیش نیاز: مت برنامه) (آزادی یکم)
	- آزادی تکثیر و کپی برنامه (آزادی دوم)
- آزادی تقویت و بهتر کردن برنامه و توزیع آن برای همگان (پیش نیاز: متن برنامه) (آزادی سوم)

آزادی های یک تا سه کاملا واضح هسـتند: آزادی دیـدن متن برنـامه، آزادی تکـثیر و کـپی آن و آزادی تغییـر و توزیـع دوباره آن که منطقا نیازمند دسترسی به متن برنامه هم دارند. اما آزادی صفر کمی پیچیده تـر اسـت و نیـاز بـه توضـیح بیشتری دارد. آزادی صفر می گوید که شما باید آزاد باشید برای هر منظوری برنامه را اجرا کنید. اگر به شما یک برنــامه بدهند که فقط اجازه داشته باشید آن را روی یک مدل کامپیوتر اجرا کنید، آزادی هصفر نقض شده. همچنین آزادی هصفر نقض شده اگر برنامه شما محدودیت تعداد کاربر یا محدودیت جغرافیایی یا محدودیت استفاده تجـاری داشـته باشـد. در عین حال شما باید بتوانید مثلا با مرورگر خود به هر سایتی سر بزنید و اگر نویسنده برنامه طـوری کـار کـرده باشـد که برای مثال فایل های دینی قابل مرور نباشند، این نرم افزار هصلحیت یک نرم افزار آزاد بودن را ندارد.

دادن این سه آزادی با دادن سورس برنامه به دیگران قابل تامین است اما یک شط نهایی وجود دارد که باعث می شود جنبش نرم افزار آزاد رشد کند: «اگر شما این آزادی ها را داشتید پس دیگران هم باید داشته باشند».

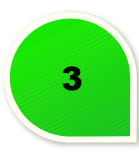

به عبارت دیگر اگر شما یک برنـامه آزاد را دریـافت کنیـد، آن را تغییـر دهیـد و بخواهیـد تغییـرات خـود را در اختیـار دیگران بگذارید، باید آن را دوباره به شکل آزاد منتش کنید. مثل اگر کسی سیستم عامل لینوکس را از اینتنت دریککافت کند و برای مثال زبان کشور خودش را به آن اضافه کند، اجازه ندارد محصول نهایی را به شکل بسته عرضه کند.

اما این موضوع چطور ممکن است؟ در نرم افزارهای بسته (مثل ویندوز یا فتوشاپ) قانون از تولید کننده حمککیت مککی کند ولی اگر قرار باشد قانون همین حمایت را از آزادی ها هم انجـام دهـد، نیازمنـد متنـی قـانونی هسـتیم. ایــن متنــ قانونی، GPL نام دارد. جی پی ال یا ا**جازهنامه عمومی همگانی** یک متن قانونی است کـه اگـر نـرم افـزاری اشـاره کنـد «این برنامه براساس مجوز جی پی ال منتش شده»، قانون موظف است حقوق مولف را در مورد آن تضمین کند. بککرای مثال اگر شما برنامه ای را تحت جی پی ال منتشر کنید ولی بعد کسی آن را تغییر دهد و بدون اشاره به اسم شما آن را عرضه کند یا کسی آن را تغییر دهد و نسخه خودش را به شکل غیر آزاد منتش کند، شم این اجازه را خواهید داشت تا به خاطر نقض کپی رایت مبتنی بر جی پی ال GPL) که در مواردی کپی لفت هم نامیده می شود) به دادگککاه شکککایت کنید.

# **آزادی در مقابل بازمت بودن**

مفهوم مرتبط با مفهوم نرم افزار آزاد، نرم افزار بازمتن (Open Source) است. نرم افزار بازمتن نرم افزاری است که متن آن در اختیار مردم قرار دارد. ممکن است یک شرکت اینکار را به خاطر جذب توسعه دهنده های جدید انجام دهـد یـا برای امن تر کردن برنامه های خود از طریق تشویق مردم به کشف و گزارش حفره های امنیتی یا حتی بککه عنککوان یککک حرکت تبلیغاتی. اما هر انگیزه ای که پشت «بازمتن» شدن یک برنامه باشد نباید ما را از این نکتـه غافـل کنـد کـه نـرم افزار آزاد چیزی بیشتر از دسترسی به سورس است. همانطور که در بالا گفتم، تنها با داشتن این چهار اصل (اصـل صـفرم تا سوم) و حفظ آنها از طریق مجوزی مانند GPL است که یک برنامه می تواند آزاد نامیده شود:

- •آزادی اجرای برنامه برای هر کاری (آزادی هصفرم)
- •آزادی مطالعه چگونگی کار برنامه و تغییر آن (پیش نیاز: مت برنامه) (آزادی یکم)
	- •آزادی تکثیر و کپی برنامه (آزادی دوم)
- •آزادی تقویت و بهت کردن برنامه و توزیع آن برای همگان (پیش نیاز: مت برنامه) (آزادی سوم)

یس حتی اگر کسی به متن یک برنامه هم دسترسی داشته باشد اما اجازه تغییر، بازنشر و کپی آن را نداشـته باشـد، ایــن برنامه فقط و فقط بازمتن است و نه آزاد. کاملا مشخص است که مفهوم آزادی مفهومی بسیار وسیعتر از مفهوم بـازمتن بودن است و در حالی که هر برنامه آزاد باید بازمت هم باشد، برعکس آن هصحیح نیست.

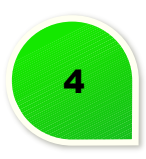

# **آزادی در مقابل رایگان بودن**

همانطور که در ابتدای این درس هم به آن اشاره شد، کلمه Free در زبان انگلیسی هم به معنـی آزاد اسـت و هــم بــه معنی رایگان. این باعث شده تا بسیاری به اشتباه بین برنامه مجانی و برنامه آزاد تفاوت قائـل نشـوند. مطمئنــ هســتم که سه اصل بالا را به یاد دارید و میدانید که هر برنامه رایگانی نمیتواند آزاد باشد. مثلا برنامه پرنده هـای خشــمگین روی اندروید یا مرورگر اپرا برنامه های رایگانی هستند که آزاد نیستند چون نه فقط شـما اجـازه نداریـد آنهـا را تغییـر دهید که حتی اجازه ندارید به سورس آنها هم نگاه کنید (نقض آزادی یک و سه). اما آیا اینجا هــم مثــل مــورد بــازمتن، نرم افزار آزاد چیزی فراتر از نرم افزار رایگان است؟ اکثرا به این سوال جواب مثبت مـی دهنـد و فکـر میکننـد کـه نـرم افزار آزاد حتم باید مجانی باشد اما این تصور اشتباه است.

به چهار قانون قبلی نگاه کنید! هیچ جا صحبت از پول نیست. درست است کـه شــما حـق داریـد نـرم افـزار آزاد را بــه رایگان از دوست خود کپی کنید یا از اینترنت دریافت کنید اما اگر کسی هم تصمیم بگیرد آن را بـه شــما بفروشــد کـار خلافی نکرده و این تصمیم شما است که انتخاب می کنید آن را به رایگان دریافت کنید یا بخرید. ایـن حـرف در وهلـه اول عجیب است اما با نگاه به شرکت های عظیمی مانند ر<u>دهت</u> که فروشنده یک سیستم عامل لینوکس است یـا رفتنــ به سراغ مدیر محتواهایی مانند <u>دروپال</u> یا [وردپرس](https://wordpress.org/) می بینیم که مـوارد بسـیار وجـود دارد کـه یـک سیسـتم یـا شـخص تصمیم میگیرد به جای اینه خودش چیزی را دانلود کند، آن را از کس دیگـری بخـرد. در جلسـات آینـده در ایـن مـورد بیشت خواهید خواهند.

حالا که دیدید که مجانی بودن هیچ ربطی به آزاد بودن ندارد و یک برنامه آزاد می تواند بـه فـروش هــم برســد (علــی رغم اینکه طبق آزادی یک و دو همه باید بتوانند آن را به رایگان هم تهیه کنند) و یک برنـامه مجـانی هــم مـی توانــد آزاد نباشد (مثل از طریق در دست نبودن سورسش)، این را هم اضافه کنیم که این روزها بعضی ها برای کم کردن ایککن ابهام، به جای اصطلاح انگلیسی Free که میتواند به معنی مجانی هم بکار رود، از اصطلاح Libre استفاده میکنند که به روشنی معنی «آزادی» می دهد. به عنوان مثال مجموعه آفیس آزادی کککه در ابتککدا [Office Open](https://www.openoffice.org/) نامیککده می شککد، حال با تاکید بیشت بر روی آزادی به نام [.libreoffice](http://www.libreoffice.org/) در حال توسعه است.

# **جمع بندی**

نرم افزاری آزاد است که چهار شط اهصلی آزادی را داشته باشد:

•آزادی اجرای برنامه برای هر هدفی (آزادی هصفرم) •آزادی مطالعه چگونگی کار برنامه و تغییر آن (پیش نیاز: مت برنامه) (آزادی یکم) •آزادی تکثیر و کپی برنامه (آزادی دوم)

•آزادی تقویت و بهت کردن برنامه و توزیع آن برای همگان (پیش نیاز: مت برنامه) (آزادی سوم)

نرم افزار آزاد تحت مجوزهای آزاد منتشر می شود تا قانون موظف باشد آزادی های آن را تضمین کند. نرمافـزار آزاد بــا نرم افزار بازمتن و نرم افزار مجانی تفاوت دارد.

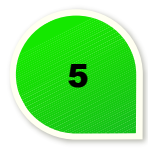

**چرا گنو/لینوکس آری، لینوکس نه؟**

به دلیل این اهمیت بالای سیستم عامل در کاربری کامپیوتر، استالمن تصـمیم گرفـت یـک سیسـتم عامـل آزاد بنویسـد. سیستم عاملی که هر کس بتواند برای هر کاری که می خواهد از آن استفاده کند، آن را بهبود بخشـد و بـا دیگـران بـه اشتاک بگذارد. مشخص است که این پروژه ای است بسیار بزرگ که سال های سال طول می کشد اما یک هکر واقعی، هیچ وقت نگران وقت نیست و البته هکرهای واقعی، تنها هم نیستند.

استالمن و دیگران اسم پروژه خودشان را GNU گذاشتند که به فارسی می تـوانیم آن را گنـو تلفـظ کنیـم. آنهـا بهـترین معماری سیستم عامل موجود یعنی معماری UNIX که در آن زمان بر روی کامپیوترهای بزرگ به شکل تجاری و بســته موجود بود را انتخاب کردند و شروع کردند به نوشتن یک سیستم عامل کاملا آزاد براساس آن معماری پیشرفته. براساس این معمری لزم بود تا این چهار جزء تکمیل شوند:

- کرنل (Kernel (که هسته اهصلی سیستم عامل را تشکیل می داد و از آن انتظکار مکی رفککت ب ا شکناخت سکخت افزارها بتواند با آنها ارتباط برقرار کند.
- محیط توسعه نرم افزار؛ مانند کمپایلرها و کتابخانه های مختلفی که بقیه باید از آنها بککرای سککاخت برنککامه در این سیستم عامل جدید استفاده کنند.
- دستورات عمومی زندگی روزمره مانند کپی فایل، برنامه هایی بـرای کارهـای گرافیکـی، پوسـته ای متنـی بـرای هصادر کردن این دستورات، ابزارهایی برای فرمت کردن دیسک و... .
	- مستندات؛ راهنمهای سیستم عامل و توضیحات متنی پیرامون آن

پروژه گنو به سرعت پیش رفت و سه جزء آخر را با کیفیتی باور نکردنی تکمیل کـرد. کیفیـت نـرم افزارهـای آزاد تولیـد شده برای سه بخش آخر در حدی بودند که بسیاری از سیستم عامل هـای دیگـر (بخصـوص یونیکسـی هـا) شر وع بـه استفاده از آنها کردند. شاید برایتـان جـالب باشـد کـه در حـال حاضرـ نیـز سیسـتم عامـل مـک نسـخه ده کـه بـر روی کامپیوترهای اپل جدید اجرا می شوند در لایه پایینی دارای یونیکسی اسـت کـه از ترکیـب محصـول پـروژه گنـو و یـک هسته آزاد به نام BSD ساخته شده است.

آخرین قطعه پازل برای ساخت یک سیستم عامل آزاد را فردی فنلندی به نام **لینوس توروالدز** تکمیل کککرد. لینککوس کککه دانشجوی دانشگاه و یک برنامه نویس فوق العاده بود به عنوان تفریح شوع به نوشت یک کرنل کرد که بعدها به نکام **لینوکس** شناخته شد.

لینوس توروالدز این پروژه را در سال ۱۹۹۱ و به گفته خودش برای تفریح شروع کرده بود و مطمئن بود که هیـچ وقـت جدی نخواهد شد اما بعد از اینکه آن را با مجوز GPL منتشر کرد، تقاضا برای ادامه راه آنقـدر زیـاد شـد کـه نـه فقـط سال های بعدی زندگی لینوس و هزاران نفر دیگر صرف تکمیل این هسته شده، که تا امروز هم شـغل اصـلی او کنـترل این پروژه و همهنگ کردن هزاران نفری است که این هسته را توسعه می دهند.

همراه شدن این هسته قوی و سه جزء دیگر یک سیسـتم عامـل یـونیکس کـه در پـروژه گنـو در حـال پیگیـری هسـتند

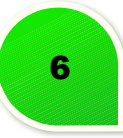

(محیط برنامه نویسی، ابزارهای عمومی و مستندات)، تشکیل چیزی را دادند که به شکل صحیح بایـد بـه آن «سیسـتم گنو/لینوکس» بگوییم اما بعضی ها در محاوره روزمره آن را به «سیستم عامل لینوکس» یا حـتی «لینـوکس» کوتـاه مـی کنند هر چند که در نهایت باید بدانیم که «لینوکس» تنها هسته و در نتیجه یکی از چهار جزء اساسـی «سیسـتم عامـل گنو/لینوکس» است.

در نهایت باید به این توجه کنید که ایجاد یک سیستم عامل بـرای اسـتفاده روزمـره بـا داشـتن کـد منبـع چیزهـایی بـه پیچیدگی ابزارهای گنو و محیط های گرافیکی و درایورهای سخت افزاری و هسته لینوکس، کار ساده ای نیست و حککتی برای یک فرد کامل حرفه ای، کمپایل کردن (تبدیل کردن سورس برنامه به برنامه اجرایی) تک تک اینها و چیدن مناسکب آنها در کنار هم برای راه اندازی یک کامپیوتر رومیزی، زمان بسیار زیادی وقت خواهد برد.

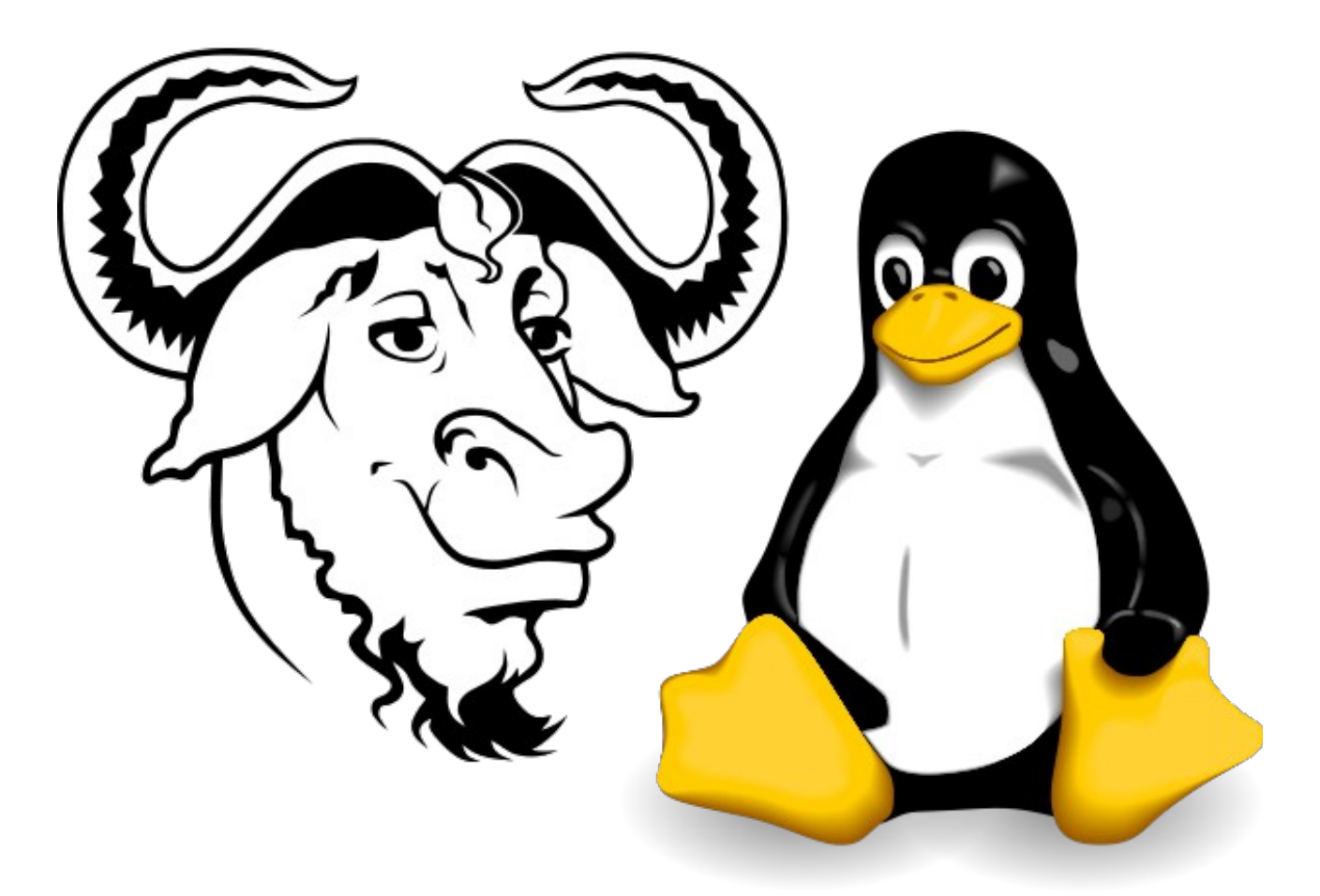

# نماد لینوکس (تاکس) و نماد گنو

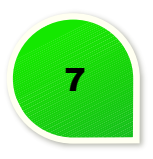

حال که پروژه گنو و هسته لینوکس دست به دست هم داده اند و یک سیستم عامل آزاد خوب ساخته اند، چگونه باید آن را به دست مصف کننده نهایی رساند؟

می دانیم که نرم افزار آزاد قابل تکثیر است اما دسترسی به سورس یک برنامه یک چیـز اسـت و اسـتفاده روزمـره از آن یک چیز دیگر. شما برای بوت کردن یک کامپیوتر با گنو/لینوکس سال ۱۹۹۲ باید کرنـل را بـا یکـی از ابزارهـای گنـو بـه فایل اجرایی تبدیل می کردید. بعد آن را از یک جای بخصوص هارد به بعد روی آن می نوشتید. فلگ هایی را تنظیم می کردید تا این برنامه بتواند کامپیوتر را بوت کند و خط فرمان را اجرا کند و بعد تک تک برنامه های کاربردی و کتابخانه های نرم افزاری مورد نیاز آنها را جدا جدا باید کمپایل می کردید (تبدیل به فایل اجرایی می کردیـد) و براسـاس نظـم و استانداردی که یونیکس استفاده می کند روی دیسک می نوشـتید و اگـر همـه چیـز درسـت و دقیـق پیـش رفتـه بـود، سیستم با گنو/لینوکس بوت می شد. اینکار حتی حـالا هـم بـرای یـک حرفـه ای، یـک پـروژه جـذاب پـر از درگیـری در تعطیلت عید به حساب می آيد!

برای حل این مشکل، افرادی شوع کردند به انجام تام این مراحل پیچیده و وقت گیر و عرضه محصول نهایی به شکککل یک مجموعه دیسک یا سی دی قابل نصب. بعضی از این افراد این دیسک ها را می فروختنـد (حتملـ از درس قبـل بـه یاد دارید که فروخت یک نرم افزار آزاد تا وقتی که سورس آن هم در دستس باشد هیچ مشکلی ندارد) و بعضی ها آنها را به رایگان بین دیگران توزیع می کردند. این مجموعه ها، توزیع هـای لینـوکس یـا هملـن Distroمـا نامیـده شدند. قدیمی ترین دیستو (یا همن توزیع لینوکس) که هنوز هم زنده است، اسلکور نام دارد.

با آمدن سی دی به بازار، فضای ذخیره سازی به ناگهان بسیار زیاد شده بود پس دیستوهای لینوکس هم ش وع کردنککد به استفاده از این فضای عظیم که تازه در اختیارشان قرار گرفته بود. آنها نه فقط هسـته لینـوکس و ابزارهـای گنـو کـه بسیاری برنامه های آزاد دیگر را هم روی توزیع های خود عرضه می کردند. مثلا ممکن بود یک نفر تصمیم بگیـرد کـه یک محیط کار گرافیکی، برنامه های آفیس آزاد (لیبره آفیس)، برنامه چت و فایرفـاکس را در توزیـع خـود بگنجانــد. در صورتی که شما این سی دی را در کامپیوتر می گذاشتید و آن را بوت می کردید با لینوکسی روبـرو مـی شـدید کـه ایـن برنامه ها در آن نصب بود. یا ممکن بود یک توزیع دیگر تصمیم بگیرد بـا حـذف آفیـس از نصـب پیـش فـرض، برنــامه ادیت تصویر قوی تری به سی دی اضافه کند و به جای فایرفاکس هم، گوگل کروم را نصب نماید و تم و بـک گراونــد را هم از آبی به قهوه ای تغییر دهد.

علوه بر انتخاب بسته ها و تنظیمت عمومی، توزیع ها گاهی برنامه های مخصوص به خودشان را هم به کککل سیسککتم عامل گنو/لینوکس اضافه می کنند. این برنامه ها معمول برای تنظیمت راحت تر سیستم یا حذف و اضافه برنامه ها یا آپدیت برنامه های نصب شده بکار می روند.

از مشهورترین توزیع ها می شود به ردهت (RedHat) و دبیان (Debian) اشاره کرد که بسیاری از توزیع های مشهور دیگر از آنها منشعب شده اند. برای مثال اوبونتو که این روزها یکی از پرطرفدارترین لینوکس های موجود است (**یا بببه عبارت صحیح تر یکی از مشهورترین توزیع های گنو/لینوکس موجود**) از دبیان انشعاب یافته و فککدورا (Fedora (هککم به نوبه خود شاخه ای از ردهت به شمر می رود.

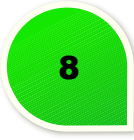

سایت <u>دیستروواچ</u> که مرجعی برای بررسی همه توزیع های لینوکس است بیش از سیصد توزیع فعال لینوکس را زیر نظر دارد. هـر کـدام از این توزیع ها با هدف متفاوتی ساخته شده اند . برای دیدن کامل توزیع های لینوکس [اینجا](http://bayanbox.ir/id/1507836198079446928) کلیک کنید.

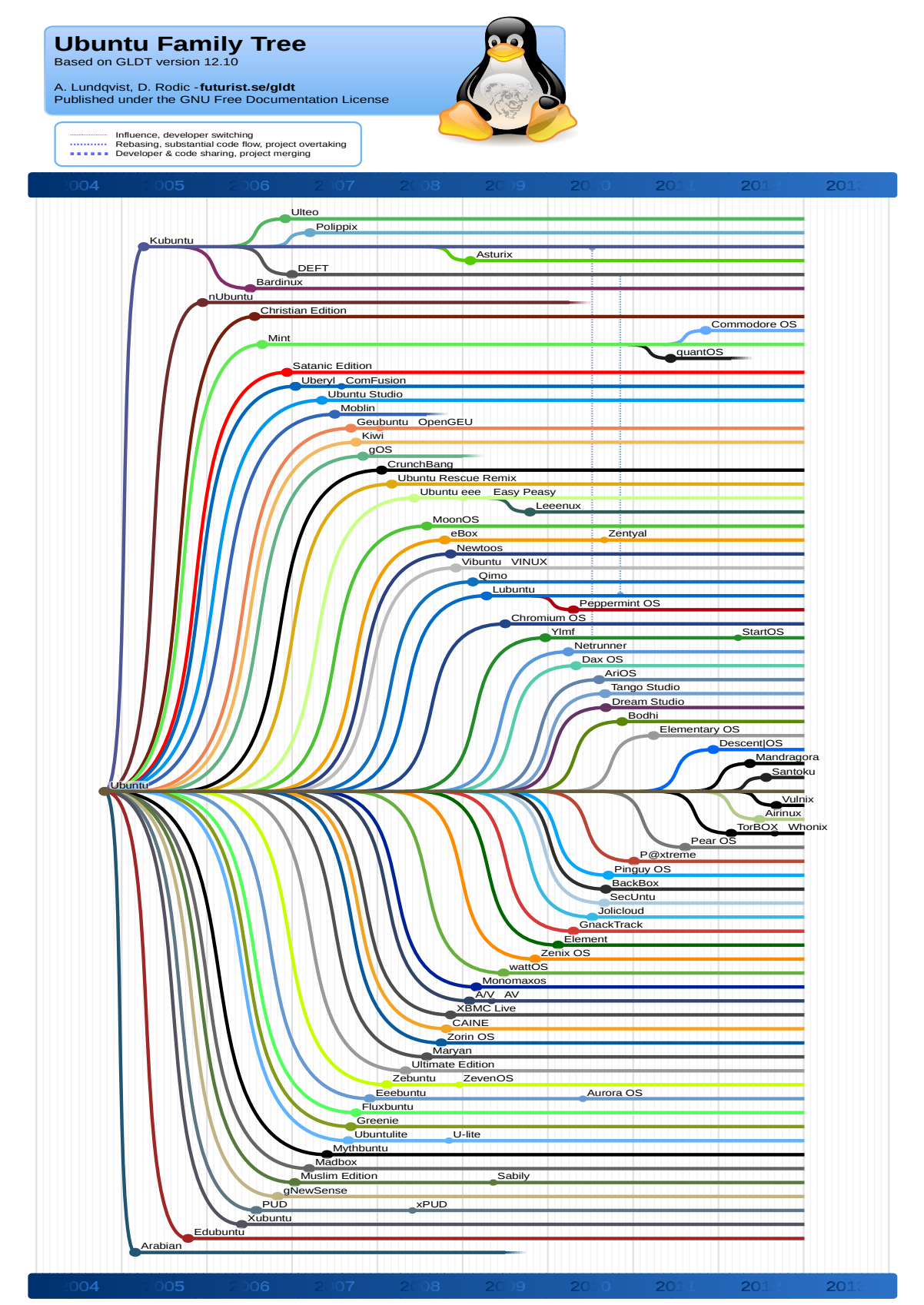

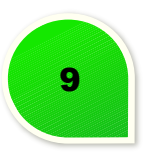

# **اوبونتو چیست؟**

اوبونتو (تلفظ به صورت oo'boontoo یک سیستم عامل کامل گنو/لینوکسی برای استفاده رومیزی است. اوبونتو (مثـل سایر توزیعهای گنو/لینوکسها) آزاد است و دارای پشـتیبانی از طـرف جـامعهٔ کـاربری و پشـتیبانی حـرفهای از طـرف شرکت سازندهٔ آن، <u>Canonical</u> است.

# **چطور اوبونتو و لینوکس به هم مربوط اند؟**

اوبونتو یک سیستم عامل است که از لینوکس به عنوان هسته استفاده میکند. بـه طـور سـاده، لینـوکس یـک بخـش از اوبونتو است که وظیفهٔ مرکزی را به عهده دارد.

# فلسفهٔ اوبونتو

اوبونتو یک لغت قدیمی در زبان آفریقایی به معنای «یک نفر برای همه» یا «انسانیت با دیگران» است.

مجموعهٔ اوبونتو با سیستم عامل۱های دیگر متفاوت است، به دلیل اینکه روح انسانیت و جامعه را به دنیای رایـانه مـی آورد. کاربران اوبونتو در یک باور عمیق همعقیدهاند که نرمافزار باید قابل دسترس برای همهٔ انسانها، بـا هـر زبـان و رنگ پوست، توانایی جسمنی و درآمدی باشد.

# **چرا باید از اوبونتو استفاده کرد؟**

کار با اوبونتو ساده است.

نصب نرم افزار، به روزرسانی سیستم عامل و پیدا کردن ابزارهای جدید با چند کلیک انجام پذیر است.

محیط اصلی اوبونتو که یونیتی نام دارد، بسیار زیباست.

آزاد است و برای همیشه رایگان باقی می ماند.

اوبونتو با مشارکت کاربران اش ساخته شده و هرکسی می تواند برای بهت شدن اش قدمی بردارد.

اوبونتو از هستهٔ لینوکس استفاده میکند که طراحی بسیار منطقی و امنی دارد.

اوبونتو به طور معمول ویروس نی گیرد.

اوبونتو با اکث رایانه ها و لپتاپ ها کار می کند و در بیش تر مواقع حتی نیاز به نصب یک درایور هم ندارید.

با برنامه و فایلهای فعلیتان سـازگار اسـت. اکـثر محتـوای چندرسـانهای در اوبونتـو قابـل یخـش اسـت و بسـیاری از برنامه ها، مثل فایرفاکس، کروم و اسکایپ، نسخه ای مناسب اوبونتو دارند.

از بسیاری از زبان ها، از جمله زبان فارسی، به خوبی پشتیبانی می کند.

پایدار و سرعت آن بالاست. اوبونتو کنـد نمیشـود و لازم نیسـت هـر چنـد وقـت دوبـاره نصـباش کنیـد. بـه چنـدین گیگابایت رَم هم برای اجرا نیاز ندارد.

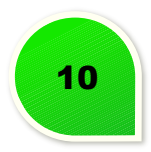

# <span id="page-13-0"></span>**نصب اوبونتو**

با روش زیر می توانید اوبونتو را در کنار ویندوز و سیستم عامل های دیگر , بدون ترس از دست دادن اطلعات نصککب و استفاده کنید .

.1 اوبونتو ۱۴.۰۴ LTS) جدیدترین نسخه) رو از سایت زیر [دانلود کنید](http://www.ubuntu.com/download/desktop) و اون رو روی DVD بریزید .

۳۲ بیت یا ۶۴ بیت ؟

.

اگر رم سیستم ۲ یا کمتر از ۲ گیگ بود بهتره از نسخه ی ۳۲ بیت استفاده کنیـد در غیـر ایـن صـورت ۶۴ بیـت انتخـاب بهتی می تونه باشه.

بعد از ریخت اوبونتو بر روی DVD , سیستم را با اوبونتو لیو(live (اجرا کنید .

-2 در هصفحه ی Welcome برای تست اوبونتو بر روی سیستم قبل از نصب بر روی گزینه ی ubuntu Try کلیک کنید

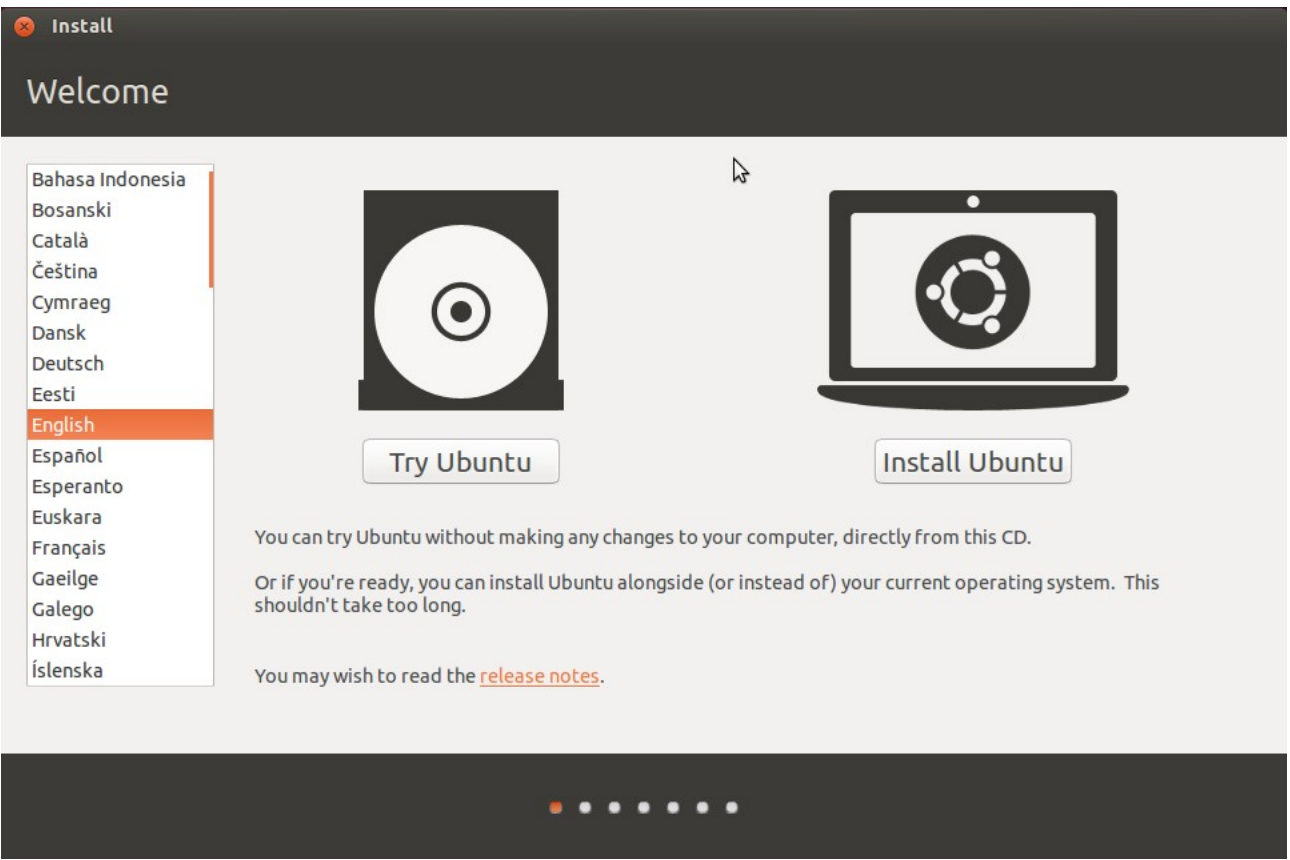

نکته : اگر گزینه ی ubuntu Try رو جهت تست انتخاب کنید تغییری در مراحل نصب ایجاد نخواهد شککد پککس بهککته قبل از نصب از این گزینه جهت تست سازکاری اوبونتو با سخت افزار سیستم استفاده کنید.

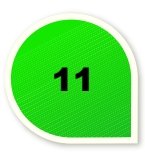

و بعد از تست و برای نصب اوبونتو بر روی گزینه ی Install ubuntu بر روی دسکتاپ کلیک کنید.

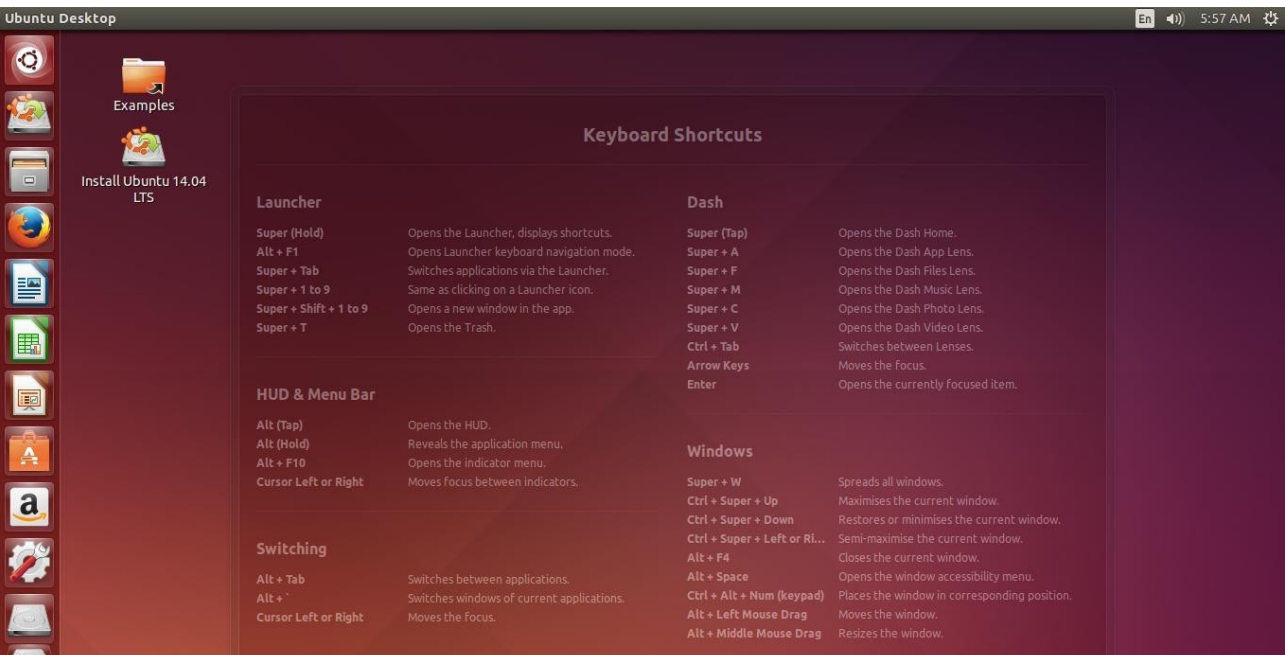

3 . زبان نصب سیستم را به هصورت پیش فرض رها کنید و گزینه ی Next را بزنید.

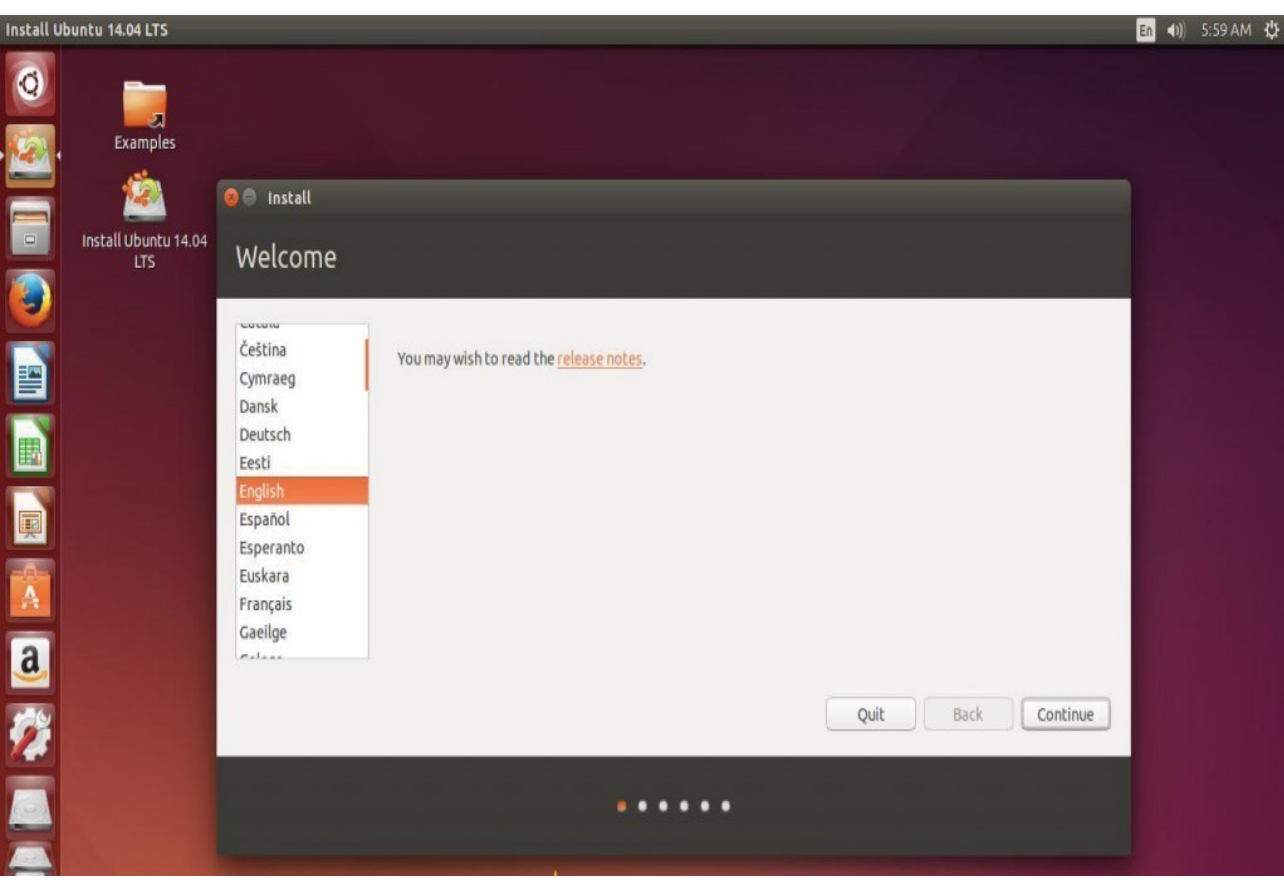

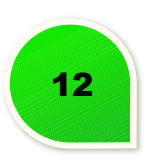

4 . اتصال به اینتنت کامپیوتر خود را قطع کنید.

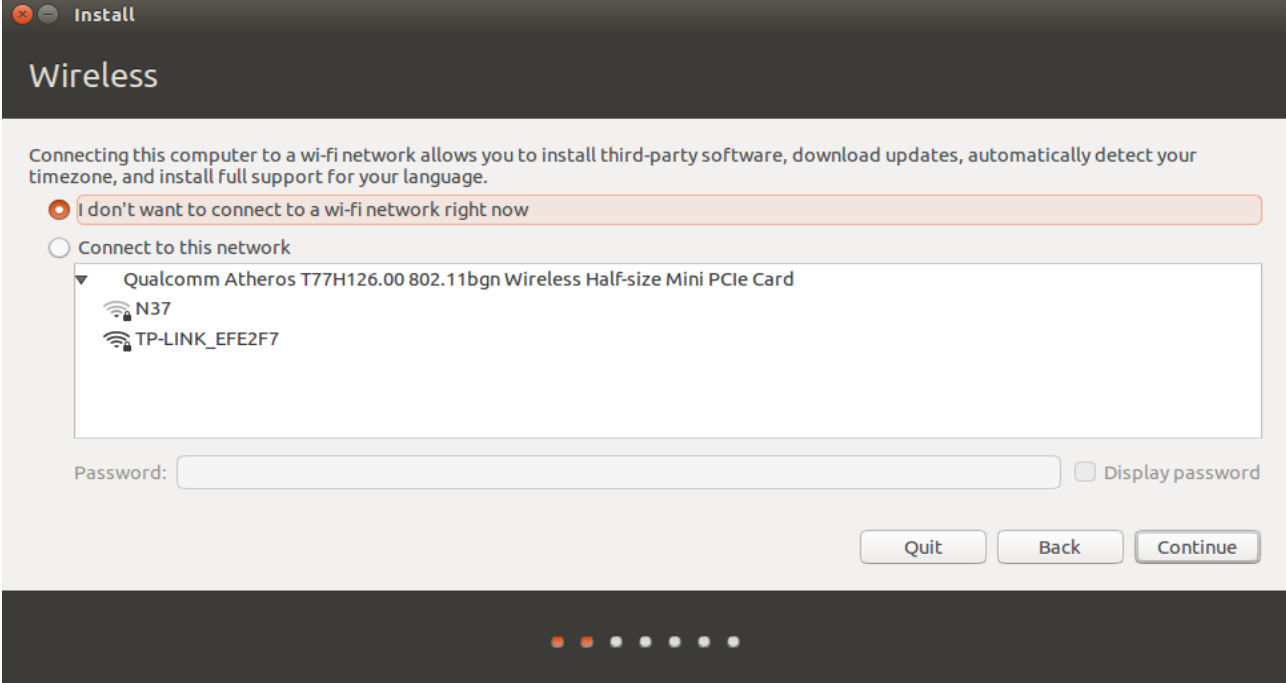

5 .در هصفحه ی ubuntu install to Preoaring ب ا زدن تیکک گزینکه اول update Download…. همکراه بکا نصکب اوبونتو آپدیت ها نیز دریافت می شوند که تیک زدن این گزینه را به دلیل نداشتن سرعت بـالای اینـترنت ایـران توصـیه نی کنم و بعد از نصب هم می توانید این کار را انجام دهید . اگر تیککک گزینککه دوم رو بزنیککد third this install…. همراه با نصب اوبونتو کدک های پخش موزیک و ویدیو نیز دانلود و نصب می شوند .

با این که کدک ها حجم بالایی ندارند ولی باز این کار سرعت نصب رو کم می کند ولی اگر اینـترنت پـر سر عت داریـد این گزینه رو تیک کنین , ولی بعدا به هصورت دستی نیز می توانید کدک ها رو نصب کنید.

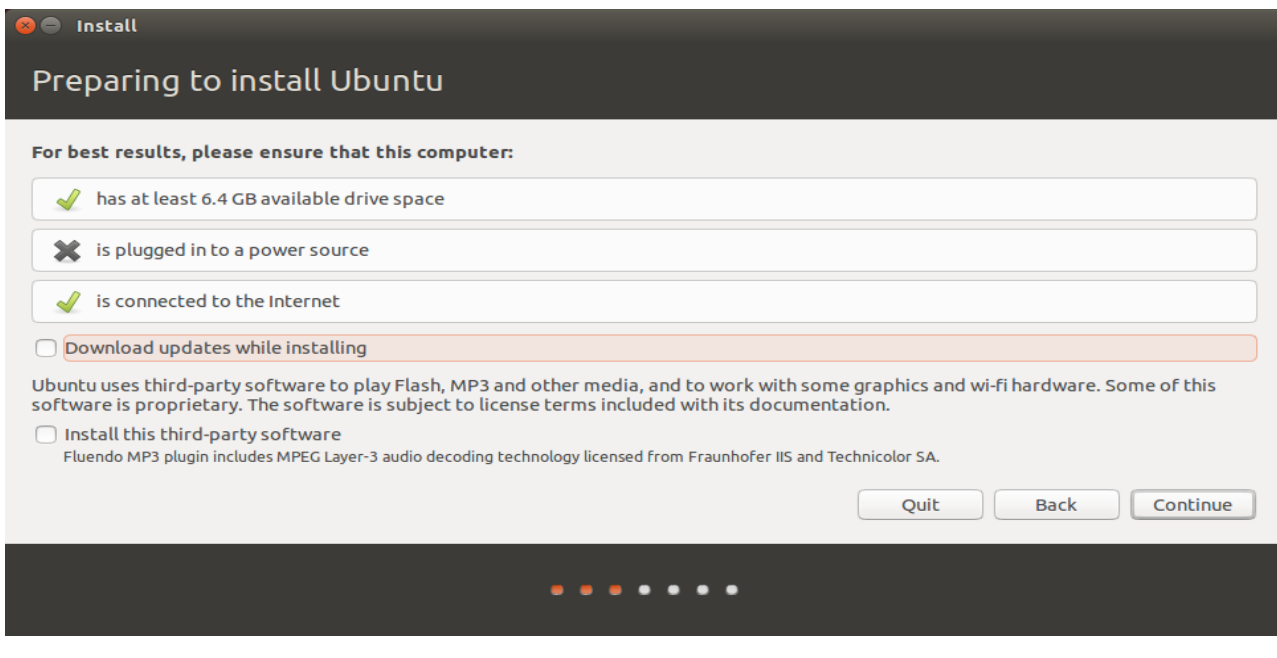

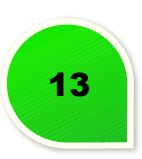

6. این مرحله بسیار بسیار اهمیت دارد و برای کسانی که برای اولین بار قصـد نصـب اوبونتـو را دارنـد کمـی بـا خطـر همراه است !

12.10 ubuntu alongside 13.04 ubuntu install : با زدن این گزینه اوبونتو ۱۳.۰۴ بدون ایجککاد مشکککل در کنککار اوبونتوی قبلی شما نصب می شود ولی حتما باید درایو روت فضای کافی برای نصب دو سیستم عامل در یک پارتیشــن را داشته باشد که برای هر سیستم ۸ گیگ نیاز داره.

install ubuntu 13.04 alongside windows : بـا زدن ایــن گزینــه اوبونتــو ۱۳.۰۴ بــدون ایجـاد مشــکل در کنــار Windows شم نصب می شود ولی حتم باید درایو C فضای کافی برای نصب دو سیستم عامل رو داشته باشد , بهککته خودتون دستی فضای مورد نیاز رو ایجادا کنید و به این نوع پارتیشن بندی اعتمد نکنید !

13.04 to 12.10 ubuntu Upgrade : اگر می خواهید سیستم خودتون رو آپککدیت کنیککد مککی توانیککد از ایککن گزینککه استفاده کنید , ولی این کارنیاز به حجم اینترنت بالایی دارد و زمان زیادی رو نسبت به سرعت اینترنت شما نیاز دارد .

ubuntu install and disk Erase : تامی اطلعات سیستم رو پاک می کند و اوبونتو رو نصب می کنه ! ( هارد رو به هصورت خودکار فرمت و پارتیشن بندی می کند پس بهته به هیچ وجه این گزینه رو انتخاب نکنید ! )

نکته : دقت داشته باشین که گزینه ی Erase disk and install ubuntu بیشتر برای سیستم هایی استفاده می شود که کاربرد سور دارند.

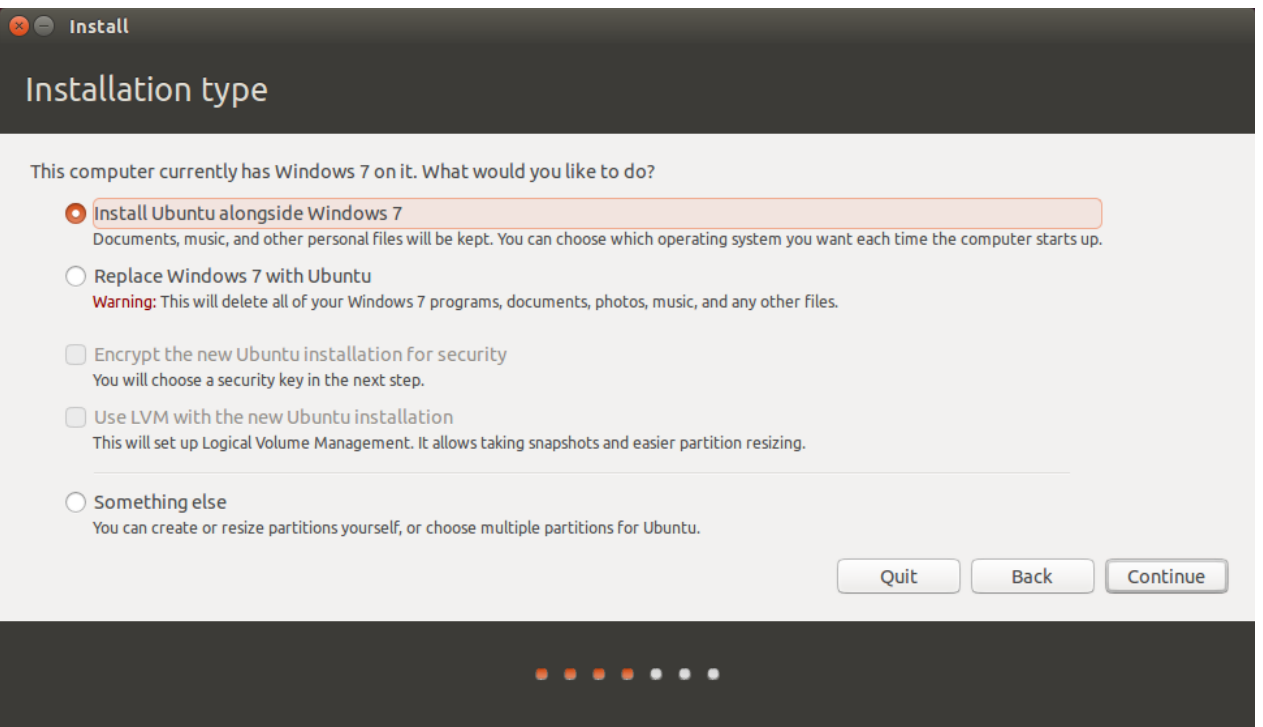

**بهتین و قابل اعتمدترین روش برای نصب اوبونتو :** 

else Something : اگر درایو برای نصب اوبونتو از قبل ساخته نشده و یا این که قبل اوبونتو رو نصب داشتید و می خواهید نسخه ی قبل رو پاک و نسخه ی جدید رو نصب کنید از این گزینه استفاد کنید .

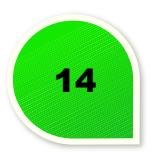

روش ایجاد فضای خالی توسط ویندوز ۷ :

۱ ) وارد ویندوز شوید و به منوی استارت بروید و بر روی Computer راسکت کلیکک کنیکد و بکر روی Manage کلیکک کنید .

۲ ) در پنجره ی باز شده به منوی management Disk بروید و بر روی درایوی که می خواهید فضایی رو برای نصب اوبونتو بردارید راست کلیک کنید و گزینه ی Shrink رو بزنید .

۳ ) در پنجره ی باز شده مقدار فضایی که برای نصب اوبونتو نیاز دارید رو جدا کنید ( حککده اقککل ۸۵۰۰ مگابککایت ۸٫۵ Gig( و بر روی گزینه ی Shrink کلیک کنید .

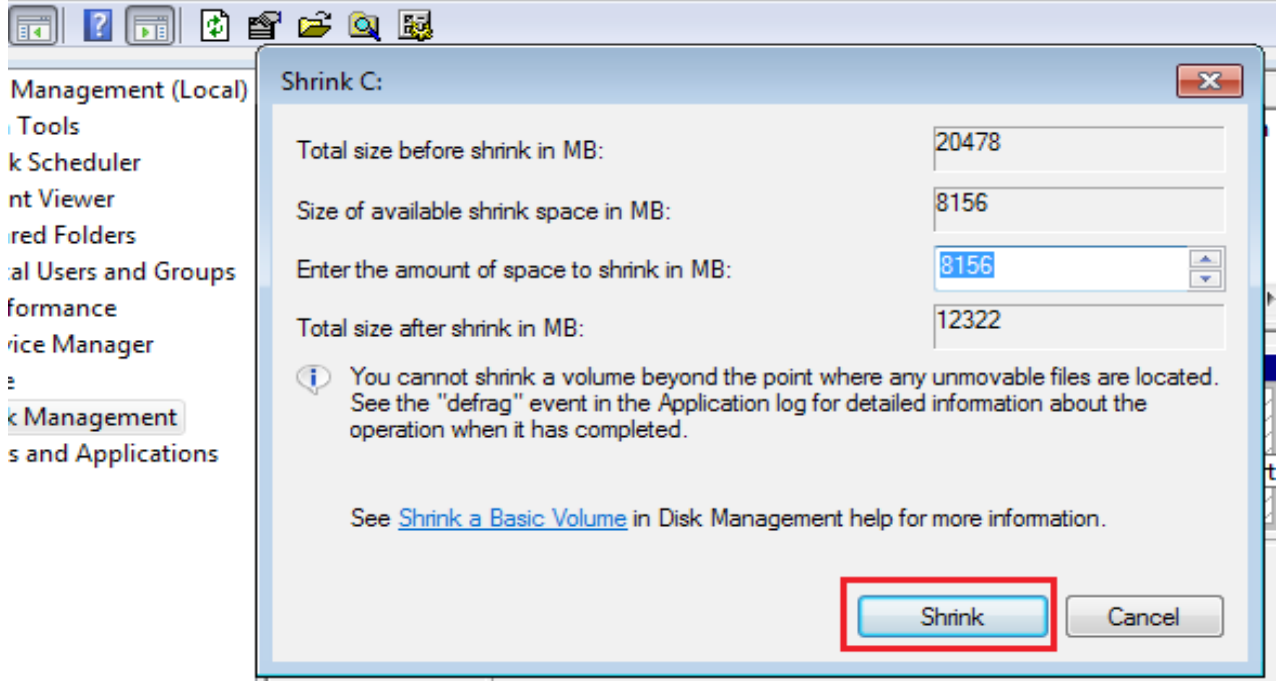

**بعد از جدا کردن فضای خالی از هارد ( با استفاده از ویندوز یا لینوکس ) می توانید مراحل نصب را دنبال کنید ...**

۴ ) سیستم رو ری استارت کنین و با DVD اوبونتو سیستم رو بوت کنید , و نصب اوبونتو رو ادامه دهید .

روش ساخت پارتیشن اوبونتو از طریق else Something :

برای نصب اوبونتو به دو پارتیشن یکی روت / و دیگری Swap نیاز داریم .

روت حده اقل ۱۰ Gb باید باشد و Swap هم اندازه رم یککا دو برابککر آن. ( مککن همیشککه نصککف رم یعنککی Swap GB ۱ میسازم )

نکته : کسانی که ویندوز و یا از درایو ویندوزی استفاده نمی کننـد و ص فا از لینـوکس اسـتفاده مـی کنـن بهـتره یـک پارتیشن دیگه به نام Home هم بسازند .

اگر می خواهید اوبونتو رو با این روش نصب کنید حدود ۲۰ GB روت , GB2 Swap و بقیه فضای خود رو به Home بدهید ولی ساخت درایو Home اجباری نیست .

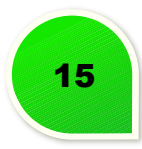

برای ابجاد درایو Root برروی فضای خالی space Free کلیک کنین و بر روی گزینه Add کلیک کنید . در پنجره ی Partition Create :

- . مقدار فضای موردنظر را به MB بنویسید( برای مثال ۲۰۰۰۰ MB(
	- Type این نوع پارتیشن رو انتخاب کنید
- partition new the for Location : مشخص کنید که پارتیشن در کدام طرف فضای خالی هارد ساخته شود ! sapace this of Beginning = از شوع فضای خالی

 $s$  = از آخر فضای خالی = End of this sapce

- فرمت پارتیشن را در قسمت as use تعیین کنید . 4Ext
- point Mount : مشخص کنید که این پارتیشن برای چه منظوری استفاده خواهد شد. / یعنی ریشه یا روت و پارتیشن اهصلی اوبونتو است .

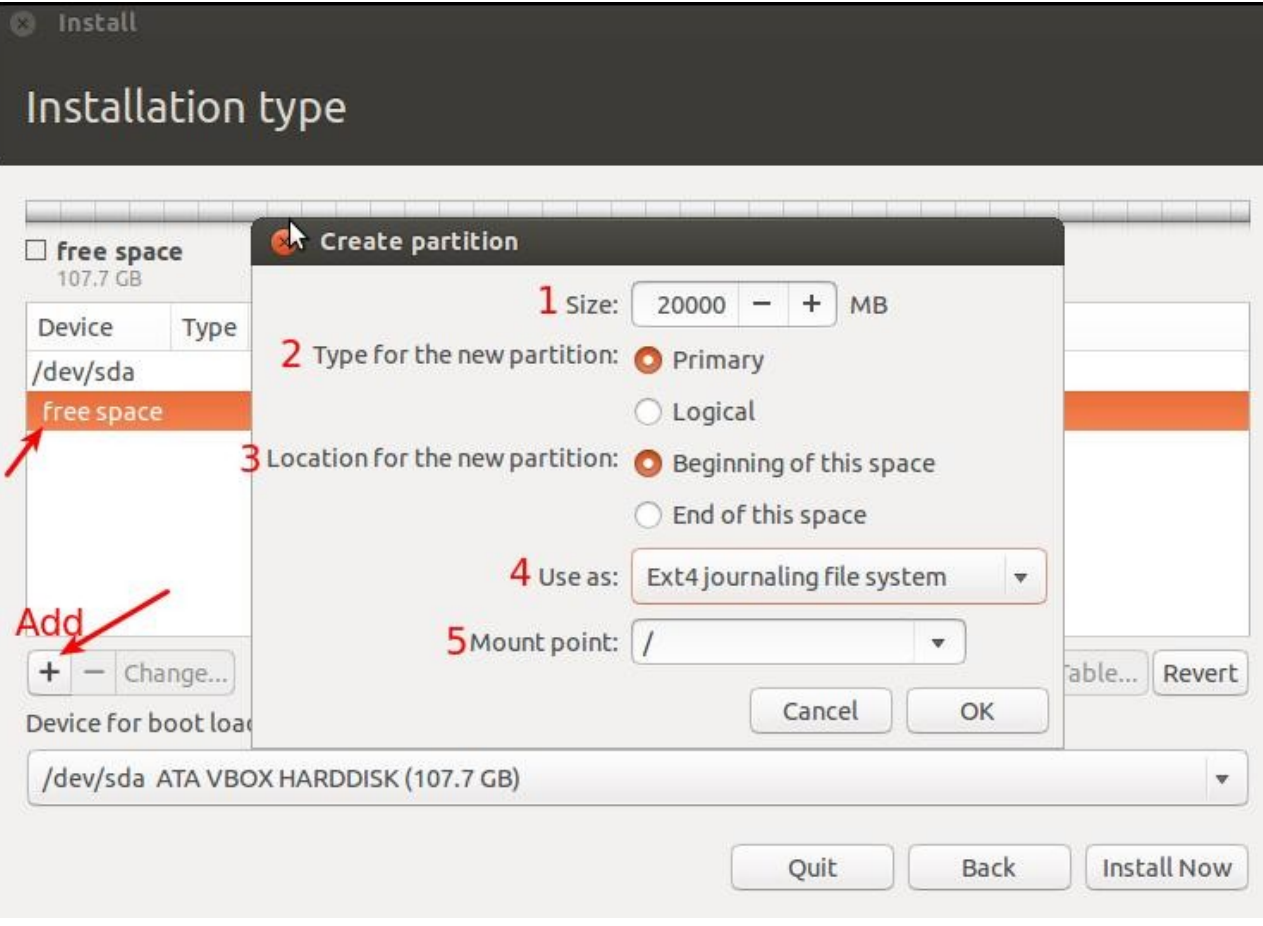

و در آخر بر روی گزینه ی ok کلیک کنید تا این پارتیشن ساخته شود .

نکته : در هصورت اشتباهات پارتیشن بندی می توانید گزینه ی Revert رو بزنید تا تنظیمت به حالت اول برگردند .

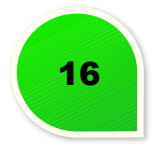

برای ایجاد پارتیشن Swap بر روی فضای خالی کلیک کنید و گزینه ی Add رو بزنید .

همنند قبل :

.۱ حجم درایو Swap رو مشخص کنید . GB2= MB ۲۰۰۰

۲ . Type پارتیشن Swap رومشخص کنید و چون پارتیشن مهمی نیست من گزینه ی Logical رو انتخاب می کنم .

۳ .partition new the for Location : مشخص کنید که این پارتیشن در کدام قسمت فضای خالی ساخته شود .

۴ . as use این پارتیشن باید area Swap باشد. ( در برخی از نرم افزارهای پارتیشن بندی اون رو با نام های دیگه مثل swap linux نشان می دهند )

بر روی گزینه ی OK کلیک کنید.

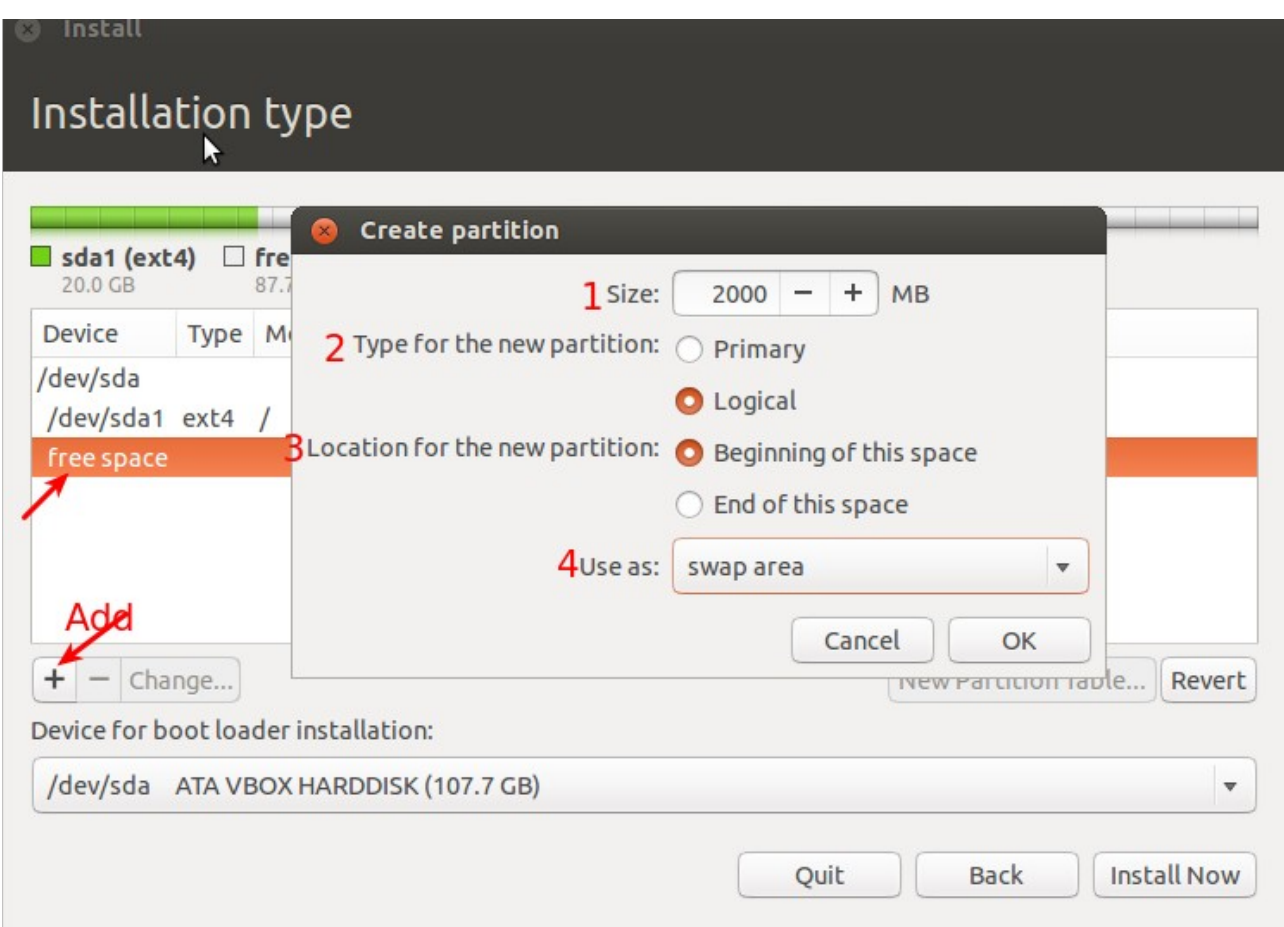

**توجه مهم :** تکرار می کنم اگر در پارتیشن بندی اوبونتو اشتباه کردین کافیه گزینه ی Revert رو بزنین تا تنظیمککت بککه حالت اول برگرده.

من در مقابل اشتباهات شما در پارتیشن بندی بی تقصیرم ولی اگـر مراحـل بـالا رو بـه درسـتی ادامـه بدهیـد مشـکلی نخواهید داشت .

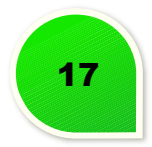

Install

# Installation type

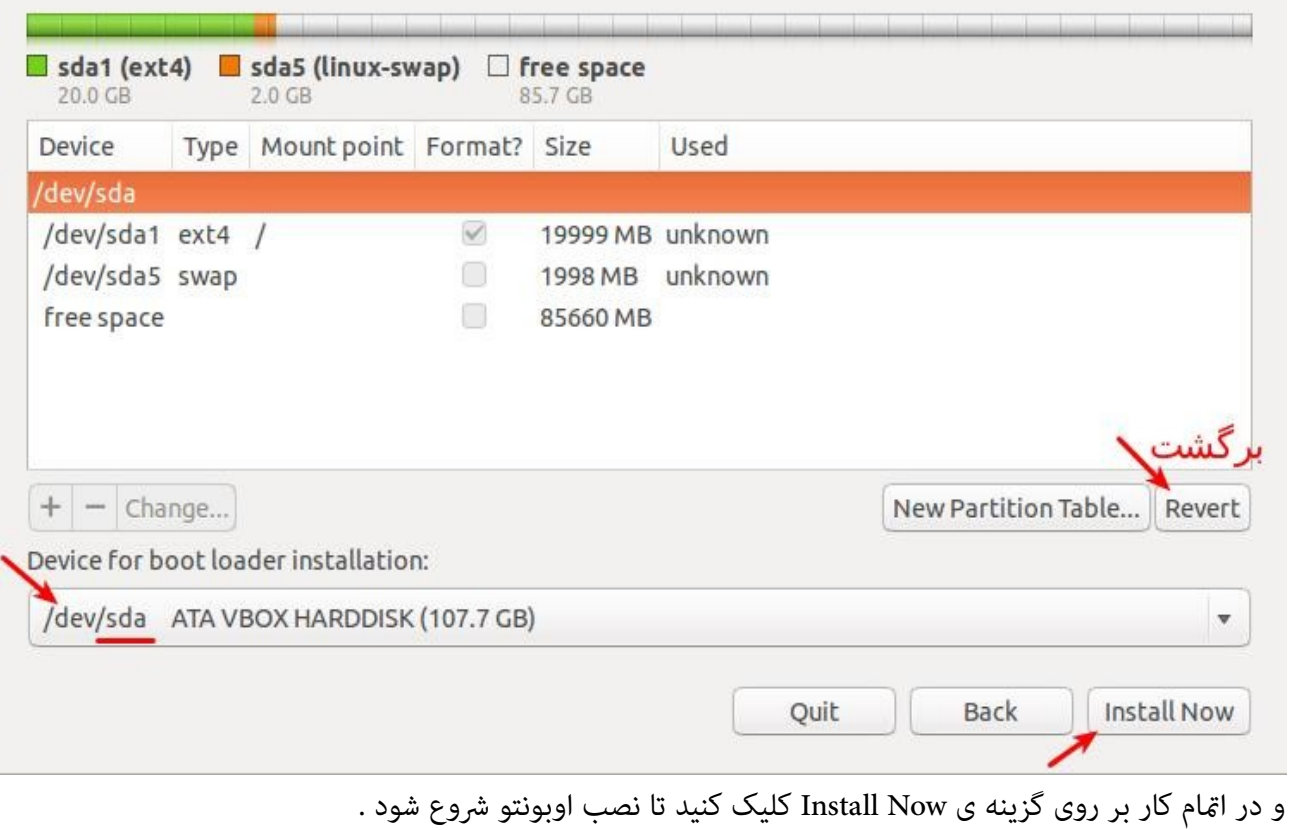

در این قسمت موقعیت جغرافیایی خودتون را مشخص کنید که اگر دستسی اینتنت داشته باشید خود سیستم این کار را انجام می دهد .

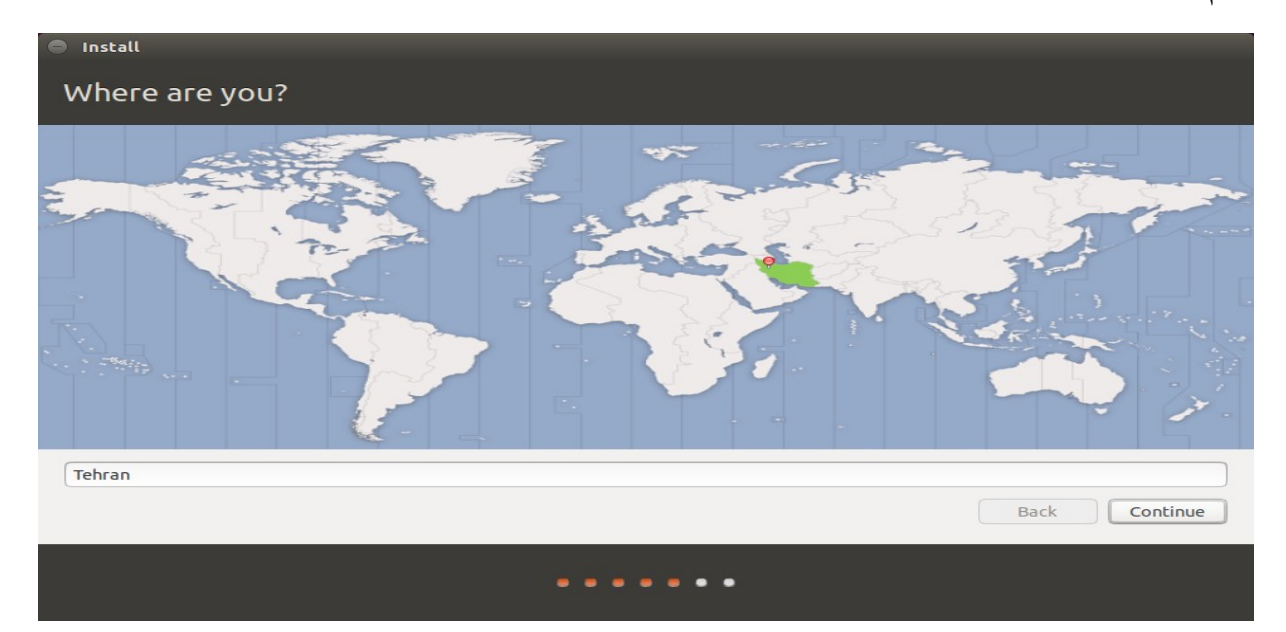

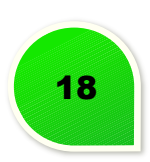

در این مرحله زبان کیبورد رو مشخص کنید .

( این مرحله را می توان به هصورت پیش فرض رها کرد و بعد از نصب انجام داد )

# Install

#### Keyboard layout Choose your keyboard layout: Moldavian Persian - Kurdish (Iran, Arabic-Latin) Mongolian Persian - Kurdish (Iran, F) Montenegrin Persian - Kurdish (Iran, Latin Alt-Q) Nepali Persian - Kurdish (Iran, Latin Q) Norwegian Persian - Persian (with Persian Keypad) Persian Polish Portuguese Portuguese (Brazil) Romanian Russian Type here to test your keyboard Detect Keyboard Layout Continue **Back** . . . . . . .

در مرحله ی آخر نام کاربری و پسورد سیستم را مشخص کنید .

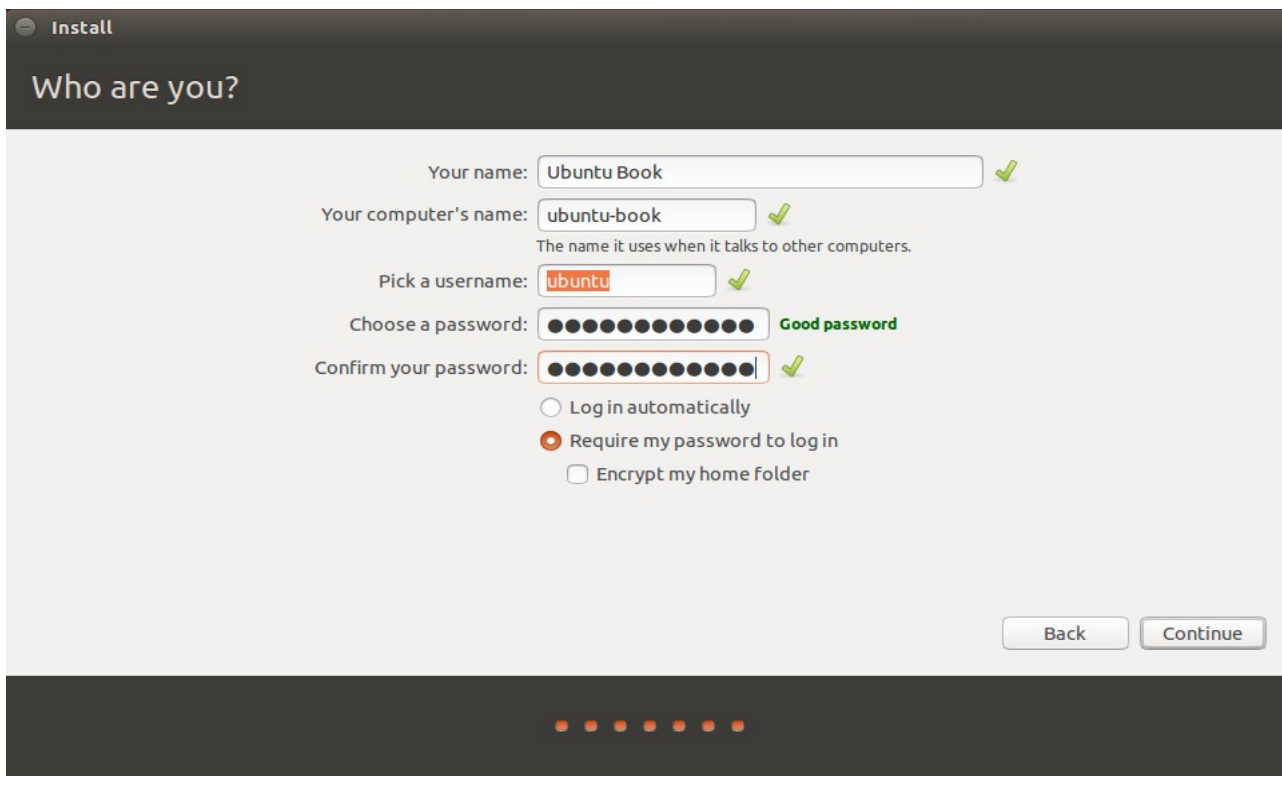

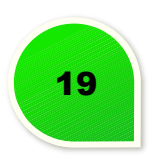

- با زدن تیک گزینه ی automaticaly in Log هصفحه ی in Log سیستم نایش داده نی شود و دیگر به نام کاربری و رمز عبور در هنگام ورود نیـاز نیسـت کـه ایـن گزینـه را بعـد از نصـب هــم مــی شـود در قســمت . کرد فعال System Setting > User Account
	- . اگر تیک in log to password my Require روشن باشد در هنگام ورود رمز عبور پرسیده می شود .
- با روشن کردن تیک گزینکه ی folder home my Encrypt بکر روی تکامی اطلعکات پوش ه ی Home رمککز گذاری هصورت میگیرد و فقط همین کاربر قادر به دیدن محتویات این دایرکتوری است .

در این مرحله کافی است مدتی صبر کنید تا نصب به اتمام رسد و در صورتی کـه اتصـال اینـترنت را قطـع کـرده باشـید زمان نصب از روی DVD چیزی حدود ۱۵ دقیقه خواهد بود

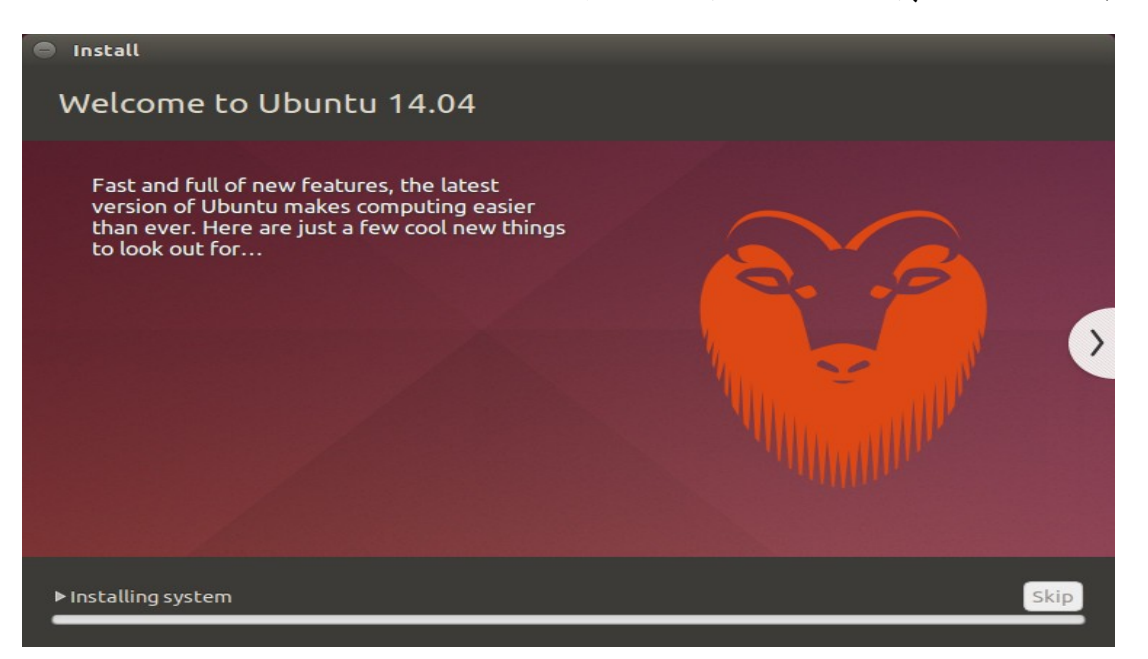

و در آخر گزینه ی now Restart را انتخاب کنید.

.

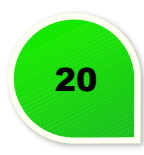

# <span id="page-23-0"></span>**محیط یونیتی**

حالا شما مراحل نصب را پشت سر گذاشتهاید و اگر پا به پای این کتاب پیش رفته باشید، در صفحهٔ ورود اوبونتـو قـرار دارید.

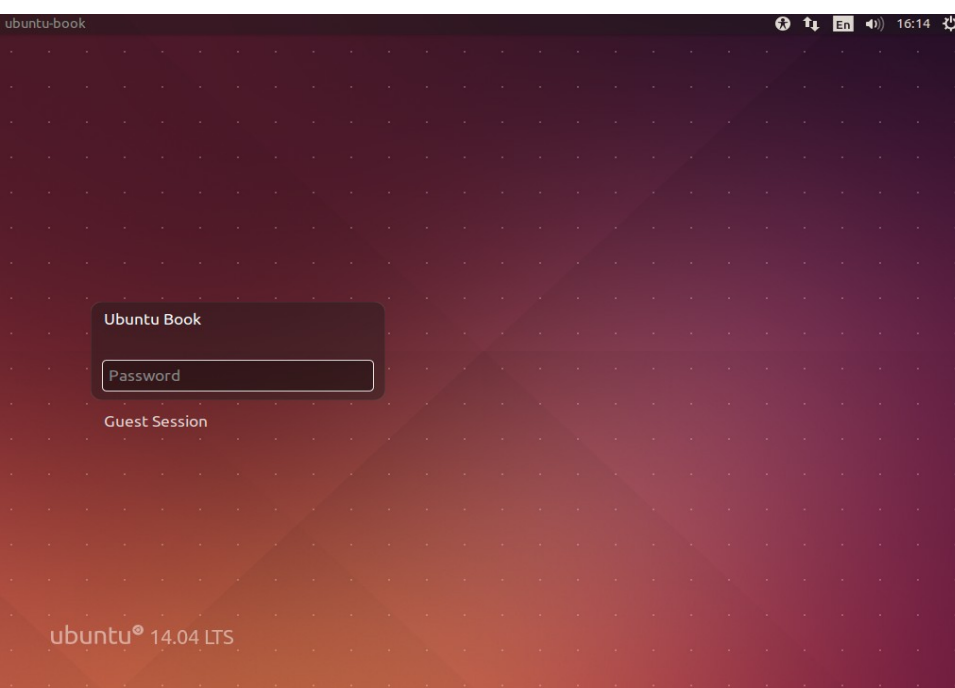

بعد از واردکردن گذرواژه، وارد صفحهٔ زیر میشوید. این همان یونیتی است، محیطی که به طور پیشفـرض در اوبونتــو با آن کار خواهید کرد.

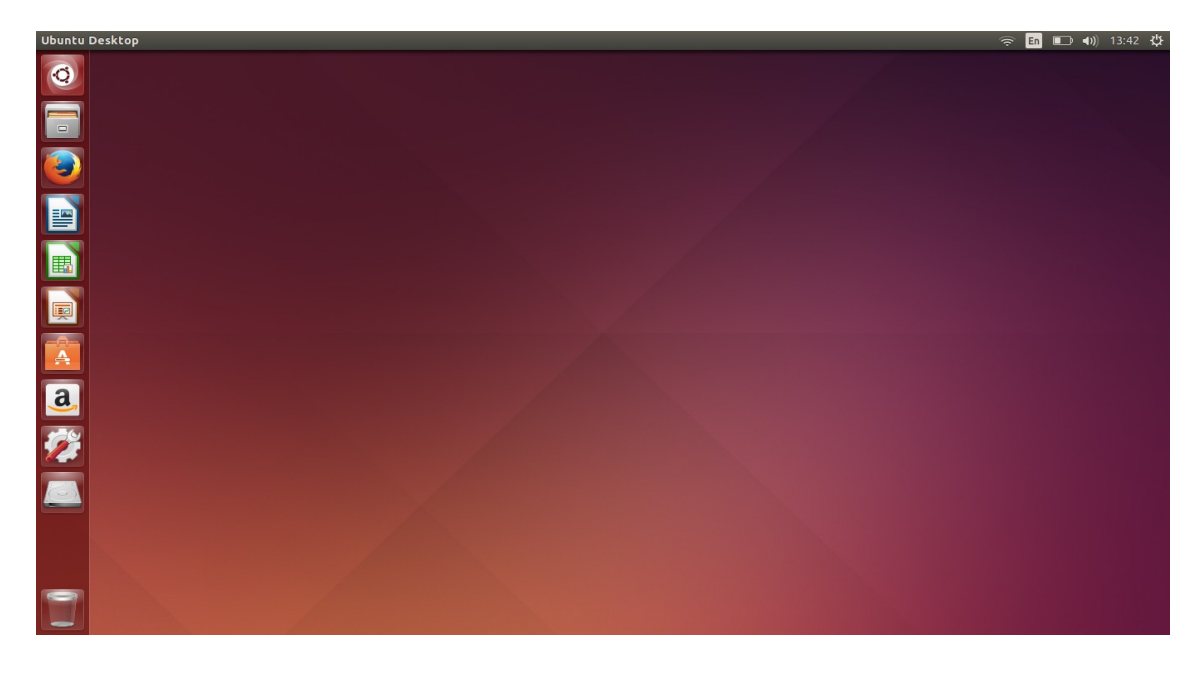

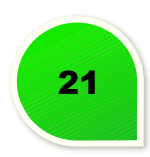

# **یونیتی چیست؟**

یونیتی محیطی است که سادگی، زیبایی، قدرت و یکپارچگی را هم برای کاربران و هــم بـرای توسـعهدهندگان نرم|فـزار فراهم می کند.

هیچ جای نگرانی نیست؛ یونیتی تماماً ویژگیهای محیطهای قبلی را که با آنها احتمالاً در ویندوز یا سیستم عامل اپل کار کرده اید دارد. ویژگی هایی مانند کشیدن و رهاکردن، کلیک کردن روی آیکون ها، قابلیت کپی کردن و بسیاری دیگر. در ادامه بیش تر با یونیتی آشنا خواهید شد.

# **تاریخچهه یونیتی**

شاید برایتان جالب باشد که یونیتی از کجا آمده است، چه گروهی آن را توسعه میدهند و از ابتدا روی اوبونتو بــوده است یا نه.

یونیتی محیط کاری است که در حال حاضر تنها روی توزیع اوبونتـو در دسـترس اسـت و توسـط تیـم اوبونتـو در حـال توسعه است. یونیتی یکی از جوان ترین محیط های کاری است. در واقع، یونیتی از توزیع ۱۱/۰۴ روی اوبونتو قرار گرفت و عمری حدود ۳ سال دارد؛ اما توانسته در همین مدت کوتاه محیطی بسیار ساده، زیبـا و کارآمـد را بـه کـاربران خـود ارائه دهد. یونیتی با هدف عرضهٔ اوبونتو روی دسـتگاههای دیگـر (تبلت هـا و گوشـی ها و تلویزیون هـای هوشـمند) و ظاهری یکپارچه برای قامی دستگاهها طراحی شده است و در هر نسخه به ویژگیهـا و پایـداری آن افـزوده میشـود. اوبونتوی ۱۴/۰۴ از نسخهٔ ۷/۲ یونیتی استفاده میکند.

# **واسط کاربری یونیتی**

ظاهر یونیتی شامل بخش های زیر است:

- میزکار
- اجراگر (Launcher)
	- پنل
	- داشبورد
		- هود

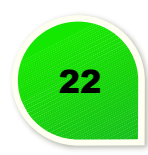

# **میزکار**

محیط اصلی شماست. در این محیط شما میتوانید برنامهها و پنجرههای مختلف را باز یا بسته کنید.

# **اجراگر (Launcher(**

اجراگر همان سکویی است که در سمت چپ به صورت عمودی قابل مشاهده است. در لانچر، قام برنامههای باز شما نمایش داده می شود. همچنین شما می توانید برنامههایی را که بیش تر به آنها نیـاز داریـد، در آن جـا نگـه داریـد تـا بـا سعت بیش تری به آن ها دستسی داشته باشید.

# **راهنمی اجراگر**

برای اضافه و حذف کردن آیکن یک برنامه به اجراگر، کافی است روی لوگوی اوبونتو کلیک کنید و نام یا ویژگی برنککامهه مورد نظر خود را تایپ کنید و بعد آیکن آن برنامه را با موس گرفتـه و بـه روی اجراگـر بکشـید و رهـایش کنیـد. بـرای حذف کردن نیز تنها کافی است روی آن آیکن کلیککک راسککت مککوس را بزنیککد و روی Launcher from Unlock کلیککک کنید؛ یا این که آیکن را گرفته و آن را بر روی آیکن سطل زباله برده و رها کنید تا آیکن برنامه از اجراگر حذف شود.

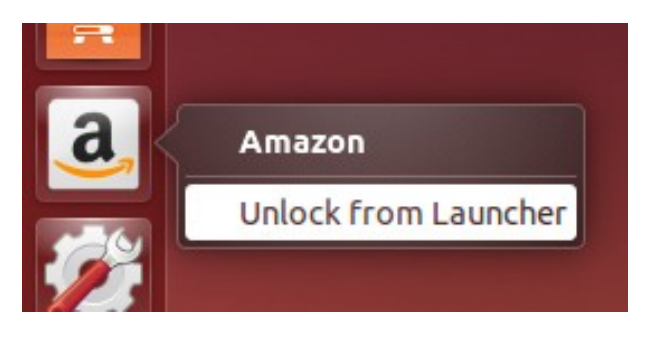

# **هود**

فرایند گشتن در منوهای تودرتو و پیچیده و به خاطر سپردن موقعیت زیرمنوهـا همیشـه کـاری بیهـوده و زمـانبر بـوده است. یونیتی با Hud به شما امکان جستوجوی سریع و بیدردسر را در منوهـا میدهـد. بـا زدن کلیـد Alt در پنجـرهٔ برنامهه در حال اجرا، هود را فعال کرده و در منوهای آن پنجره جست وجو کنید.

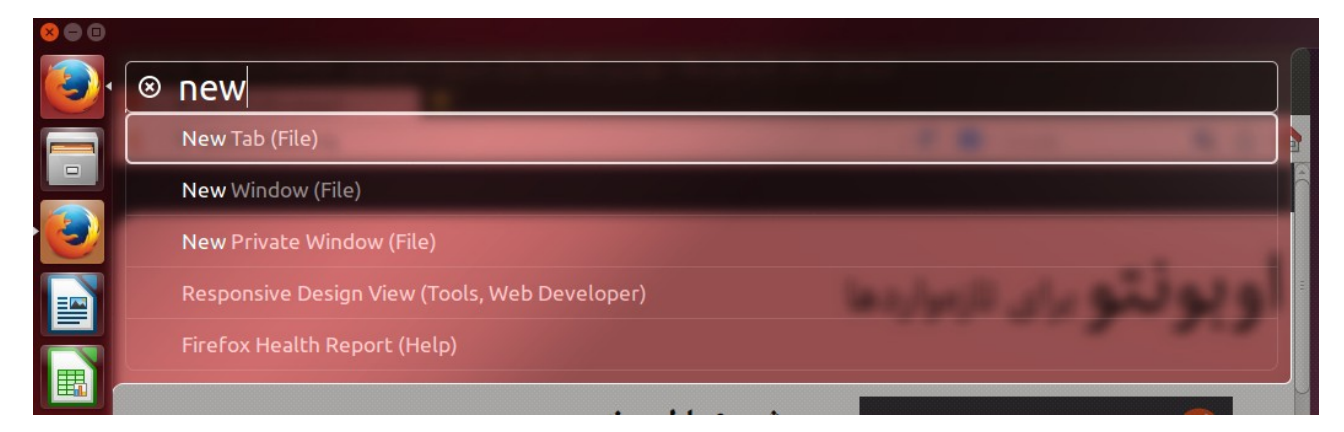

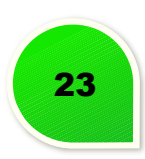

پنل همان نواری است که در بالاترین قسمت از محیط خود آن را می بینید. در پنل، اطلاعـاتی ماننـد منـوی تنظیملـت، ساعت و تاریخ ، صدا، شبکه و منوی من (که برای اطلاع از آخریـن وضـیعت پیامهـای پسـت الکـترونیکی و شـبکههای اجتماعی و چت با دوستانتان است) قابل مشاهدهاند. اما شاید مهمترین چیزی کـه در پنـل بـه آن نیـاز داریـد، منـوی پنجرهای است که در آن مشغول به کار هستید.

# **ویژگی های پنل**

پنل از دو بخش تشکیل شده است: بخش سمت راسـت کـه در آن منـوی تنظیملـت، سـاعت و تاریـخ، تنظیملـت صـدا، تنظیمات شبکه، منوی من، نمایش باتری (در صورت استفاده از لپتاپ) و تغییـر زبـان قـرار گرفتـه و در سـمت چـپ، منوی برنامه وجود دارد که ابتدا نام پنجرهٔ فعال در آن نمایان است، اما با بردن موس بر روی سمت چپ پنـل ایــن منــو نایان می شود. این قابلیت یونیتی باعث می شود که وقتی به منو احتیاجی ندارید، از دید پنهان باشد.

Firefox VFile Edit View History Bookmarks Tools Help

# 

# **منوی من**

در منوی من که به شکل یک پاکت نامه در بال نایان است، به موارد زیر دستسی خواهید داشت:

نوع وضعیت در برنامه های گفت وگو (چت)

دسترسی و مدیریت حسابهای شبکههای اجتماعی

دستسی و مدیریت پست الکتونیکی

دستسی به برنامه های تحت وب نصب شدهه مرتبط

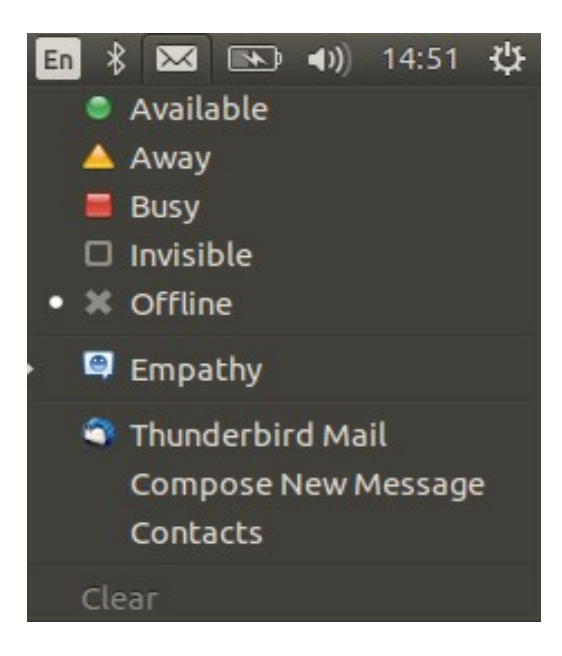

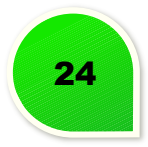

این پاکت نامه، در صورتی که پیغامی خواندهنشده داشته باشید، به رنگ آبی در میآیـد. همچنیـن شـما میتوانیـد بـا کلیک وسط موس روی این پاکت نامه، به نشانه اطلع تان از پیغام، رنگ اش را به رنگ اولیه تغییر دهید.

# **نشانگر شبکه**

شما در این منو میتوانید شبکهٔ بیسیم خود را انتخاب کنید و با واردکردن گذرواژه از این شبکهٔ بیسیم استفاده کنیـد. همچنین، این منو دسترسی سریع شما را به تنظیمات شبکه و VPN فراهم میکند.

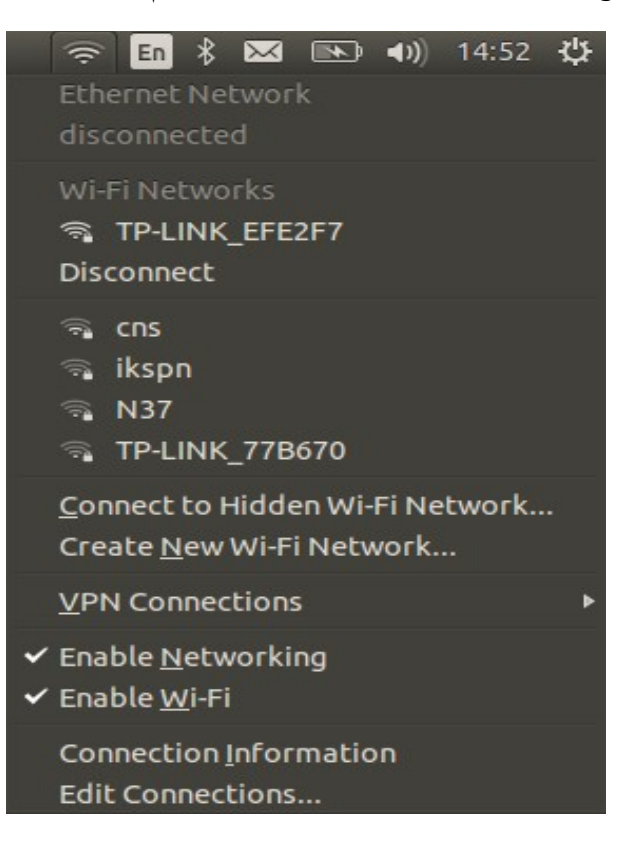

# **نشانگر صدا**

در این نشانگر قادر خواهید بود صدا را کم یا زیاد کنید. همچنین امکان پخش یا تغییر آهنگ در حال پخش نیز وجود دارد.

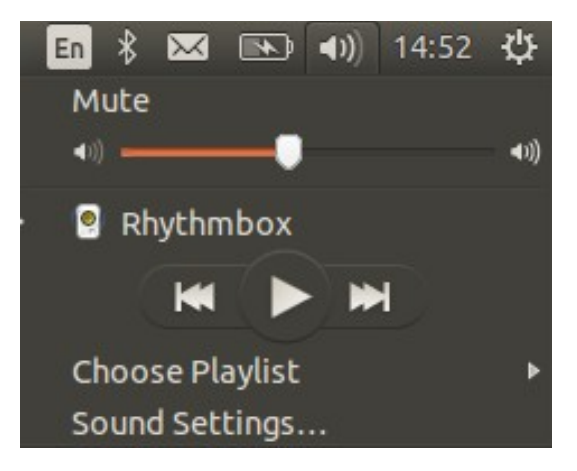

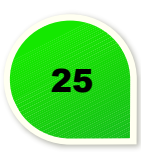

در این بخش به تنظیمت سیستم، خاموش کردن یا شوع مجدد سیستم و سوییچ کردن از یک حساب کاربری به حساب کاربری دیگر دستسی دارید.

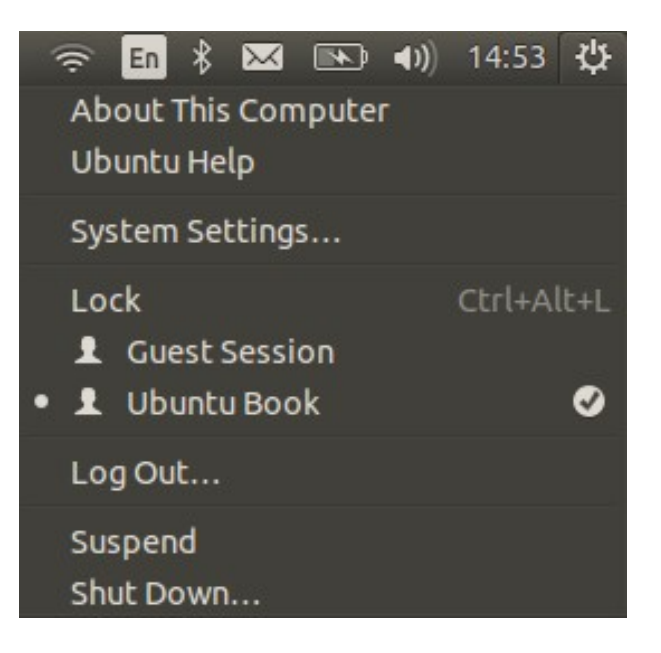

# **داشبورد**

داشبورد واسطی است که سریع ترین و راحت ترین راه دسترسی به فایلها و برنامههـا را بـرای کـاربران فراهــم میکنــد. شما به کمک داشبورد میتوانید نام برنامه یا کلمهٔ کلیدی آن را جستوجو کنید. همچنین میتوانید برای جســتوجوی خود محدودیتهایی را اعمال کنید تا فقط در آن دسته به دنبال نتیجه باشید. همچنین با بازشدن داشبورد بـه فایل هـا و برنامه هایی که به تازگی استفاده کرده اید، دستسی خواهید داشت.

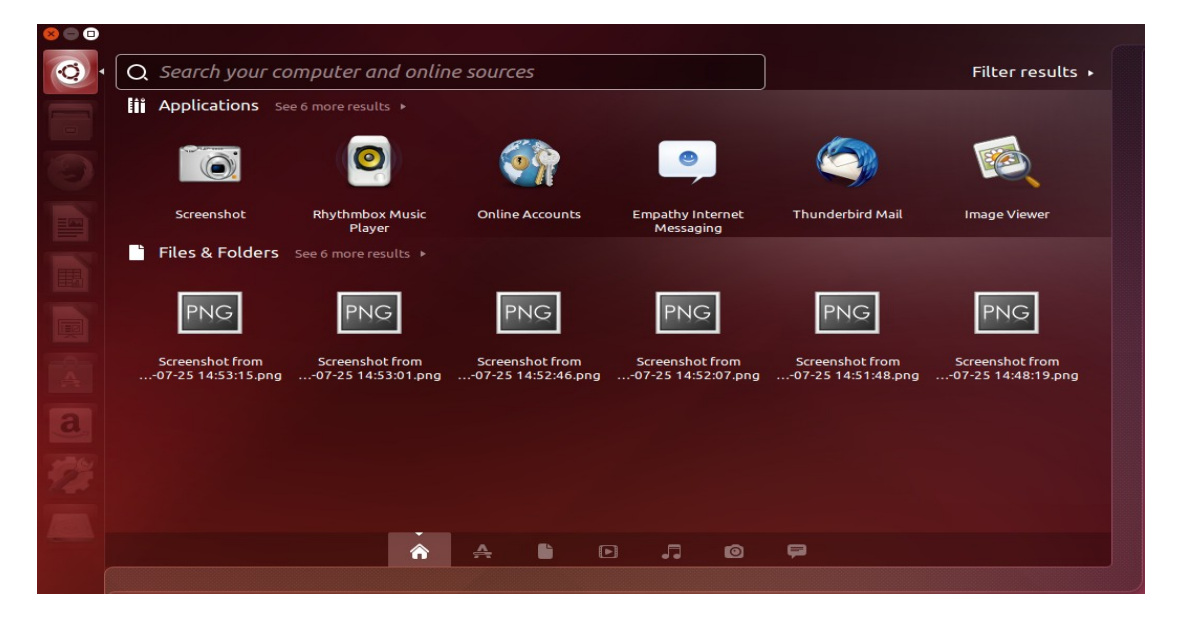

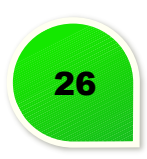

# **نحوهه دستسی به داشبورد**

شما برای دسترسی به داشـبورد، میتوانیـد از ۲ راه اسـتفاده کنیـد؛ راه اول این کـه میتوانیـد بـا اسـتفاده از مـوس روی بالاترین آیکون در لانچر (آیکون اوبونتو) کلیک کنید و داشبورد نمایان خواهد شد. همچنین میتوانید در کیبورد دکمـهٔ ویژه (که دکمهٔ ویندوز هم نامیده میشود) را فشار دهید تا داشبورد نمایان شود.

# **ظاهر داشبورد**

داشبورد از بخش های زیر تشکیل شده است:

جست وجو

نایشگر

فیلت

**لنزها**

دش به طور پیش فرض ۷ لنز دارد که هر لنز، برای دسترسی سریعتر شما به هـدفتان طراحـی شـده اسـت. ایـن ۷ لنـز عبارت اند از: لنز خانه که امکان دستسی به آخرین فایل ها و برنامه ها را دارد، لنز برنامه ها که تنها برای نرم افزارهاست، لنز فایلها که تنها بین فایلهای شما جستوجو می کند، لنز فیلم که بین فیلمهایی که روی دستگاه شــما قـرار دارد و فیلمهایی که با آن موضوع در فضای اینـترنت قـرار دارد، جسـتوجو را انجـام میدهـد، لنـز موسـیقی کـه فایلهـای موسیقی موردنظر شما را روی کامپیوترتان و اینترنت پیدا میکند، لنز عکس بین عکسهای شما می گـردد و همینطـور لنز اخیراً اضافهشدهٔ دوستان که به دنبال عبارات موردنظر شما در اکانتهای شبکههای اجتماعی شما میگردد.

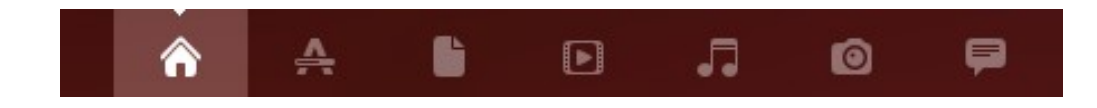

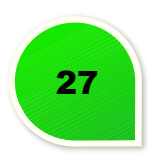

# **پیش نایش**

امکان مشاهدهٔ پیش نمایشی از محتواهای مختلف با کلیک راست روی آن در داشبورد وجود دارد. مثلا با کلیـک راسـت روی آیکن Firefox در داشبورد، توضیحاتی از آن به همراه اسکرین شککات و امتیککاز کسب شککده از کککاربران نشککان داده می شود.

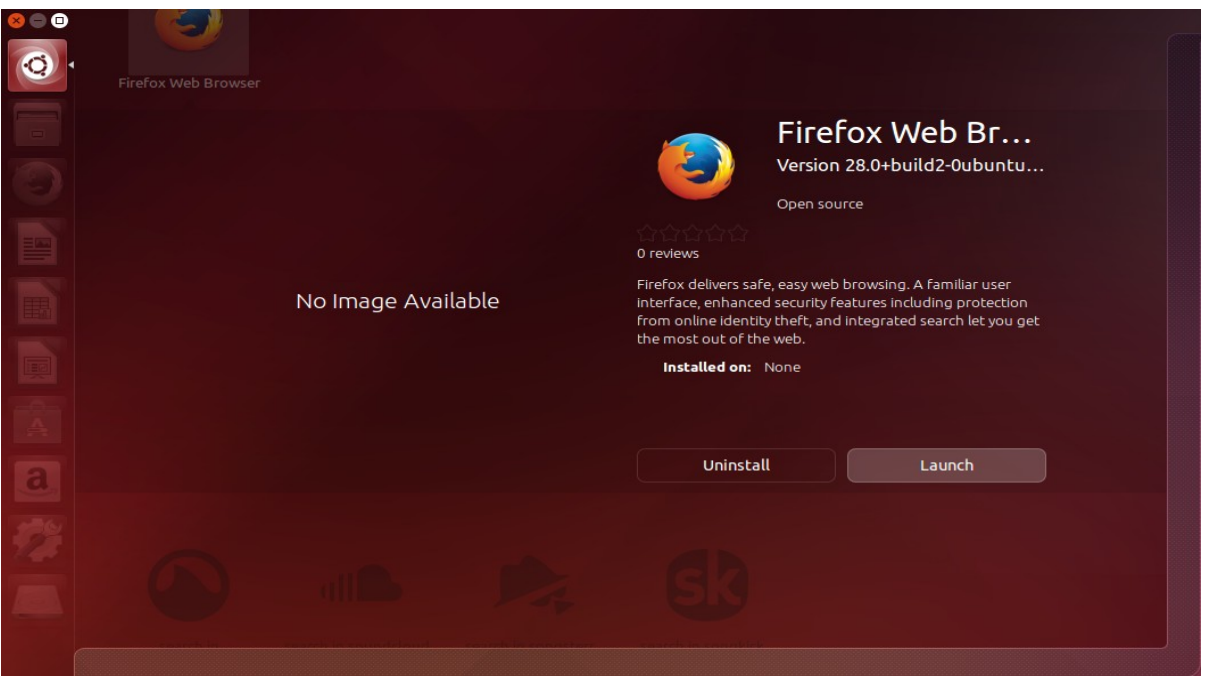

پیش نایش از برنامه ها، تصاویر، ویدیو، موزیک و تعدادی دیگر از قالب ها پشتیبانی می کند.

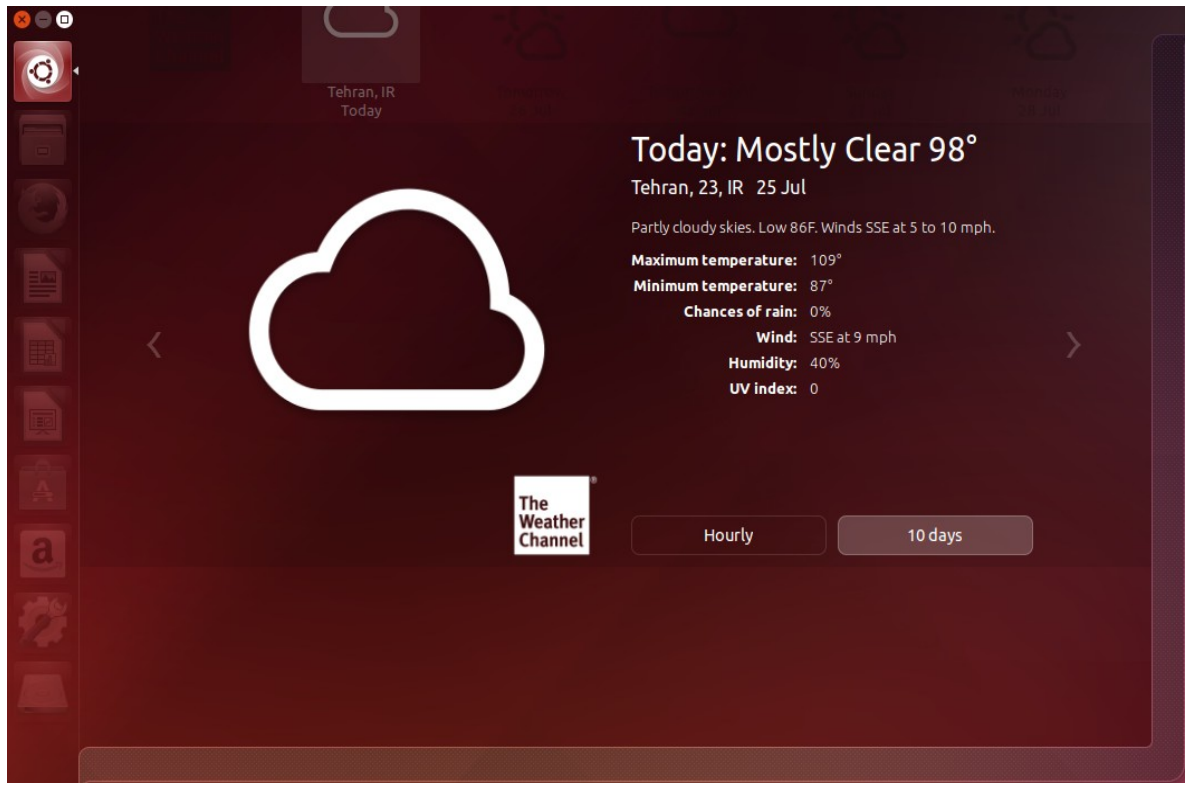

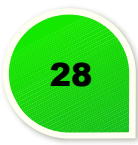

ترمینال محیط خط فرمان لینوکس است. اگر اکنون در محیـط گرافیکـی هسـتید سـادهترین روش بـرای آوردن ترمینـال استفاده از کلیدهای T + Alt + Ctr است که در تامی توزیع ها پشتیبانی می شود. راه های دیگری نیز وجود دارد مثل استفاده از کلیدهای 6F + Alt + Ctr) برای خروج از کلیدهای 7F + Alt + Ctrl استفاده کنید) که محیط اهصلی خط فرمان را برای شما میآورد.

<span id="page-31-0"></span>**اطلعات سیستم**

- **date** –تاریخ و ساعت جاری را نایش می دهد.
	- **cal** –تقویم ماه ها را نایش می دهد.
- **uptime** –زمان روشن بودن سیستم و کاربران فعال را نشان می دهد.
- **w** –کاربران جاری که از سیستم استفاده می کنند را همراه با توضیحاتی درباره استفاده آن هککا نشککان می دهککد. دستور شامل اطلعات خروجی دستور uptime نیز هست.
	- **whoami** –کاربر جاری که شم اکنون از طریق آن با سیستم کار می کنید را نایش می دهد.
- **finger***user* –اطلعاتی درباره کاربری user) به جککای آن نام کککاربری مککورد نظککر را بنویسککید) در اختیککار شککم می گذارد.
	- **uname** –نام سیستم یونیکس شم که همن لینوکس است را نایش می دهد.
- **a- uname** –دستور uname همراه با سککویچ a اطلعککات تکمیلککی از سیسککتم عامل شککم شککامل نسککخه کرنککل لینوکس را نایش می دهد.
	- .(CPU) پردازنده اطلعات نایش **cat /proc/cpuinfo** •
	- **meminfo/proc/ cat** –نایش اطلعات حافظه اهصلی (RAM(.
		- **df** مقدار استفاده از دیسک های حافظه را نایش می دهد.
			- **du** –مقدار فضای استفاده شده تامی دایرکتوری ها
	- **free** –نایش فضاهای خالی و استفاده شده حافظه رم و سواپ (swap (

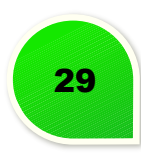

**دستورات فایل**

- **ls** –گرفت لیست محتویات مسیر جاری شامل پوشه و فایل ها.
- **l- ls** –دستور ls همراه با سویچ l لیست محتویات مسیر جاری را با اطلعات کامل نایش می دهد.
	- **laC- ls** –مانند دستور l- ls است اما اطلعات را به هصورت ستونی نشان می دهد.
	- **F- ls** –سویچ f در دستور ls لیست محتویات را همراه با فرمت فایل ها نایش می دهد.
- **al- ls** –سویچ a در دستور ls لیست فایل ها را همراه با فایل های مخفی نشان می دهد. (فایل و پوشه مخفککی در لینوکس یک نقطه قبل نام خود دارند)
	- *dir* **cd** –تغییر مسیر جاری به شاخه مورد نظر (بجای dir پوشه مورد نظر را وارد کنید)
- **cd** –مسیر جاری را به مسیر اهصلی (home (بر می گرداند. (مسککیر اهصککلی بککرای هککر کککاربر متفککاوت اسککت کککه پوشه های شخصی و تنظیمت در آن جا قرار می گیرند).
	- *dir* **mkdir** –ساخت یک شاخه (به جای dir نام پوشه که می خواهید بسازید را بنویسید).
		- **pwd** –مسیر جاری را نشان می دهد.
- *name* **rm** حذف (پاک کردن) فایل یا دایرکتوری مککورد نظککر (بککه جککای name نککام فایککل یککا پوشکه نوشککته می شود).
- *dir r-* **rm** *-* حذف یک دایرکتوری با محتویات درون آن (به جای dir نام پوشه را بنویسید). *file* **f- rm** –اجبار کردن به حذف یک فایل برای مواقعی که فایل به دلیلی حذف نی شود (نام فایککل بجککای file نوشته می شود).
- *dir* **rf- rm**–اجبار کردن به حذف یک دایرکتوری برای مواقعی که آن به دلیلی حککذف نی شککود (نککام پوشکه بجای dir نوشته می شود).

*2file 1file* **cp** – کپی کردن فایل در مسیر دیگر (1file نام و مسیر فایل مبدا و 2file نام و مسیر فایل مقصد است).

- *2dir 1dir* **r- cp**–کپی کردن پوشه در مسیر دیگر (1dir نام و مسیر پوشه مبدا و 2dir نککام و مسککیر پوشککه مقصد است).
- **dir** *file* **cp** –کپی کردن فایل مورد نظر در مسیر دیگر با همن نام (file نام فایل و dir مسککیر پوشککه مقصککد است).
- **dir** *file* **mv** –جابجایی (مانند cut(کردن فایل مورد نظر در مسیر دیگر با همککن نککام (file نککام فایککل و dir مسیر پوشه مقصد است).

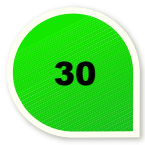

- *2file 1file* **mv** –جابجایی کردن فایل به مسیر دیگر (1file نام و مسککیر فایککل و 2file نککام و مسککیر فایککل در مقصد است).
- *link file* **s- ln** –ساخت لینک سیمبولیک از فایل در مسیر مورد نظر (file نام و مسیر فایل یا پوشه و link نام و مسیر لینک است).
	- *file* **Touch** –ساخت یک فایل.
	- *file* **> cat** –نوشت مت در فایل.
	- *file* **cat** –نایش محتویات یک فایل یا فراخوانی آن.
	- *file* **more** –نایش محتویات فایل به هصورت کم کم (برای فایل با محتویات زیاد).
		- **more | command** –نایش خروجی دستور به هصورت کم کم.
	- *file*l**ess** –نایش محتویات فایل به هصورت هصفحه به هصفحه (برای فایل با محتویات زیاد).
		- **less | command** –نایش خروجی دستور به هصورت هصفحه به هصفحه.
			- *file* **head** –نایش ۱۰ خط اول محتویات یک فایل
			- *file* **-20 head** –نایش ۲۰ خط اول محتویات یک فایل
				- *file* **tail** نایش ۱۰ خط آخر محتویات یک فایل
			- *file* **-20 tail** –نایش ۲۰ خط آخر محتویات یک فایل

# **پروانه فایل**

- *file octal* **chmod** تغییر مجوز یک فایل با استفاده از کد دستسی
- مجوز یک فایل سطح دسترسی یک فایـل را مشـخص میکنـد. سـطح دسترسـی میتوانـد خوانـدنی (عـدد ۴)، نوشتنی (عدد ۲) و اجرا (عدد ۱) باشد که سطح دسترسی یک فایل با جمع کـردن ایــن اعـداد بدسـت میآیــد. یعنی سطح دستسی ۷ تامی مواد را شامل می شود.
- هر فایل دسترسی آن برای سه دسته کـاربری روت، گـروه و عمـومی تعریـف میشـود کـه از روش عـددی بـالا استفاده میکند و این سه عدد کنار هم سطح دسترسی یک فایل را مشخص میکنند. مثالهای زیر را مشـاهده کنید.
	- **file 777 chmod** مجوز خواندن، نوشت و اجرا فایل را به سه دسته روت، گروه و عمومی می دهد.
- **file 755 chmod** مجوز خواندن، نوشت و اجرا برای کاربری روت و مجوزهای خواندن و اجرا برای کاربران گروه و عمومی.

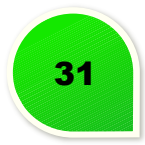

**فشده سازی** 

- به صورت پیشفرض لینـوکس از فشردهسـازی بـا فرمـت tar اسـتفاده میکنـد کـه دسـتورات کـار بـا آن را نیـز پشتیبانی میکند. لینوکس از فشردهساز Gzip برای کار با فایلهـای فشر ده بـا فرمـت tar.gz و gz فشردهسـاز 2Bzip برای کار با فایل های فشده با فرمت 2bz.tar استفاده می کند.
	- *tar.file xf tar* استخراج محتویات فایل فشده.
	- *files gz.tar.file* **czf tar** ساخت فایل فشده با فرمت gz.tar از فایل ها توسط فشده ساز Gzip.
		- *gz.tar.file* **xzf tar** استخراج محتویات فایل فشده با فرمت gz.tar توسط فشده ساز Gzip.
			- *files gz.file* **czf tar** ساخت فایل فشده با فرمت gz از فایل ها توسط فشده ساز Gzip.
				- *gz.file* **xzf tar** استخراج محتویات فایل فشده با فرمت gz توسط فشده ساز Gzip.
				- *2bz.tar.file cjf tar* ساخت فایل فشده با فرمت 2bz.tar از فایل ها توسط فشده ساز.
	- *2bz.tar.file* **xjf tar** استخراج محتویات فایل فشده با فرمت 2bz.tar توسط فشده ساز 2Bzip.

# **جست وجو**

- *files pattern* **grep** جستجوی عبارت در فایل مورد نظر.
- *patterndir* **grep** جستجوی عبارت در فایل های موجود در شاخه مورد نظر.
- *patterndir* **r- grep** جستجوی عبارت در فایل های موجود در شاخه مورد نظر به هصورت بازگشتی.
	- *pattern* **grep** *| command* جستجوی عبارت در خروجی دستور.
		- *file* **locate** یافت فایل مورد نظر ما در مسیر جاری.
	- *filename* **name- dir find** یافت فایل مورد نظر ما در شاخه مورد نظر.
- *filename* **"\*find "\***جستجوی تامی فایل هایی که نام آن ها شامل نام فایل مورد نظر ما اسککت (در مسککیر جاری).
	- **updatedb** ساخت یا به روز رسانی دیتابیس فایل های سیستمی شاخه روت لینوکس.
- *filename* **locate** جسککتجوی فایککل بککا locate. فککرض شککده اسککت کککه قبل از دسککتور updatedb اسککتفاده کرده اید.
	- *filename* **which** نایش شاخه بالیی فایل مورد نظر (پوشه ای که فایل ما در آن قرار دارد).

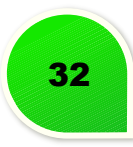

**شبکه**

- ifconfig *غ*ایش لیست آی پی قامی دستگاههای متصل (وایرلس، کارت شبکه، شبکههای ویپیان و ...).
	- *host* **ping** –گرفت پینگ از هاست مورن نظر.
	- *domain* **whois** گرفت اطلعات دامنه (مالک دامنه، آی پی، دی ان اس سور و ...).
		- *domain* **dig** –دریافت اطلعات DNS دامنه.
		- *host* **x- dig** –مشاهده میزبان به هصورت معکوس.
			- *file* **wget** دانلود یک فایل از اینتنت.
		- *file* **c- wget** ادامه دانلود کردن یک دانلود متوقف شده.

#### **SSH**

پروتکل SSH برای ارتباط و کنتل بککا سیسککتم از راه دور اسککتفاده می شککود کککه پیش فککرض از پککورت SSH بککا شککمره 21 استفاده می کند. بیشت برای کنتل سور توسط کاربری از راه دور استفاده می شود.

- *host***@***user* **ssh** اتصال به میزبان مورد نظر با نام کاربری مورد نظککر (بعککد از آن پسککورد آن نککام کککاربری از شما پرسیده میشود).
	- *host***@***user* **p***port* **ssh** اتصال به میزبان با نام کاربری توسط شمره پورت مشخص
- *host***@***user* **id-copy-ssh** اضافه کردن کلید برای اتصال کاربر از ایککن سیسککتم راه دور. (بککرای مککواقعی کککه نی خواهیم پسورد را در هر اتصال وارد کنیم. ارسال پسورد اهصلی امنیت میزبان را به خطر می اندازد اما کلیککد ساخته شده فقط برای سیستم جاری و نام کاربری مورد نظر اعتبار دارد).

# **مدیریت کاربران**

- *accountname* **adduser** ساخت یک کاربر جدید در سیستم لینوکس خود.
	- *accountname* **passwd** –تغییر گذرواژه (password (کاربر مورد نظر.
- **su** ورود به خط فرمان با کاربری روت (کاربر روت مجوز دستسی به تامی فایل هککا و تنظیمککت سیسککتم را دارد).
	- **exit** خروج از خط فرمان با کاربر جاری.
	- **now h- shutdown** خاموش کردن سیستم.
- **halt** توقف تام پردازش ها (مانند خاموش کردن سیستم است).
- **5 r- shutdown** راه اندازی مجدد (ریست کردن) سیستم در مدت ۵ دقیقه بعد.
	- **now r- shutdown** ریست کردن سیستم لینوکس.
	- **reboot** راه اندازی مجدد سیستم لینوکس (مانند دستور بال است).

**نصب برنامه ها**

- به هصورت عادی اگر سورس برنامه در اختیار ما باشد به شاخه سورس رفته و دستورات زیر را برای نصب اعمل می کنیم.
	- **configure/.**
		- **make** •
	- **make install** •
- اگر از توزیع های خاص لینوکس استفاده می کنید از دستورات زیر (یا دستورات خککاص آن توزیککع) بککرای نصککب بسته نرم افزاری تهیه شده برای آن توزیع استفاده کنید.
	- *deb.pkg* **i- dpkg** نصب بسته نرم افزاری دبیان برای توزیع های دبیان، ابونتو، مینت و ... .
	- *rpm.pkg* **Uvh- rpm** نصب بسته نرم افزاری RPM برای توزیع های ردهت، فدورا و ... .

# **چاپ**

- .چاپ سیستم کار به شوع **etc/rc.d/init.d/lpd start/** •
- .چاپ سیستم به دادن پایان **etc/rc.d/init.d/lpd stop/** •
- .چاپ سیستم وضعیت نایش **etc/rc.d/init.d/lpd status/**
	- **lpq** نایش کارهای موجود در هصف چاپ.
	- **lprm** حذف کارهای موجود در هصف چاپ.
		- **lpr** چاپ یک فایل.
		- **lpc** تنظیمت کنتلی چاپ.
- **lpr |** *subject* **man** چاپ کتاب راهنمی یک دستور به هصورت متنی.
- **lpr |** *subject* **t- man** چاپ کتاب راهنمی یک دستور به هصورت اسکریپتی.
	- **printtool** –شوع رابط نصب پرینت مورد نظر.

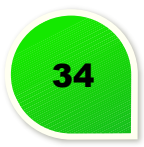

**مدیرت پردازش ها**

- **ps** نایش پردازش های فعال جاری.
- **top** نایش تام پردازش های در حال اجرا.
- *pid* **kill** از بین بردن پردازش مورد نظر با شناسه pid.
- *proc* **killall** از بین بردن تام پردازش هایی با نام proc. در اجرای آن احتیاط کنید.
- **bg** نایش پردازش های متوقف شده (stop (یا مکث کرده (puse (در بخش کارهای پس زمینه و ادامککه اجککرا پردارش های مکث کرده.
	- **fg** آوردن کارهای به تازگی انجام شده در بخش کارهای پیش زمینه.
		- <*n* fg">strong آوردن کار n در بخش کارهای پیش زمینه.

**آموزش نحوه عملکرد دستورات**

- *subject* **apropos** لیست هصفحات کتابچه راهنم برای موضوع مورد نظر.
	- *keyword* **k- man** نایش هصفحات شامل کلمه کلیدی مورد نظر.
		- *command* **man** نایش کتابچه راهنم برای دستور مورد نظر.
- .راهنم کتابچه هصفحه از pdf فایل ساخت **man -t** *man* **| ps2pdf >** *man.pdf*
	- *command* **which** نایش مسیر کامل دستور مورد نظر.
	- *command* **time** نایش زمان طول کشیدن دستور مورد نظر.
		- *app* **whereis** نایش مسیر بالقوه برنامه مورد نظر.
	- *app* **which** نایش میس برنامه app که به هصورت پیش فرض اجرا می شود.

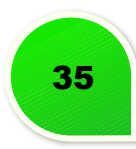

برای اموزش های بیشت در خصوص ترمینال می توانید به سایت های زیر مراجعه کنید.

<http://bash.blogsky.com/>

<http://bashguide.blogsky.com/>

<http://lcorg.blogsky.com/>

<http://www.linuxguide.it/>

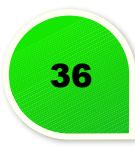

# **کارهای بعد از نصب اوبونتو**

<span id="page-39-1"></span><span id="page-39-0"></span>**-1 ساخت کانکشن ADSL**

خوب ما روش ساخت کانکشن Adsl در لینوکس ابونتو (ubuntu (رو توضیح میدیم که تقریبا در نسخه های دیگر هم شبیه این اموزش هست .

خوب پس از ورود به محیط لینوکس مسیر زیر را از منوی موجود در دسکتاپ لینوکس دنبال کنید .

System - > Preference - > Network Connection

بعد از این که این مسیر را طی کردید پنجره ای شبیه زیر نمایش داده می شـود کـه مـی توانیـد نـوع کانکشـن خـود را بسازید مثل wireless , Adsl , vpn و . ..

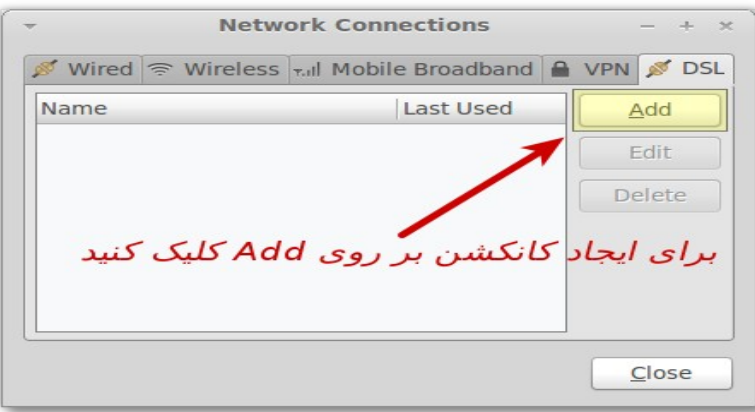

تب DSL را برای ساخت کانکشن Adsl انتخاب کنید . پنجره جدیدی شبیه به تصویر زیر نایش می یابد

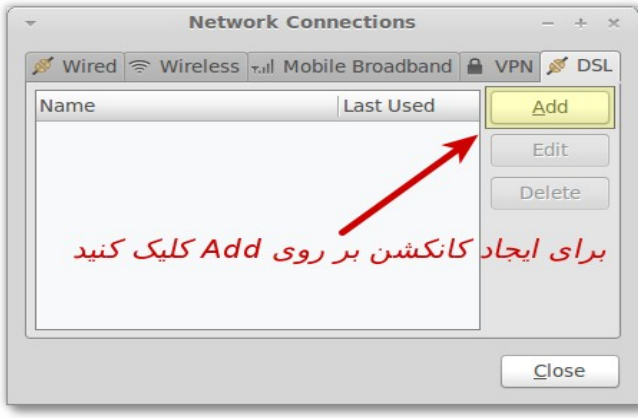

در قسمت Connection name نام کانکشن Adsl رو وارد کنیـد . در قسـمت Username و Password هـم یـوزر و پسورد Adsl رو وارد کنید . کانکشن ساخته شد حال می توانید از اینتنت استفاده کنید .

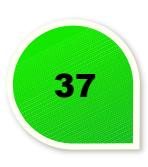

# <span id="page-40-0"></span>**-2 نصب درایورهای موردنظر**

اگر از کارت گرافیک های ATI یا Nvidia و همچنین کارت وایرلس های broadcom در سیستم خود بهره می برید، لزم است که درایور مناسکب آن را از طریکق ابکزار Drivers Additional فعکال و نصکب ناییکد. بکرای ایککن منظکور عبکارت Additional Drivers را در داشبورد (Dash) جستجو نموده و یا بروی آیکن Install Drivers در بالای صفحهی نمایش کلیک نمایید. این برنامه درایورهای موجود را جستجو و به نمـایش در خواهـد آورد. بـا کلیـک بـروی Activate، درایـور مورد نظر به طور خودکار دانلود و نصب خواهد شد.

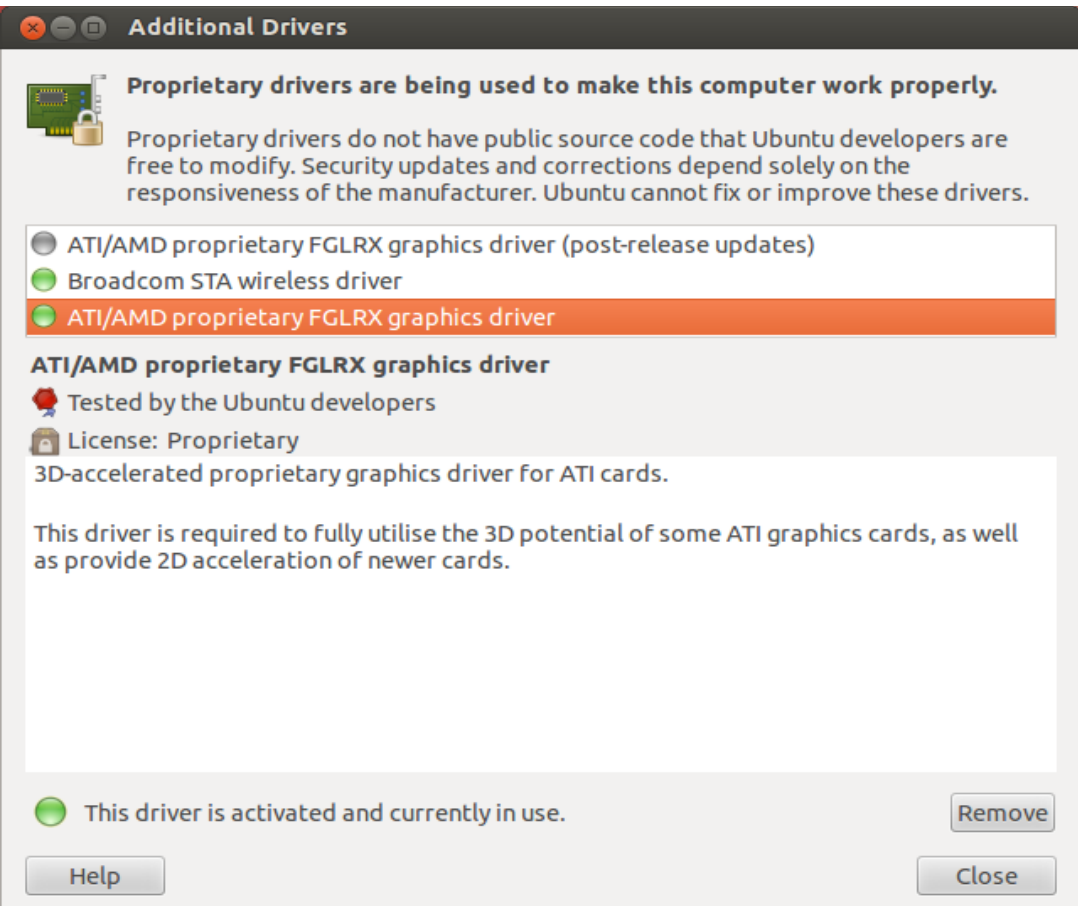

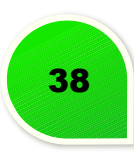

<span id="page-41-1"></span>**-3 به روزرسانی لیست نرم افزارهای مخازن** 

در اوبونتو، برخلاف ویندوز، همهٔ نرم|فزارهای موردنیاز را میتوان از مخازن رسـمی اوبونتـو دانلـود کـرد. بـرای اینكـه گنو/لینوکستان از آخرین نسخهٔ نرم|فزارها مطلع شود، لازم است لیست نرم|فزارهای مخـازن را بهروز کنیـد. بـرای ایــن کار، به اینتنت وهصل شوید و برنامهه Terminal را باز کنید و عبارت update get-apt sudo را در آن تایپ کنید و کلید Enter ه را بزنید. گذرواژه تان را وارد کنید (گذرواژه برای امنیت بیش تر، نشان داده نی شود).

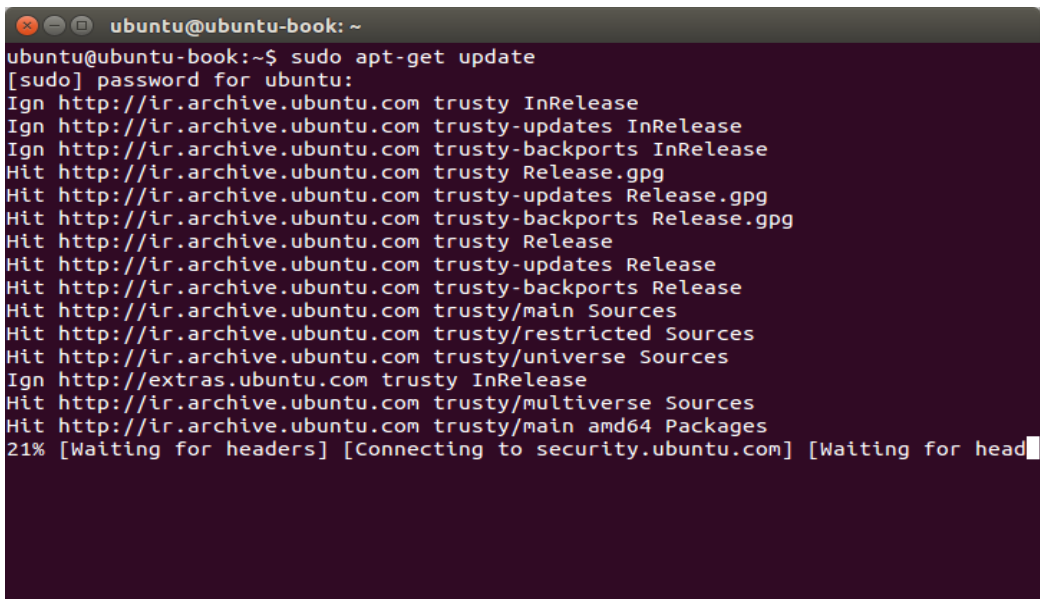

<span id="page-41-0"></span>**-4 نصب کدک های چند رسانه ای، Adobe Flash و فونت های مناسب فارسی**

اوبونتو بسیاری از کدک&ای صوتی و تصویری معروف مثل MP3، فلش را به همراه ندارد. برای نصب آنهـا، در مرکـز نرم افزار (Software Center) دنبال ubuntu-restricted-extras بگردید و این بسته را نصب کنید.

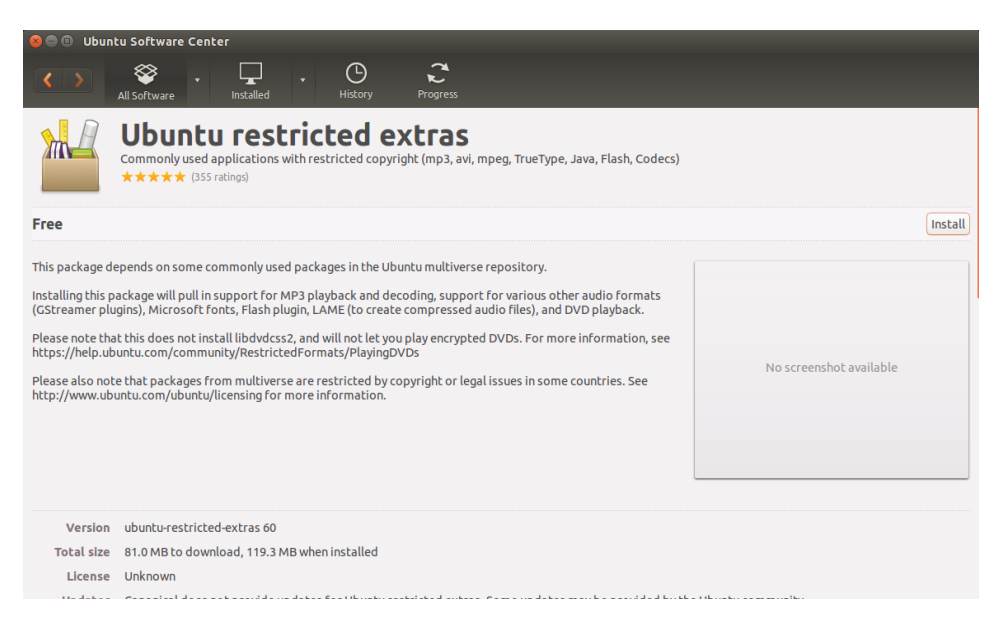

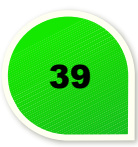

<span id="page-42-0"></span>**معرفی و نصب میزکار های لینوکسی**

آیا محیط Unity مورد پسند شککم نیسککت؟ می توانیککد میزکارهککای 3GNOME، Cinnamon یککا GNOME classic را نصب غایید.

• **میزکار [Cinnamon](http://cinnamon.linuxmint.com/)** : برای نصب Cinnamon که یکی از انشعابات میزکار 3GNOME است، دستورات زیککر را در ترمینال اجرا کنید اجرا نایید:

sudo add-apt-repository ppa:gwendal-lebihan-dev/cinnamon-stable sudo apt-get update sudo apt-get install cinnamon

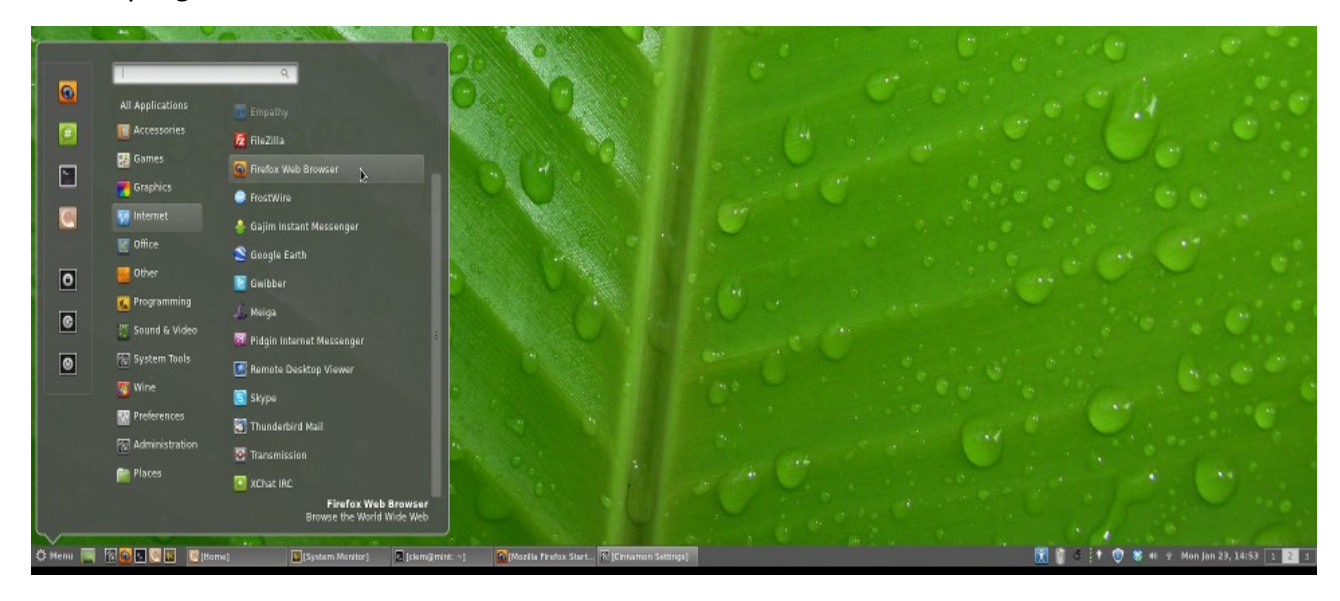

• **میزکببار classic GNOME**: بککرای اسککتفاده از حککالت کلسککیک میزکککار GNOME کککه مشککابه رابککط قککدیمی 2 GNOME است، بایستی بسته ی panel-gnome را نصب نایید:

sudo apt-get install gnome-panel

• **میزکار [3GNOME](https://www.gnome.org/)** : در اوبونتو 12.04 به طور پیش فرض از میزکار گنوم 3 با پوسککته ی Unity اسککتفاده شککده است. حال برای استفاده از رابط اصلی میزکار گنوم 3 با نام gnome shell دستور زیر را اجرا نمایید:

sudo apt-get install gnome-shell

همچنین برای انجام برخی تغییرات و تنظیمت در Shell GNOME همچون تغییر Theme و افزونه های این محیط [\(extensions](https://extensions.gnome.org/)) ، به ابزاری با نام GNOME Tweak Tool نیاز دارید که از طریق دستورات زیر قابل نصب است: sudo apt-get install gnome-tweak-tool

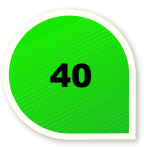

همچنین با اجرای دستورات زیر می توانید مجموعه ای از افزونه های رسمی محیط گنوم شل را نصب نایید:

sudo add-apt-repository ppa:webupd8team/gnome3 sudo apt-get update sudo apt-get install gnome-shell-extensions

علاوه بر افزونههای رسمی گنومشل، تعداد دیگری از افزونههای مفید و کاربردی برای این محیط همچـون افزونههـای Weather) نککایش اطلعککات آب و هککوایی)، Monitor System) نککایش لحظه ای اطلعککات سیسککتمی)، Mediaplayer (شناسایی خودکار برنامههای پخش کنندهی فایلهای صوتی در حال اجرا)، Classic Systray و Message Notifier از طریق دستور زیر قابل نصب هستند:

sudo apt-get install gnome-shell-extensions-weather gnome-shell-system-monitor gnome-shell-extensions-mediaplayer gnome-shell-classic-systray gnome-shellmessage-notifier

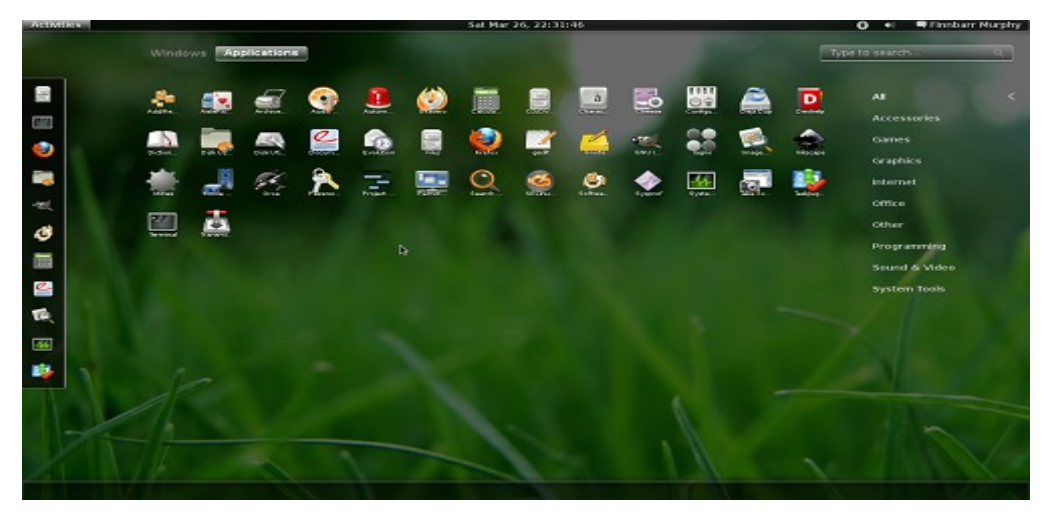

# • **میزکار [KDE](http://www.kde.org/)**

در مقابل گنوم KDE هم یکی از بزرگتین رقبای حاظر در دنیای میزکارهای لینوکسی است. KDE را به جز محیط های لینوکسی بر روی ویندوز و مک هم می توان استفاده کرد. KDE از تکنولوژی پلسم استفاده می کنککد کککه بککه آن امکککان استفاده از ویجتها (Widget) را می دهد. KDE شـامل امکانـات و تنظیملـت قابـل شخصـی سـازی بسـباری اسـت و برعکس گنوم که راه سادگی را در پیش گرفته است بسیار پیچیده است. البته پیچیدگی در طراحـی و نـه پیچیـدگی در اسککتفاده. KDE بککا زبککان ++C و فریمککورک Qt نوشککته شککده اسککت.KDE از مککدیر پنجککره ی Kwin اسککتفاده می کنککد. توزیعهای مشهور زیادی مانند Open Suse, Mandriva و KDE و KDE به عنوان میزکار خود استفاده میکنند.

این میز کار در واقع دو نوع داره یکی نسخه Full Version و یکی هم نسخه Standard Version هستش کـه تنهـا تفاوت این دو نسخه در نرم افزار های و ابزار های اضافی اونهاست . نسخه Full یک بسته کامـل از میـز کـار KDE شامل چند نرم افزار کاربردی و فایل های اضافی همینطور بک گراند ها و والپیپر های جذاب هستش که مککن پیشککنهاد میکنم از نسخه استاندارد استفاده کنید چون حجم مناسبی داره اما نسخه full حجمش تقریبا ۲۰۰ مگابایت میشه کککه

اصلا نیازی بهش نیست پس اگر شما فقط میز کار گرافیکی به همراه ویجت هـای Kde رو مـی خواهیـد پیشـنهاد مـن نسخه استاندارد هستش .

sudo apt-get install kde-standard sudo apt-get install kde-full

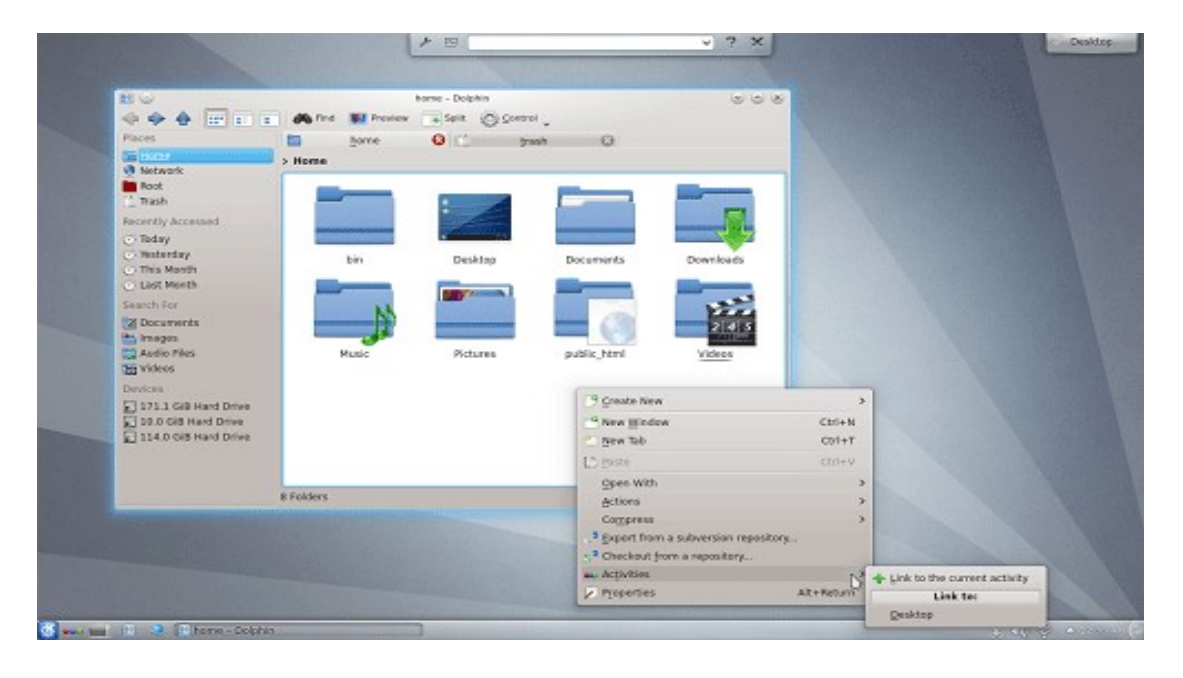

# • **میزکار [XFCE](http://xfce.org/)**

میشه گفت xfce جزو سبک ترین میزکار های اوبونتو است که بسیار شبیه به سیسـتم عامـل مـک هسـتش و سر عت بسیار بالیی هم داره البته xfce زیاد دارای جلوه های گرافیکی انیمیشنی نیست اما به شخصه من توهصیه می کنم اگککر به دنبال یک میزکار بسیار سبک و زیبا هستید xfce بهتین گزینه برای شمست برتری های دیگه این میز کککار قککابلیت شخصی سازی بسیار بال در ویجت ها و ابزار های کاربردی هست و میشه گفت انعطاف پذیری بسیار بالیی داره!

xfce با استفاده از زبان C و فریمورک +GTK نوشککته شککده اسککت. Xfce از مککدیر پنجککره ی xfwm اسککتفاده می کنککد و تحت مجوزهای GPL, LGPL و BSD منتشرــ می شـود. Xfce در اکـثر توزیعهـای معـروف در دسـترس و آمـاده بـرای استفاده است.

sudo apt-get install xfce4

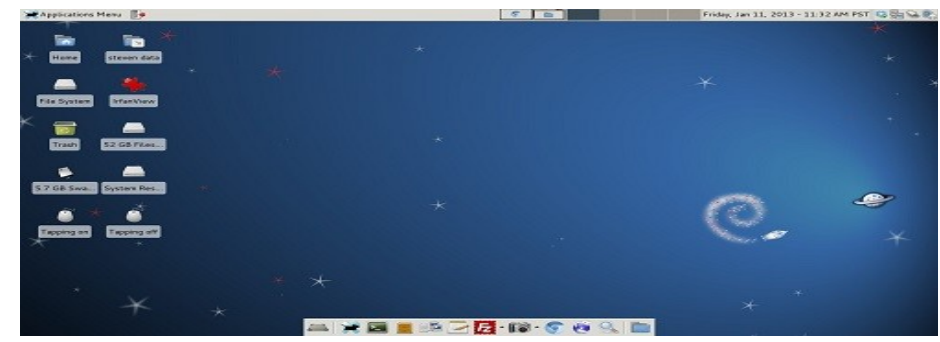

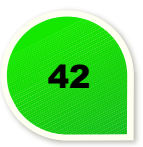

میزکارهای بسیار زیادی برای لینوکس شما آماده شدهاند. لیست زیر تعدادی از آنها را پوشش میدهد.

- [Ambient](http://en.wikipedia.org/wiki/Ambient_(desktop_environment))
	- [CDE](http://en.wikipedia.org/wiki/Common_Desktop_Environment) •
- [Cinnamon](http://en.wikipedia.org/wiki/Cinnamon_(user_interface))
	- [EDE](http://en.wikipedia.org/wiki/EDE) •
- [Enlightenment](http://en.wikipedia.org/wiki/Enlightenment_(window_manager))
	- [Étoilé](http://en.wikipedia.org/wiki/%C3%89toil%C3%A9) •
	- [KDE SC](http://en.wikipedia.org/wiki/KDE_Software_Compilation) ·
		- [LXDE](http://en.wikipedia.org/wiki/LXDE) •
- [Mac OS X Mountain Lion](http://en.wikipedia.org/wiki/Mac_OS_X_Mountain_Lion)
	- [MATE](http://en.wikipedia.org/wiki/MATE_(desktop_environment)) •
	- [Mezzo](http://en.wikipedia.org/wiki/Mezzo_(desktop_environment)) •
	- [Project Looking Glass](http://en.wikipedia.org/wiki/Project_Looking_Glass)
		- [Razor-qt](http://en.wikipedia.org/wiki/Razor-qt)
			- [Trinity](http://en.wikipedia.org/wiki/Trinity_(desktop_environment))
				- [UDE](http://en.wikipedia.org/wiki/UDE) •

برای دیدن مقایسهای کامل از میزکارهای موجود <u>اینجا</u> را ببینید.

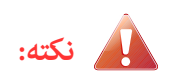

برای استفاده از میزکارهای فوق بایستی در هصفحه ورود به سیستم (Login(، میزکار موردنظر خود را انتخکاب و سکپس وارد سیستم شوید.

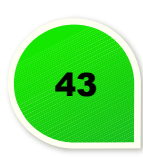

# **روش های نصب نرم افزار در اوبونتو**

# <span id="page-46-0"></span>**Center Software Ubuntu -1**

نصب و حذف نرم|فزار در اوبونتو بسیار ساده است. آیکن Center Software Ubuntu به صورت پیشفرض در اجراگر قرار دارد. اگر هم آن را حذف کردهاید، آن را جستوجو و اجرا کنید. پنجرهٔ اصلی مرکز نرم|فزاری اوبونتو باز میشود.

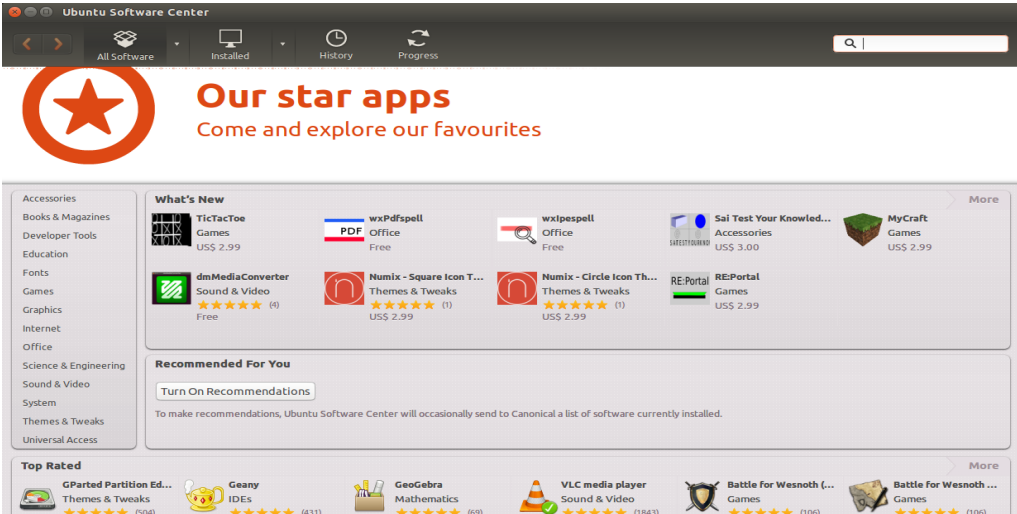

این پنجره از بخشهای مختلفی تشکیل شده است. در نوار بـالایی، دکمههـای جلـورفتن و عقب(فتنـ، All Software برای مشاهدهٔ همهٔ نرمافزارها، Installed برای دیـدن نرمافزارهـای نصبشـده، History بـرای دیـدن سـوابق حـذف و نصب نرم افزار، Progress برای آگاهی از وضعیت دانلود و نصب نرم افزارهایی که دستور نصب شان را داده ایککد و کککادر جست وجو وجود دارد. Software All و Installed دارای منوی بازشونده هستند که می توانید با انتخاب گزینه های آن نرم افزارهای یک مخزن مشخص را ببینید. Center Software Ubuntu به صورت پیش فرض روی گزینهٔ All Software قرار دارد.

نصب نرمافزار در Center Software Ubuntu بسیار ساده است. تنها کافی است که نرمافزار مورد نظر خـود را پیـدا کنید و در صفحهٔ آن نرمافزار روی Install کلیک کنید. گذرواژهٔ سیستم از شـما پرسـیده میشـود و بعـد از دانلودشـدن فایل های مورد نیاز، برنامه نصب خواهد شد.

# **-2 با دستور get-apt**

apt-get یک رابط خوب برای کار با APT، (پـایینترین لایهی مـدیریت بسـتهها کـه اوبونتـو اسـتفاده میکنـد) اسـت. کاربران حرفه ایتر به دلیل اینکه کار با apt-get سریعتر و قدرتمندتر از ابزارهای گرافیکی اسـت، ترجیـح میدهنـد از این ابزار استفاده کنند.

دستور update get-apt می تواند برای بهنگام سازی سیع لیست بسته هایی که در مخازن پیشفرض اوبونتو وجود دارد، همچنین برای هر مخزن اضافه ای که توسط کاربر اضافه می شود استفاده شود .ترمینال را باز کنید ودستور زیر را بزنید

sudo apt-get update

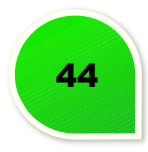

شما میتوانید از apt-get upgrade برای دانلود و نصب هر روزآوری از بستههای نرمافـزاری نصـب شـده جـاری شـما استفاده شود. استفاده از apt-get update بر اجرای apt-get upgrade برتری دارد، همانطور که این به شما از دریافت آخرین به روز رسانی نرمافزارهای شما اطمینان می دهد.

sudo apt-get upgrade Reading package lists... Done Building dependency tree Reading state information... Done The following packages will be upgraded: tzdata 1 upgraded, 0 newly installed, 0 to remove and 0 not upgraded. Need to get 683kB of archives. After this operation, 24.6kB disk space will be freed. Do you want to continue [Y/n]? ترمینال یک شرح مختصری از بستههایی که باید ارتقـا داده شـود، حجـم دانلـود و مقـدار فضـای اضـافی کـه اسـتفاده می شود (یا آزاد شده است) را می دهد و سپس از شم می خواهد که قبل از ادامه عملیات را تثبیت کنید. بکه سکادگی y و سپس اینتر را فشار دهید و ارتقاها برای شما دانلود و نصب میشود.

# • **نصب و حذف**

دستور زیر برای نصب پخش کننده مدیای vlc از get-apt استفاده می کند:

sudo apt-get install vlc [sudo] password for username

برای حذف vlc باید تایپ کنید:

sudo apt-get remove vlc

#### • **تیز کردن سیستمتان**

اغلب نرمافزارها در اوبونتو به بستههای دیگر که روی سیستم نصب شده است به منظـور اجـرای صـحیح بسـتگی دارد. اگـر شـما تلاش کنید که یک بسته جدید نصب کنید و وابستگیهای آن هم اکنون نصب نشده باشد، اوبونتو به هصورت خودکار آنها را در همن زمان برای شما دانلود و نصب میکند (بستههای صحیح آماده میتواند در مخازن شما یافت شود). وقتی که یک بسته را در اوبونتو حذف میکنید بستههای وابسته به بسته اصلی که نصب شدهاند به صورت خودکار حذف نمیشود. این بسـتهها در سیسـتم شـما جـای میگیرنـد و در طول زمان فضای بیشتری از حافظه را میگیرند. یک راه ساده برای تمیـز کـردن سیسـتم شـما اسـتفاده از دسـتور apt-get autoremove است. این دستور تام بسته هایی که بصورت خودکار نصب شده اند و دیگر نیاز نیستند را انتخاب و حذف می کند.

sudo apt-get autoremove

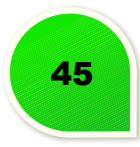

# • **اضافه کردن مخازن نرم افزاری اضافه**

گاهی اوقات شما ممکن است بخواهید برخی از نرم|فزارهایی را که در مخازن رسمی نیستند نصب کنید امـا ممکـن در چیزی که یک PPA نامیده می شود قابل دستسی باشککند. PPAهککا، یککا آرشککیو بسککته های شخصککی، شککامل نرم افزارهککایی هستند که شما میتوانید با اضافه کردن آن PPA به سیستمتان نصب کنید. . در اوبونتـوی اضـافه کـردن یـک PPA بـه اندازه تایپ کردن یک دستور کوتاه در ترمینال ساده است.

#### sudo add-apt-repository ppa:example/ppa

اولین بار که شما یک PPA را اضافه کردید ممکن است شما نرم|فزاری از آن را نصب کنید که معمولترین روش استفاده از دستور install get-apt است.

**-3 نصب آفلین**

در توسعه هایی از لینوکس مثل اوبونتو اکث فایل های نصبی با پسوند deb می باشند.

برای این کار ابتدا می بایست آدرس فولدری که بسته های دبین در آن است را مشخص کنیـد. ایـن کـار بـه سـادگی بـا دستور cd امکان پذیر است:

cd "package address"

سپس با وارد کردن دستور زیر به کامپیوتر فرمان می دهید تا تمام فایل های دبین موجود در فایـل جـاری را بـرای شـما نصب کند:

sudo dpkg -i \*

با وارد کردن این دستور ابتدا پسورد شم را می پرسد و سپس تام بسته های موجود در فولدر جاری را نصب می کنککد. بنابراین هصبور باشید!!!

یکی از کاربرد های این دستور زمانی است که می خواهید برنامه های لینوکس را در حالت آفلین نصککب کنیککد. یعنککی قصد دارید فایل های نصب را از یک کامپیوتر به کامپیوتر دیگری انتقال دهید.

اکثر افراد بعد از نصب لینوکس برای نصب برنامه های خود از اینترنت استفاده کرده و مستقیما برنامه ها را دانلود می کنند. حال فرض کنید قبل از شما دوستتان نیز آن برنامه ها را دانلود کرده است. آیا حتما بایستی شما نیز آن را دانلــود کنید؟ آیا راه حلی برای انتقال فایل های نصب بین دو کامپیوتر وجود ندارد؟ جواب این سوال به دلایلی همچون صرفه جویی در پهنای باند و وقت و افزایش سعت مفید خواهد بود.

اولین کاری که می بایست انجام دهید کپی کردن فایل های نصبی از کامپیوتر دوستتان می باشد. برای انجـام ایــن کـار محتویات پوشه زیر را کپی کنید:

/var/cache/apt/archives/

سپس کافی است بسته های دبین (debian (موجود در این پوشه ها را در کامپیوتر خود نصب کنید.

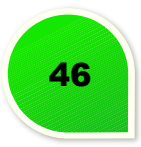

# <span id="page-49-0"></span>**نرم افزارهای اوبونتو**

در این بخش، به معرفی برترین و کاربردیترین نرمافزارهای اوبونتو میپردازیم و توضیح مختصری راجع به هر یــک از نرمافزارها ارائه میکنیم. لازم به ذکر است که تمامی نرمافزارهای زیر، آزاد، متنباز و رایگان بوده و شــما میتوانیـد ایــن نرم افزارها را به راحتی و با جستوجو در Center Software Ubuntu نصب کنید.

# **[LibreOffice](http://www.libreoffice.org/)**

لیبرهآفیس یکی از اولین نیازمندیهای یک کاربر متوسط است. این بسـتهٔ نرم|فـزاری جـایگزین مناسـبی بـرای نرم|فـزار آفیس مایکروسافت است.

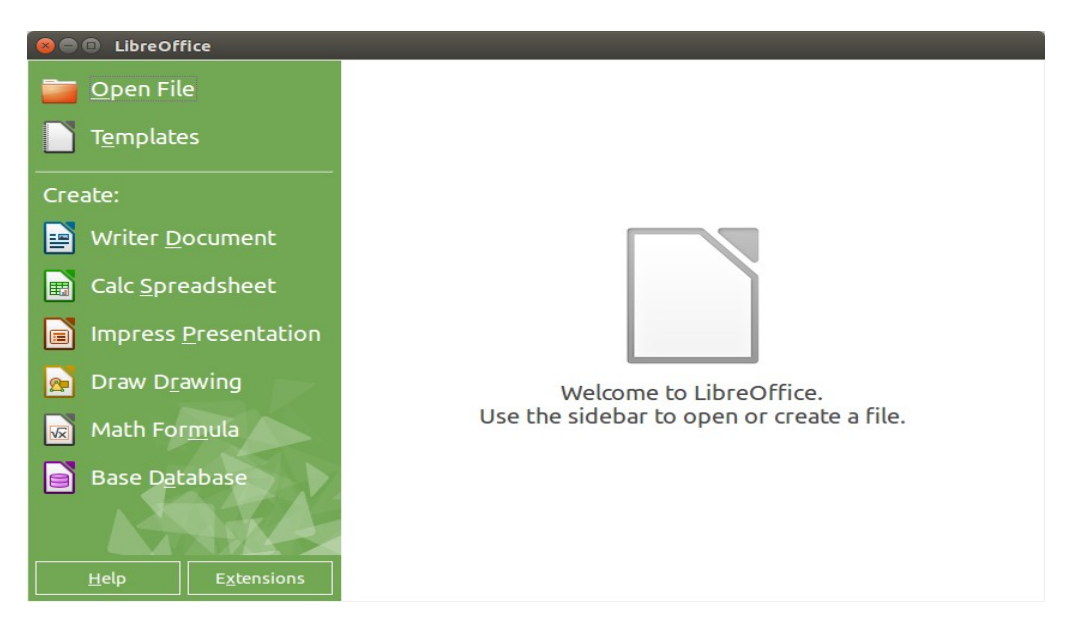

لیبه آفیس از بخش های زیر تشکیل می شود:

Writer: برنامهای است بـرای نوشـتن و ویرایـش متن . ایـن نرم|فـزار زبـان فارسـی را کـاملاً پشـتیبانی میکنـد. خروجـی پیش فرض آن odt است، اما می توانید خروجی هایی مانند doc و pdf نیز داشته باشید.

Impress : نرم افزار ساخت فایل های ارائه که معادل PowerPoint در مجموعهه آفیس مایکروسافت است.

Calc: این نرم افزار برای ساخت و ویرایش فایل های هصفحه گستده است.

Draw: برای طراحی های سادهه گرافیکی مورد استفاده قرار می گیرد.

Base: نرم افزاری بـرای طراحـی مفهـومی پایگـاهداده و روابـط بیــن جـداول اسـت و عملکـردی ماننـد MS Access و .دارد Power Designer

Math:کار نوشتن فرمول های ریاضی را انجام می دهد.

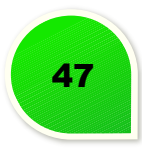

 **نکته: فعال کردن راست به چپ در لیبه آفیس**

برای این کار به این مسیر بروید:

# *Tools*→*Options*→*Language Settings*→*Langauges*

تیک گزینه (CTL (CTL (CTL را بزنید و سپس Persian را از لیستی که فعال میشود، برگزینید.

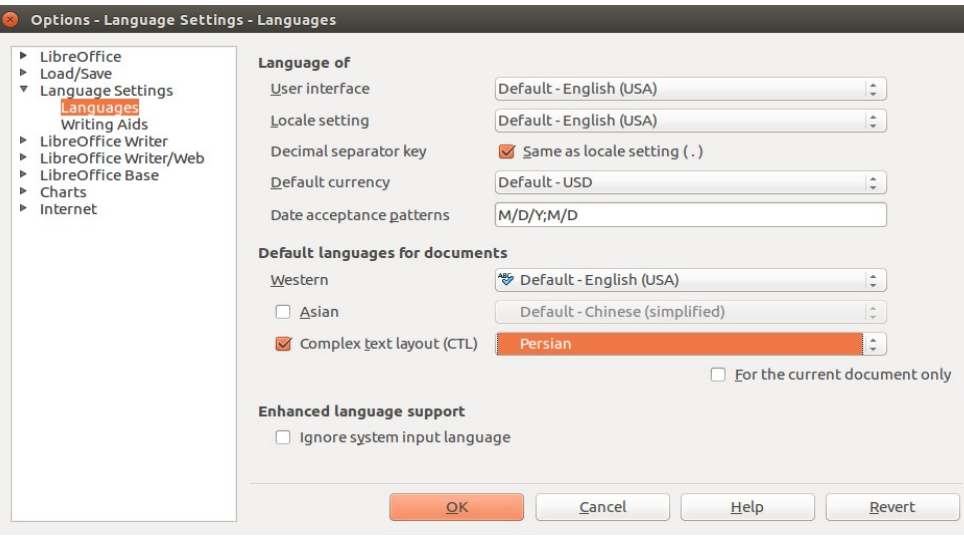

سوالت خود را در مورد لیبه افیس می توانی[د اینجا](http://ask.libreoffice.org/en/questions/) بپرسید.

# **[Gimp](http://www.gimp.org/)**

نرم افزاری است که برای طراحی های گرافیکی و ویرایش تصاویر استفاده می شود و تا حدودی شبیه Photoshop است. از فایلهای psd نیز پشتیبانی میکند.Gimp ابزارهـا و فیلترهـای متنـوعی بـرای ویرایـش تصـاویر دارد کـه بـه سـاخت تصاویری زیبا کمک می کند.

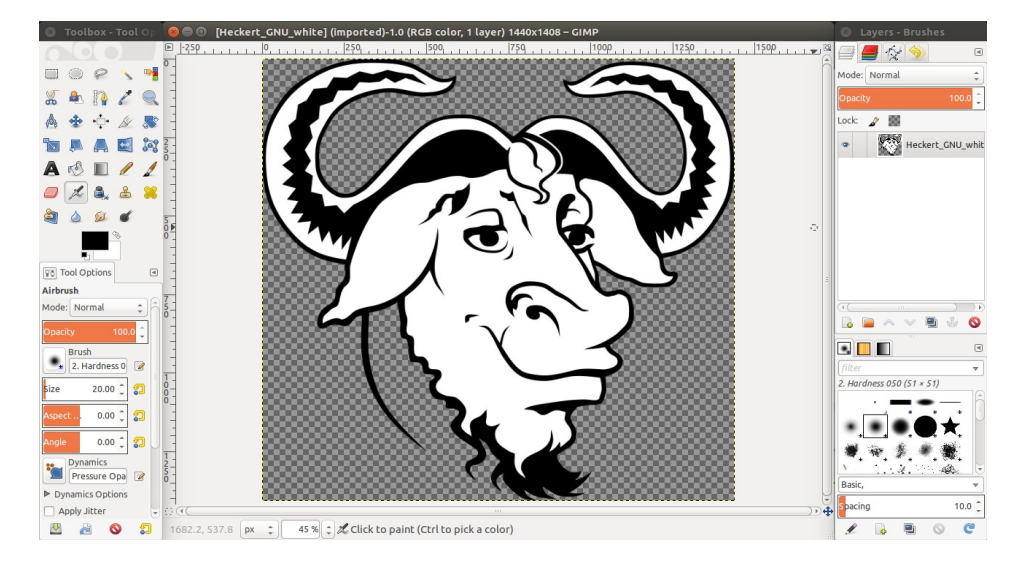

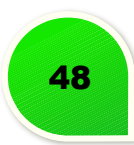

**نکته: تبدیل ظاهر Gimp به فتوشاپ**

معمولاً اکثر افراد برای طراحی تصاویر از فتوشاپ استفاده میکنند و.بهظاهر این نرمافزار عادت کردهاند.

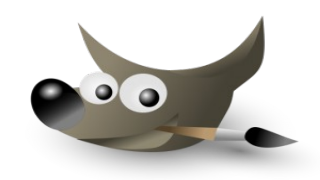

بااین حال اکث کاربران گنو/لینوکس با نرم افزار قدرتند و مت باز دیگری بانام گیمپ به ویرایش تصاویر می پردازند کککه از ظاهر و تنظیمت متفاوتی با فتوشاپ برخوردار است. برای این که ظاهر و کلیدهای میانب فتوشاپ را به همراه چینککش ابزار موجود در گیمپ را به حالتی تقریباً مشابه فتوشاپ درآورید با این آموزش ساده همراه شوید!

ابتدا فایل zip ای که برای تنظیم گنوم در نظر گرفته شده است را از آدرس زیر دریافت کنید.

[دانلود فایل از مدیافایر](http://www.mediafire.com/download/p34nrxbbfth2754/gimp_2_8_photoshop_tweaks_by_doctormo-d75n1qc.zip)

سپس فایل را اکسترکت نمایید. بعد از اکسترکت کردن فال آرشـیو پوشـهای مخفـی تحـت نـام 2.8-gimp خواهیـد دیـد. (برای نایش پوشه های مخفی از کلید های H>- CTRL استفاده کنیککد.) سککپس پوشککه ای بککا همیککن نککام را در پوشککه ی خانگی(Home (پاک کنید.

sudo  $rm -rf$   $\sim$ /.gimp-2.8

حال پوشه ای که بعد از اکستکت کردن ایجاد شد را در پوشه ی ~ ذخیره کنید.

sudo cp -r .gimp-2.8 ~/.gimp-2.8 بعد از انجام مراحل فوق یک بار دیگر گیمپ را اجرا کنید. بعد از اجرای گیمپ، ظاهر آن به شکل زیر در خواهد آمد.

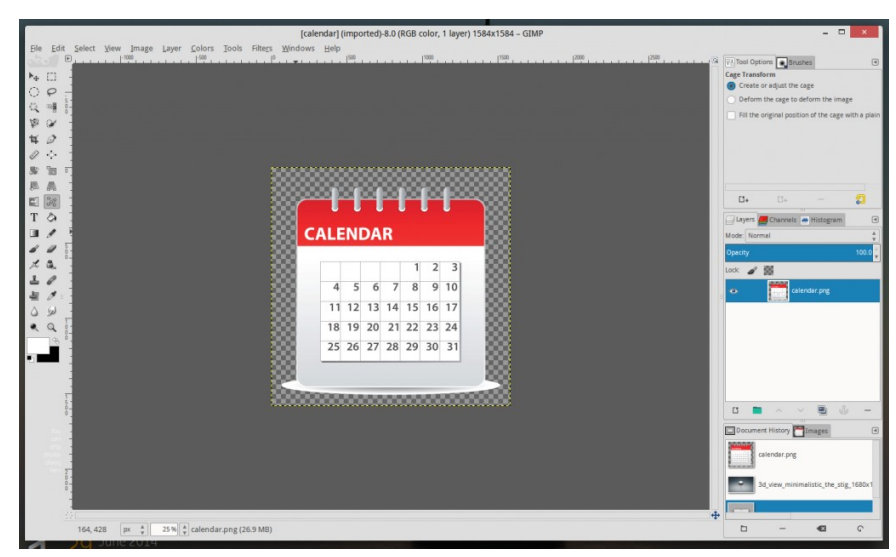

همانطور که می بینید ظاهر نرم|فزار مانند آیکونها و چیدمان ابـزار کـاملا تغییـر کردانـد، کلیـدهای میـانبر هــم کـاملا فتوشاپی خواهند شد که کار را برای کاربران فتوشاپ بسیار راحت تر خواهد کرد.

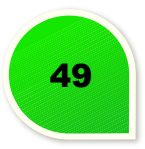

# **[Inkscape](http://www.inkscape.org/en/)**

یکی از حرفه ایترین نرم افزارها در زمینه طراحی تصاویر بُرداری (vector) است. بسیاری از طرحها و آیکنهای موجود در اوبونتو با این نرم افزار طراحی شده اند. Inkscape جایگزین مناسبی برای نرم افزار illustrator به حساب می آید.

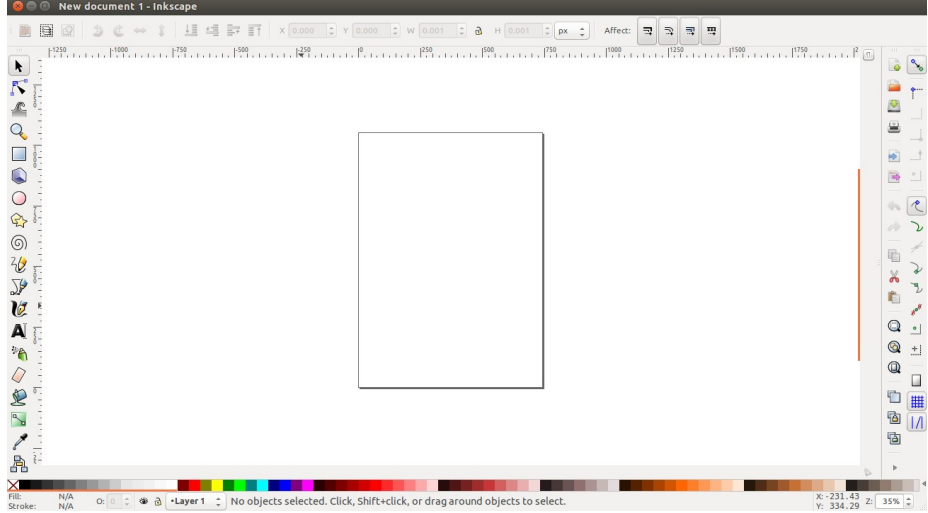

# **[Blender](http://www.blender.org/)**

این نرم افزار برای تامی طراحان سه بعدی دنیای کامپیوتر توهصیه می شود. Blender نرم افزاری اسککت کککه در بسککیاری از فیلمهای هالیوودی و بازیهای کامپیوتری معروف استفاده شده است و همچنین انیمیشنهای زیادی با ایــن نرم|فــزار ساخته شده است.

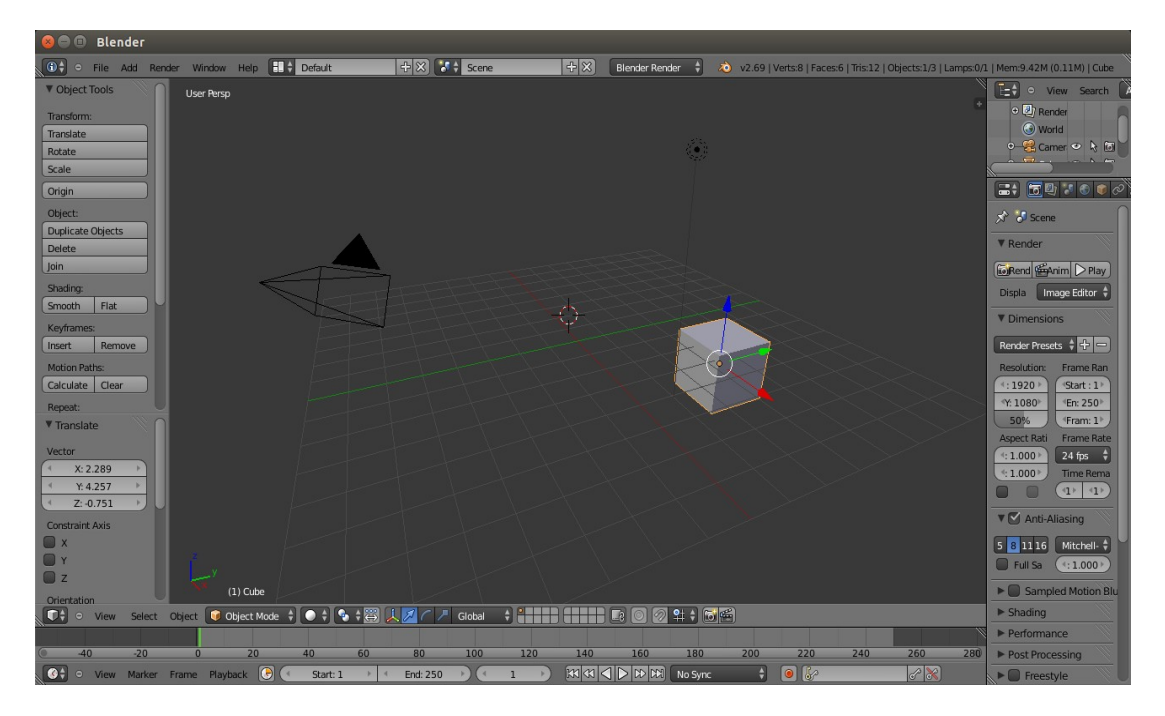

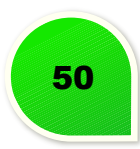

# **[Virtualbox](https://www.virtualbox.org/)**

به کمک این نرمافزار شما قادر خواهید بود کـه در اوبونتـو سیسـتم عامـل دیگـری ماننـد وینـدوز را نصـب کنیـد و بـا اختصاص منابع سیستمی به آن، میتوانید کاملاً از آن سیستم عامل و نرمافزارهایی که روی آن نصب کردهاید، اسـتفاده کنید.

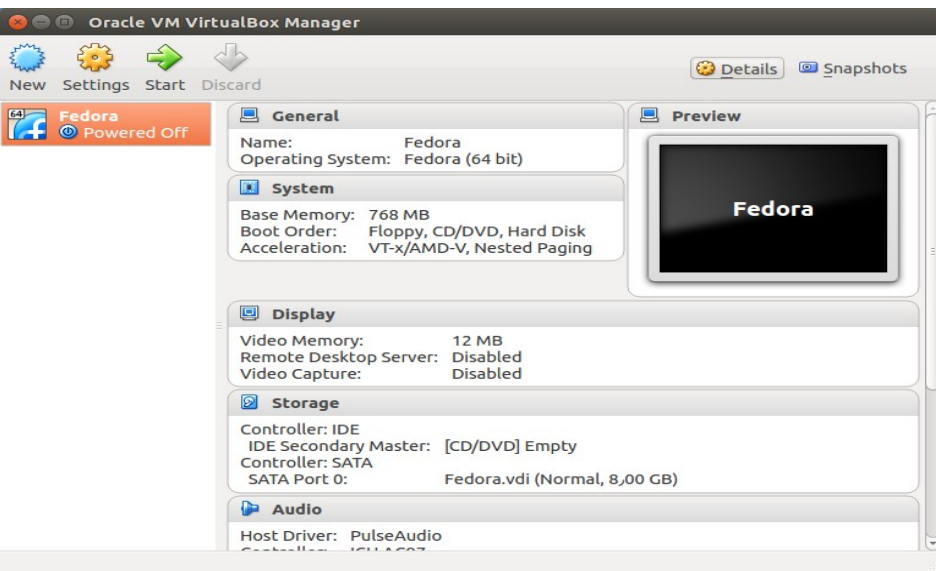

# **[Wine](https://www.winehq.org/)**

معمولاً در اوایل دوران کوچ به سیستم عامل دیگر، زمانهایی پیش میآید که به نرمافزارهای سیستم عامل قبلـی خـود نیاز پیدا کنید و به دلیل آشنا نبودن با نرمافزارهای جایگزین موجود، شاید در ابتدا کار بـا سیسـتم عامـل جدیـد کمـی آزاردهنده باشد. Wine نرمافزاری است که به شما امکان اجرای بسیاری از نرمافزارها و بازیهای سیستم عامل وینـدوز را روی اوبونتو می دهد.

# [مراحل نصب wine](http://www.wikihow.com/Install-Windows-Programs-in-Ubuntu)

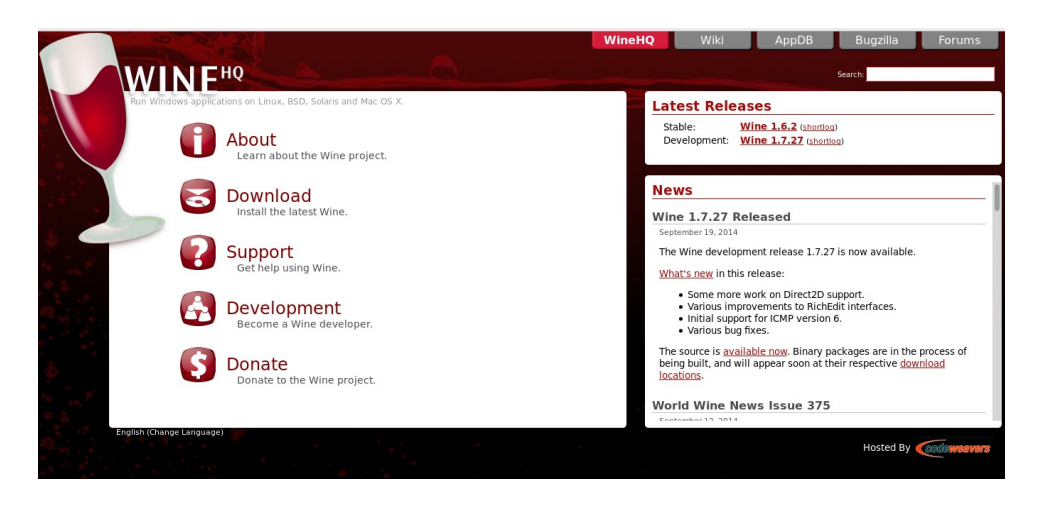

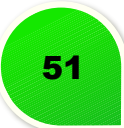

# **[Goldendict](http://goldendict.org/)**

وجود یک واژه نامه در رایانه نیازی است که کاربران کم سن وسال تا استادان زبککان را شکامل می شکود. Goldendict یککک برنامهه تام عیار برای این نیاز است. این برنامه از کتاب خانه لغات Babylon با قالب bgl نیز پشتیبانی می کند.

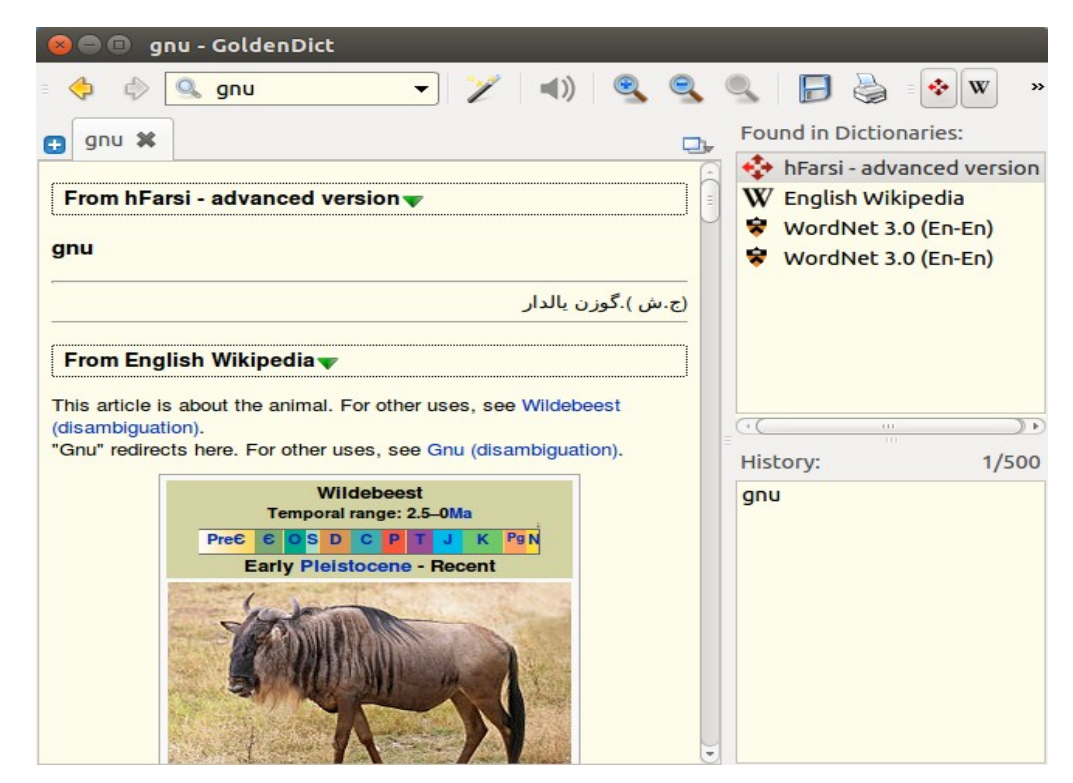

# **[VLC](http://www.videolan.org/)**

شاید با VLC در سیستم عامل های دیگر نیز کار کککرده باشککید. VLC در زمینکک هه پخککش فایل هککای موسککیقی و ویککدیویی همه فن حریف است و از بیش تر فرمت ها، از 3MP گرفته تا Bluray ، پشتیانی می کند.

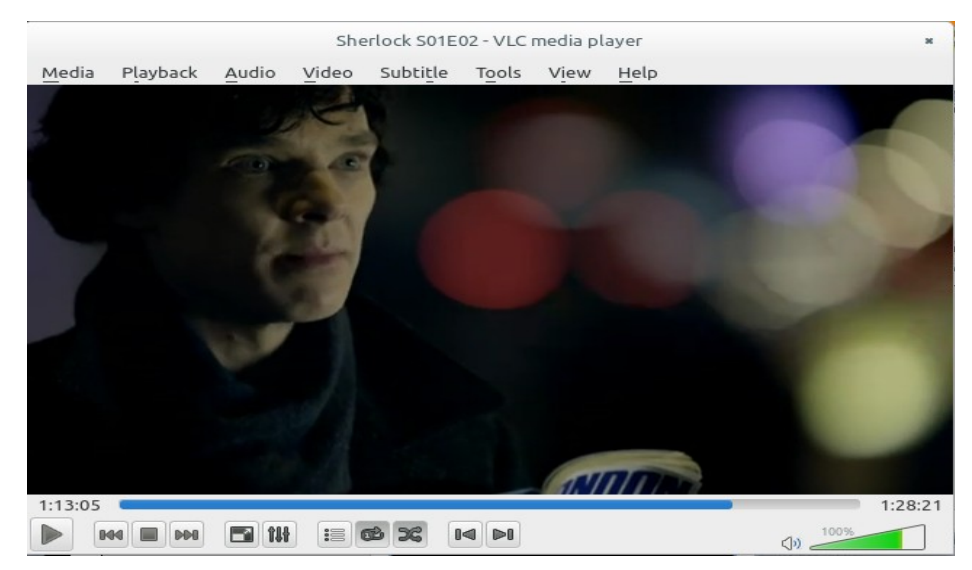

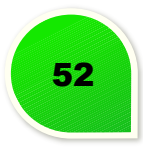

در برنامه های ویدیویی مثل VLC یا Smplayer زیر نویس فیلم های فارسکی بکا مشککل مکواجه میشکه و نامشکخص و ناخوانا دیده می شود.

این آموزش در مورد برنامه VLC است ولی در برنامه هایی مثل Umplayer , SMplayer و ... نیز کاربرد داره و تنها مکان کلیدها ممکنه فرق داشته باشه ولی روش در همه یکسان است.

برنامه player media VLC رو باز کنید .

به مسیر Preferences > Tools بروید.

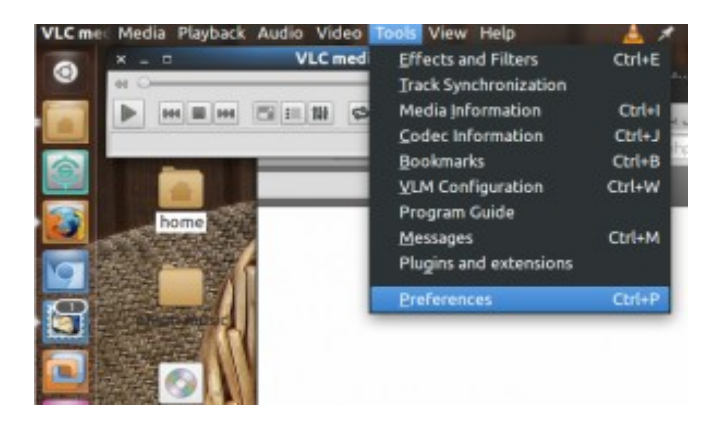

از منوی سمت چپ به قسمت Subtitles بروید .

در قسمت encoding Default زبان windows Arabic رو انتخاب کنید .

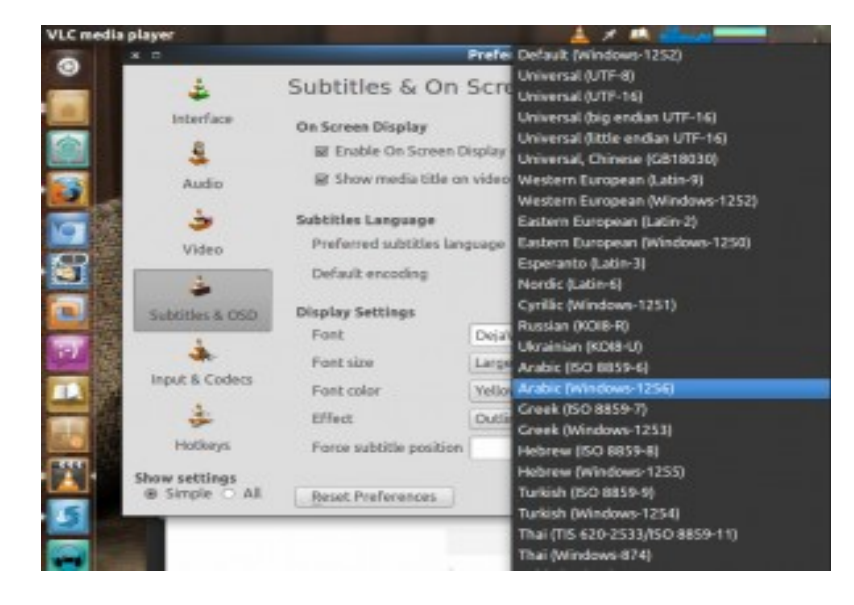

Save رو بزنید و برنامه VLC رو ببندید و باز کنید و فیلم رو اجرا کنید.

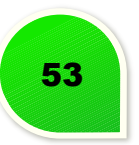

# **نکته:**

# <span id="page-56-0"></span>**نرم افزارهای معادل**

از قام مزایای لینوکس مثل آزادی که بگذریم، شما در گنو/لینوکس هم باید کارهای متـداول خـود را انجـام بدهیـد. در لیست زیر، نرم افزارهای گنو/لینوکسی معادل نرم افزارهای پرکاربرد در ویندوز و X OS Mac معرفی می شوند.

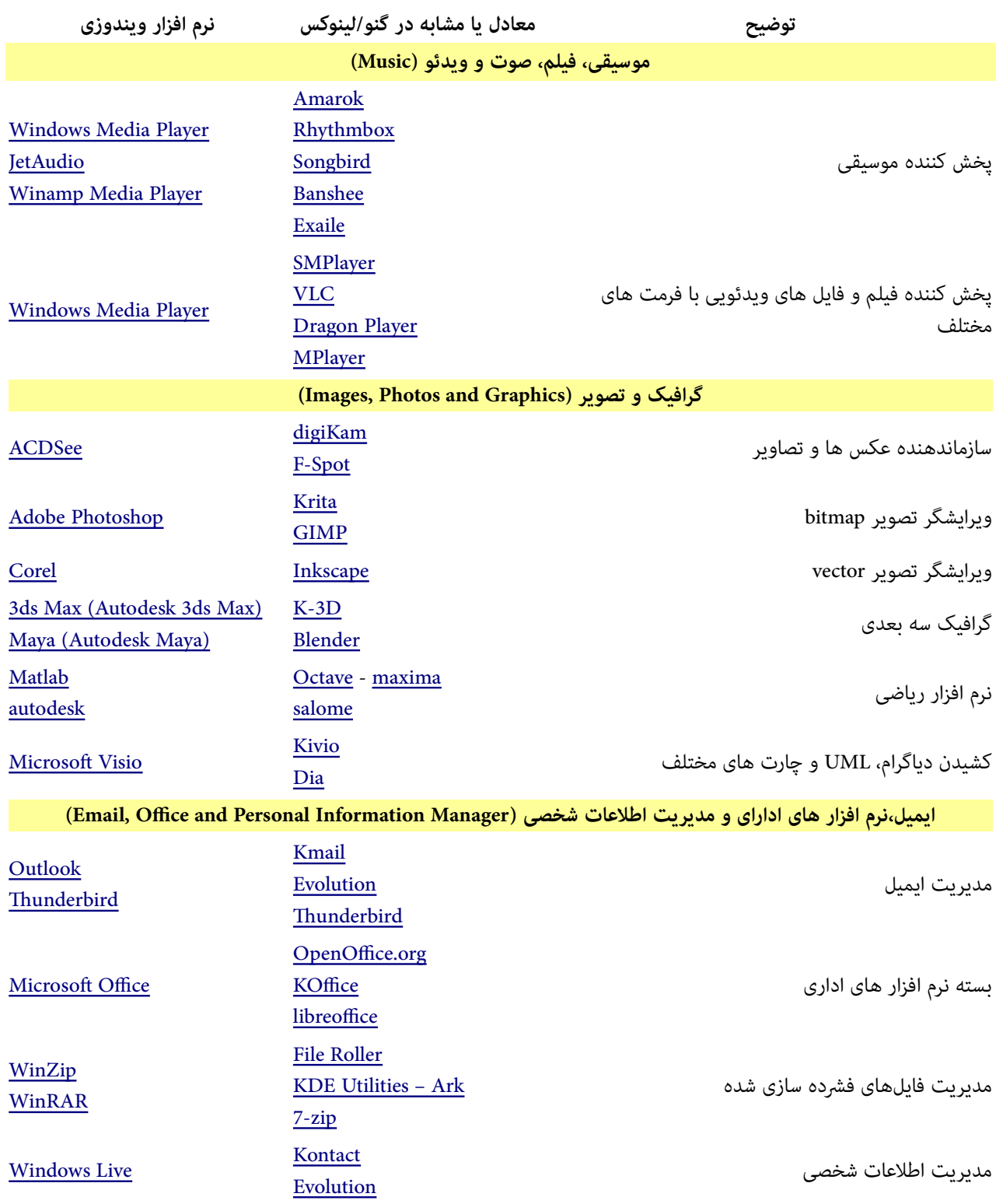

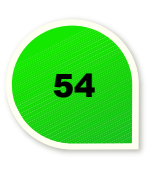

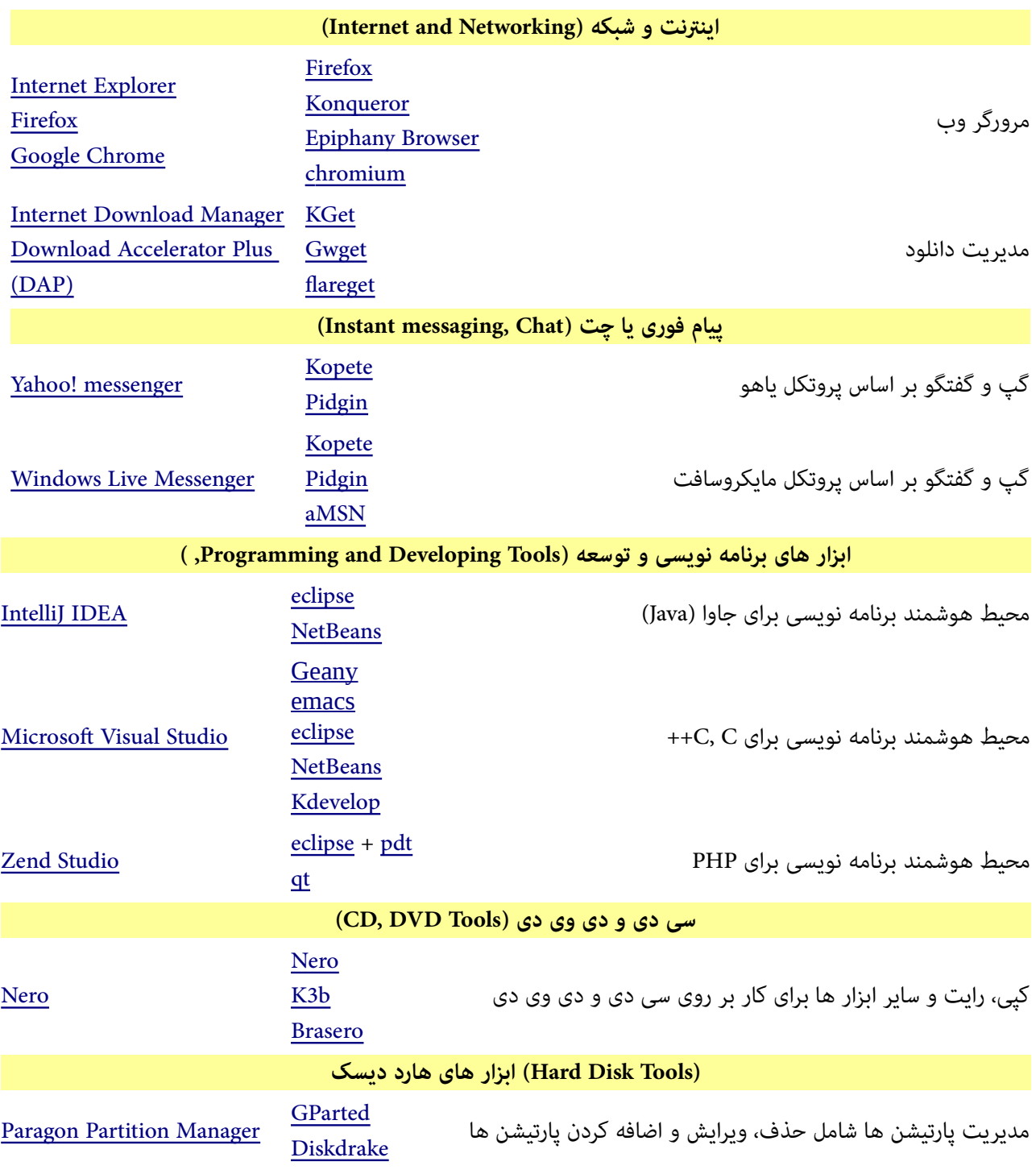

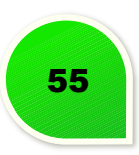

<span id="page-58-0"></span>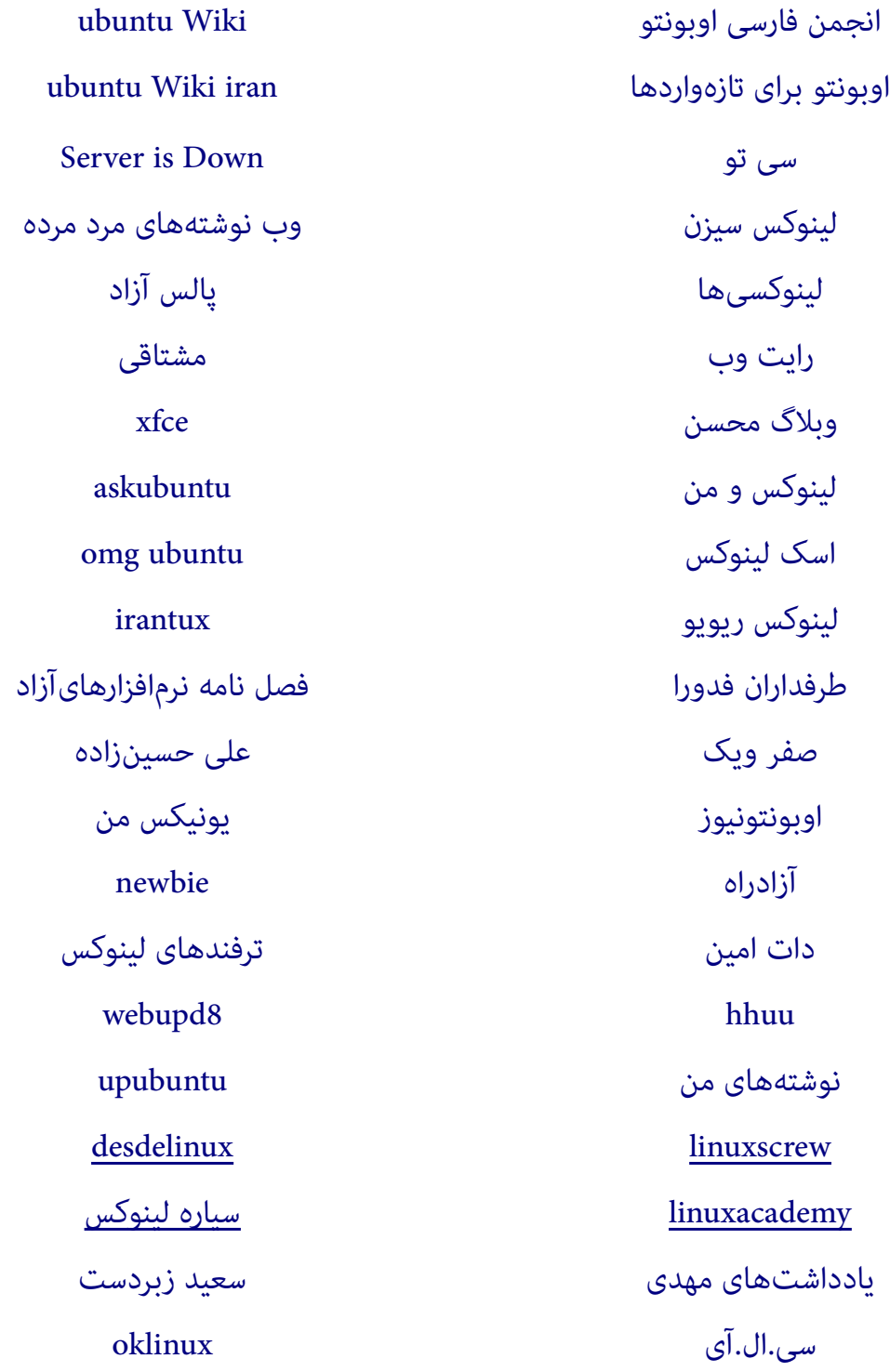

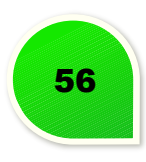